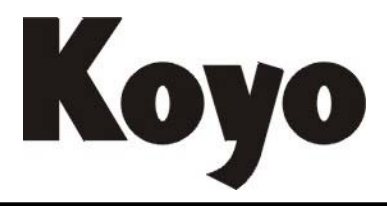

Value & Technology

# DirectSoft 入门手册

## (对应中文版 DS5.0)

[第二版]

## 光洋电子(无锡)有限公司

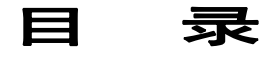

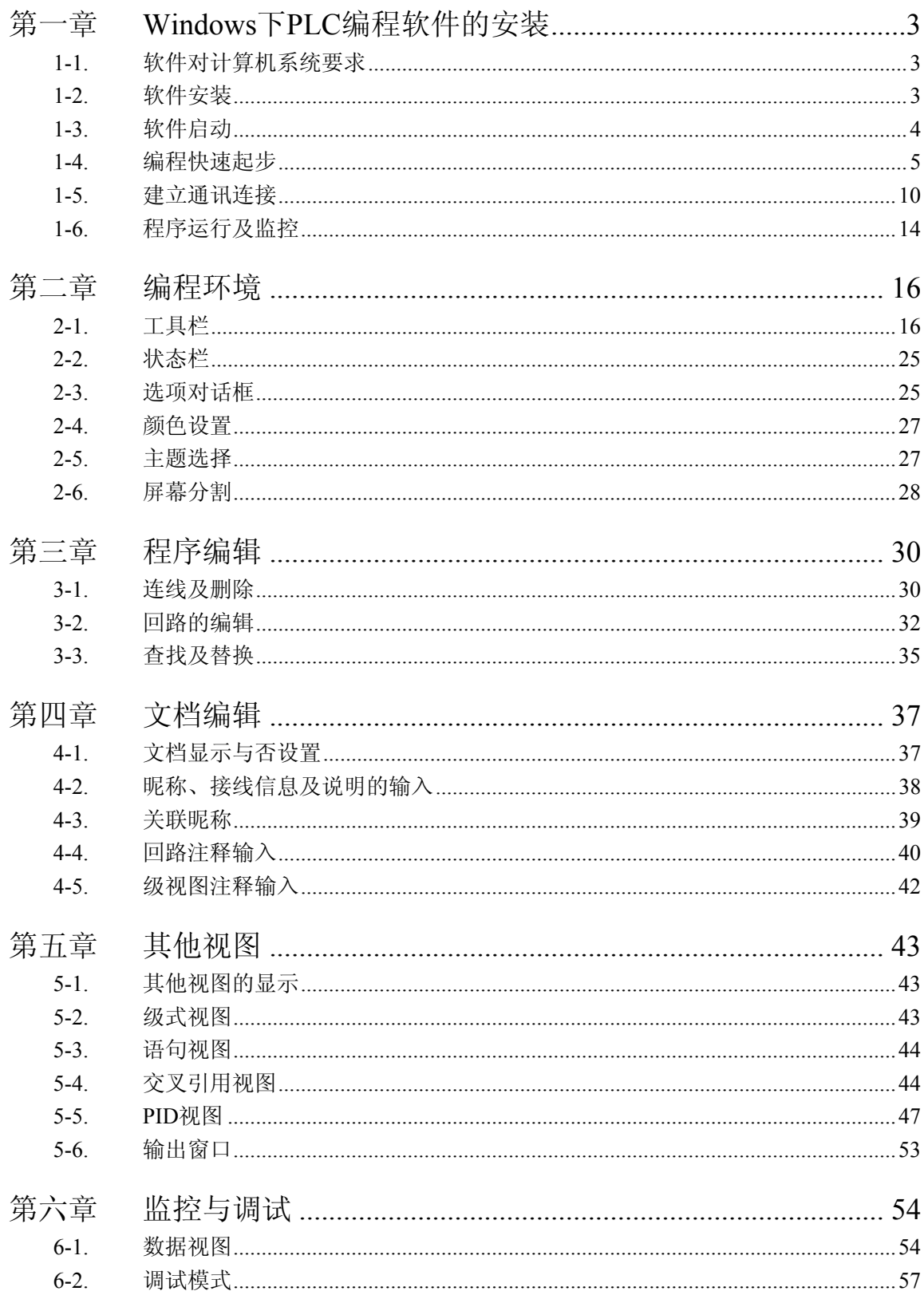

## 第一章 **Windows** 下 **PLC** 编程软件的安装

## 本版资料(第二版)对应于 **DirectSOFT5.0** 版本!

## **1-1.** 软件对计算机系统要求

本软件是 WINDOWS 环境下的 PLC 编程软件。利用本软件可以进行程序设计、编写注释说明文档和维护 控制应用系统。

推荐系统环境

- . Pentium/Celeron CPU, 1GHz 以上。
- .512MB RAM。
- .40MB 以上硬盘空间(完全安装需要 70MB)。
- .Windows 98、2000、XP。
- .有一个未使用的串行通讯口。

## **1-2.** 软件安装

双击 DirectSoft 的安装文件,弹出"选择安装语言"对话框,可 选择"中文(简体)"或"英文"。 以下按照选择中文进行说明。

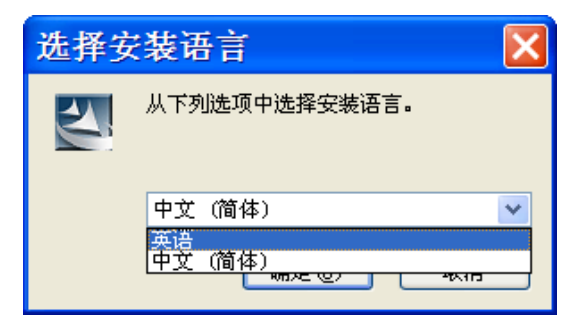

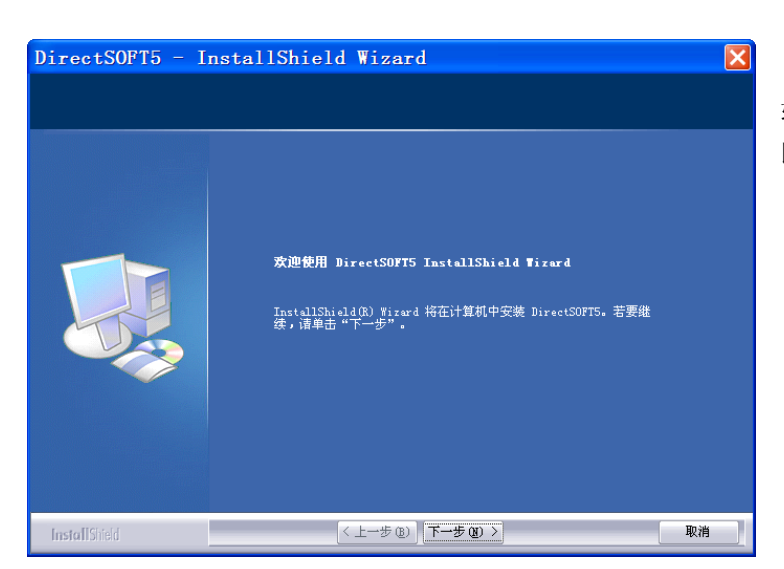

软件安装很方便,一般情况,只要点击"下一步" 即可。

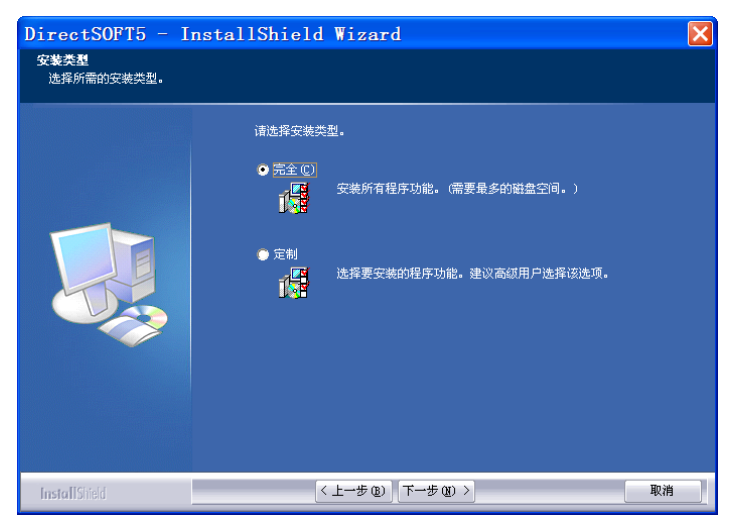

有两种安装类型:完全、定制

完全:安装所有程序功能,安装目录固定为 "C:\Program Files\DirectSOFT5",不能更改 目录;

定制:可选择安装的程序功能,安装目录默认为 "C:\Program Files\DirectSOFT5",可以更改目录。

选择"完全"后,直接开始安装程序,而选择"定 制"后,在安装前有决定安装目录、选择安装内容 等项,以下按照选择"定制"进行介绍。

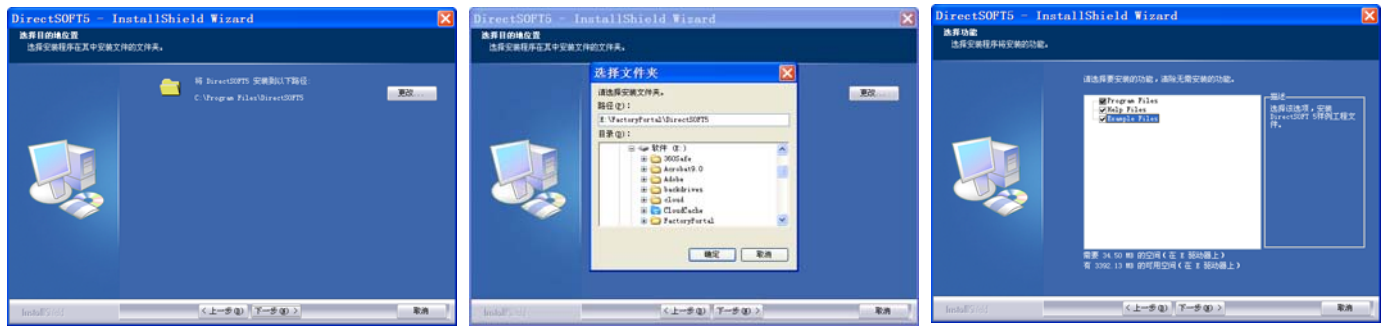

点击"更改"按钮,弹出"选择文件夹"窗口,用户在此选择合适的安装目录,确认后,点击"下一步"选择 安装内容。

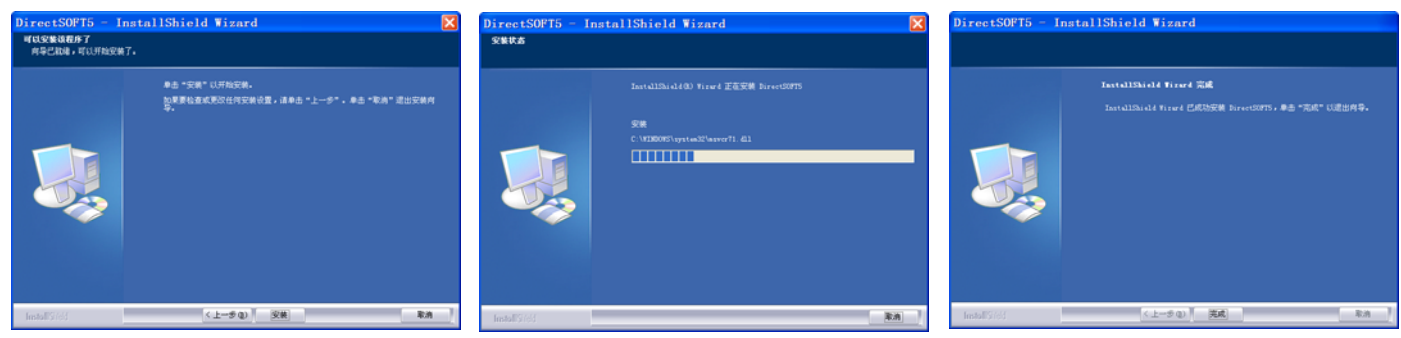

点击"完成"后,软件安装完毕。

## **1-3.** 软件启动

软件安装完成后,桌面自动生成 DirectSoft 5 的快捷方式,如右图所示。可以双击该快捷 方式, 启动软件。也可点击 Windows 桌面左下角"开始", 选择"所有程序", 找到安 装后的程序打开软件。

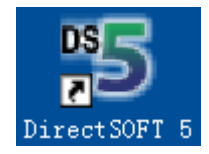

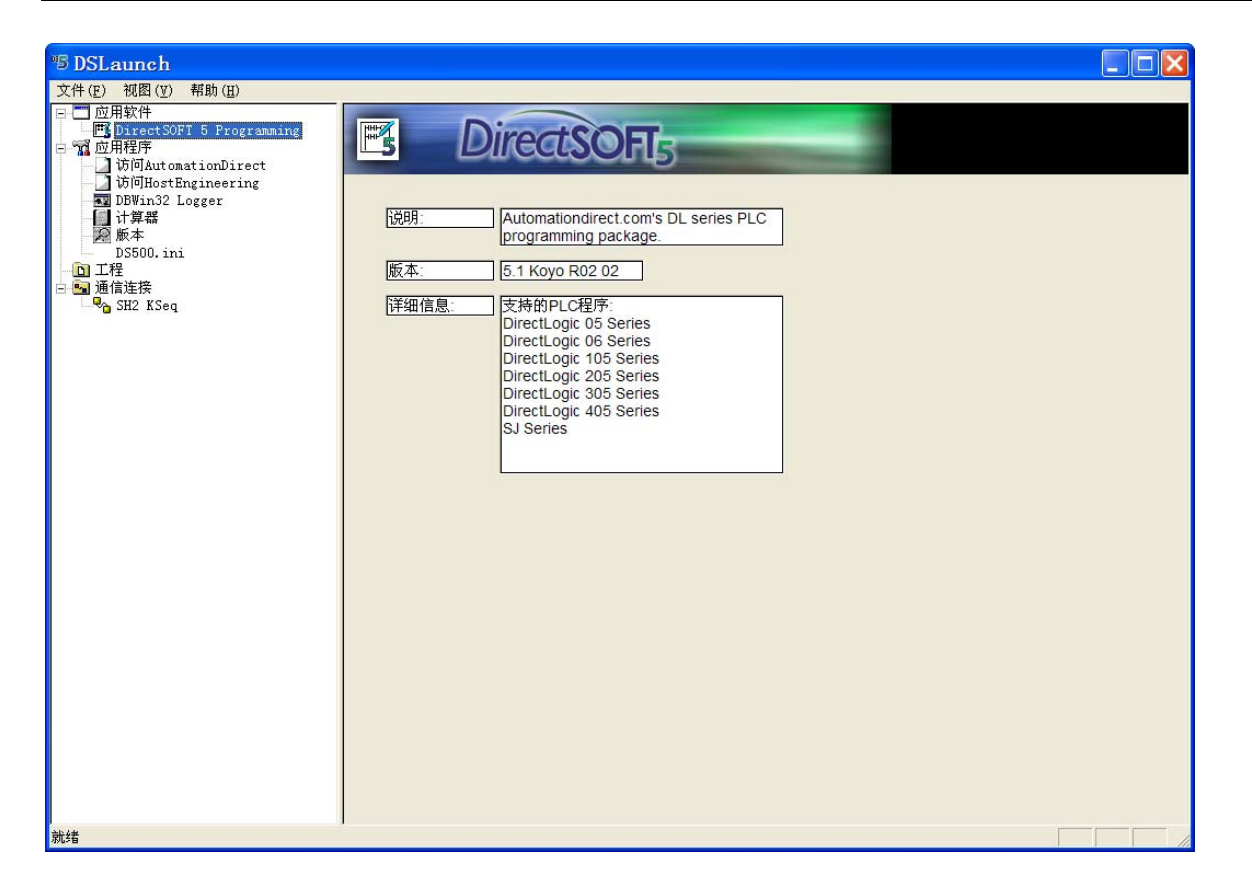

## **1-4.** 编程快速起步

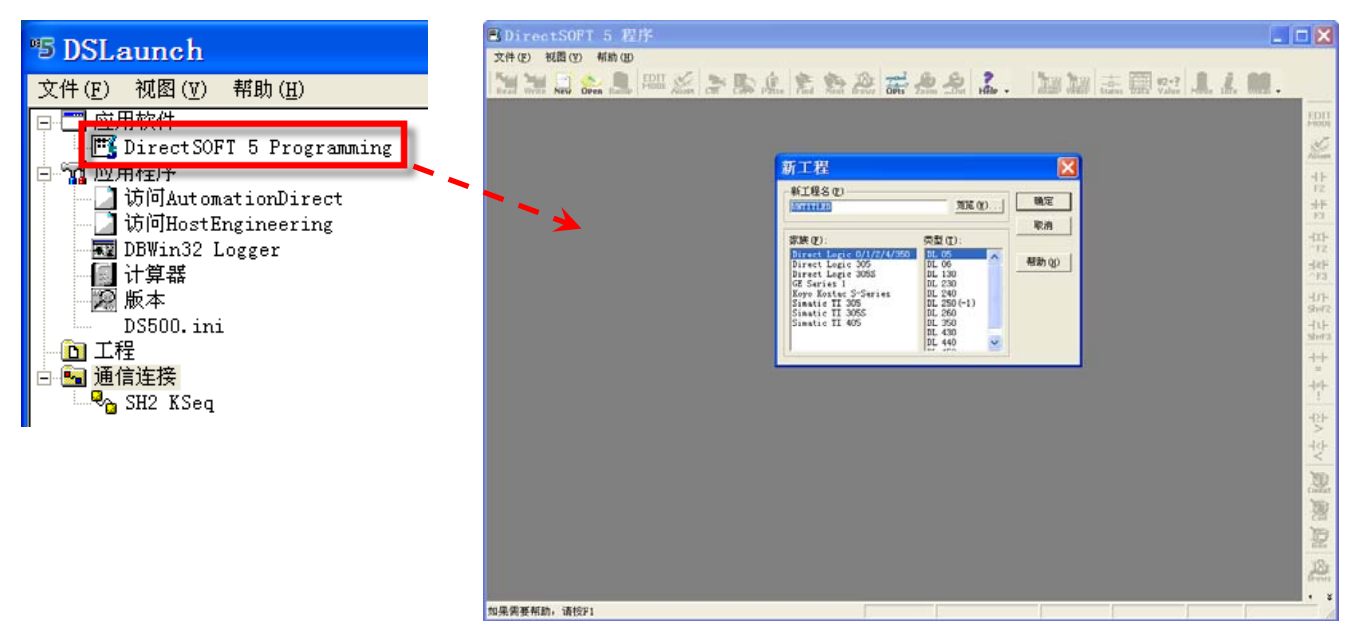

双击"DSLaunch"窗口"应用程序"目录下的"DirectSOFT 5 Programming",弹出"DirectSOFT 5 程序"窗 口,同时还有"新工程"对话框。

本次例子,在"新工程名"中输入"Myfirstprogram",在"家族"项中选择"Koyo Kostac S-Series",在"类 型"项中选择"SN"。如果想改变工程的存放位置,可点击"浏览"按钮。输入完成后点击"确定"按钮。

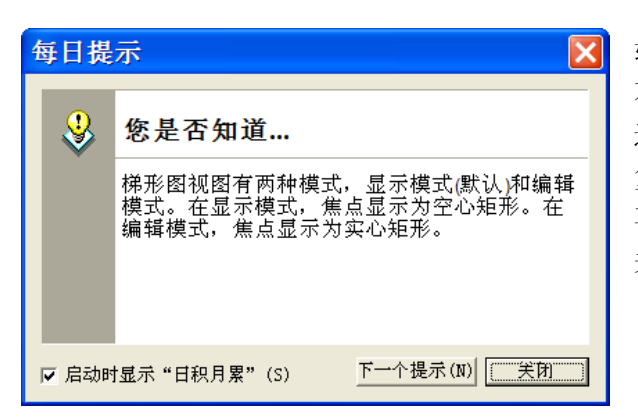

软件默认每次进行编程时,会启动"每日提示"对话框。如 不希望启动该对话框,可将"启动时显示日积月累"前的勾 选去除,下次再启动时就不会显示"每日提示"。如需要恢 复,可点击菜单"帮助→每日一贴",弹出"每日提示"后, 再次勾选即可。

关闭"每日提示"后,即进入编程环境,如下图所示。

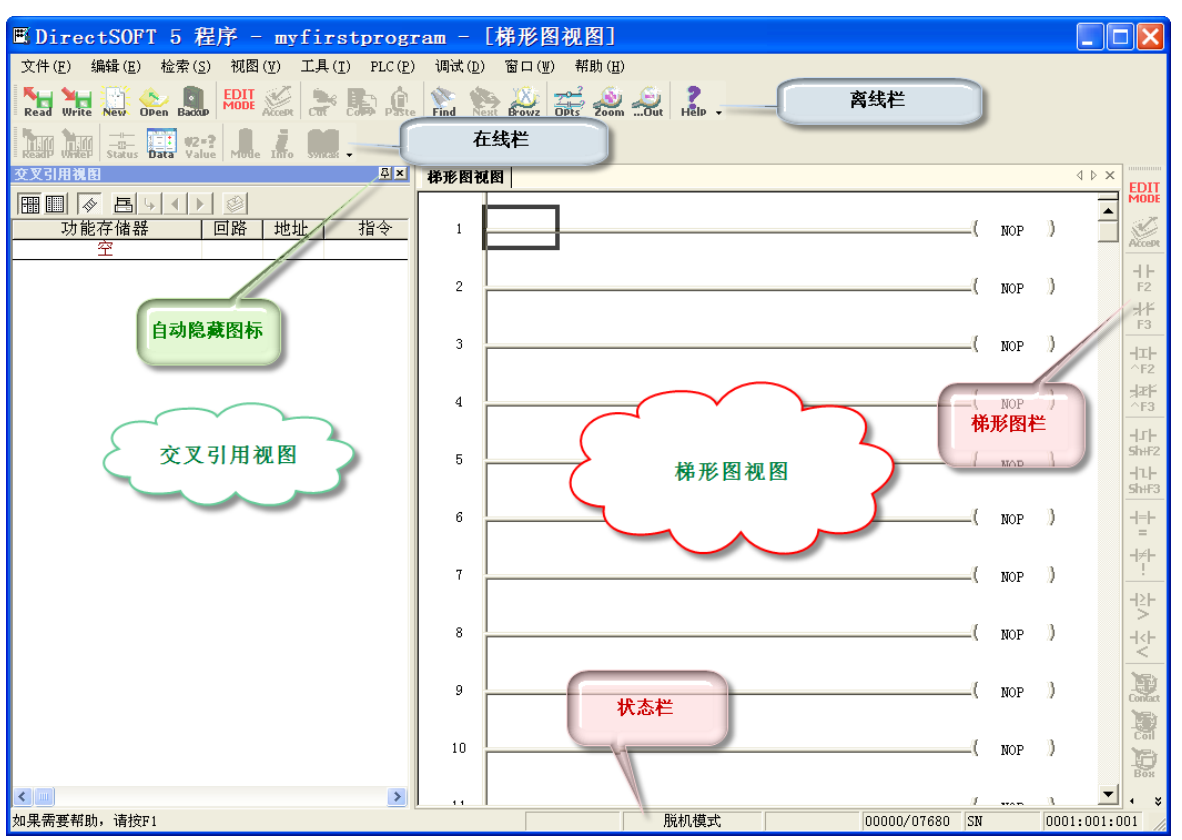

默认情况下,菜单栏下有两行工具栏,分别为:离线栏和在线栏。在最右侧为梯形图栏。工具栏中图标有的为 彩色,代表目前状态可以使用;有的为灰色,代表目前状态不能使用。在线栏下为两个视图,分别为:交叉引 用视图和梯形图视图。两视图之下为状态栏。

工具栏可以移动,交叉引用视图既可以移动,也可自动隐藏。如需增大梯形图视图的显示画面,可将在线栏移 动到离线栏同行,可以直接关闭交叉引用视图,也可点击图钉状的自动隐藏图标。隐藏后如下图所示,将鼠标 靠近时,交叉引用视图会自动显示。关闭交叉引用视图后,如要再开,可点击菜单"视图→交叉引用视图"。

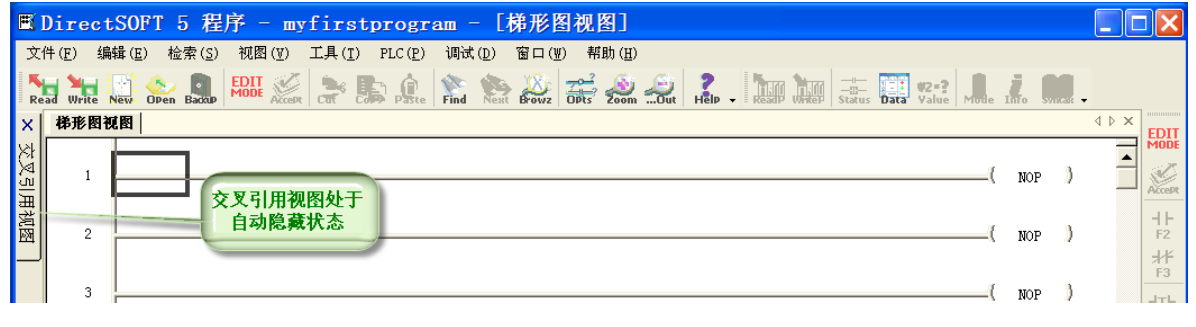

梯形图视图有两种模式:显示模式(默认)和编辑模式。在显示模式,光标显示为空心矩形;在编辑模式,光 标显示为实心矩形。一定要在编辑模式,才能输入新程序或修改已有程序。要从显示模式转换到编辑模式,可 以点击离线栏的编辑模式图标,也可点击梯形图栏的编辑模式图标,其快捷方式为 Ctrl+E。 转变为编辑模式后,梯形图栏的图标大部分变为彩色,以下对梯形图栏进行说明。

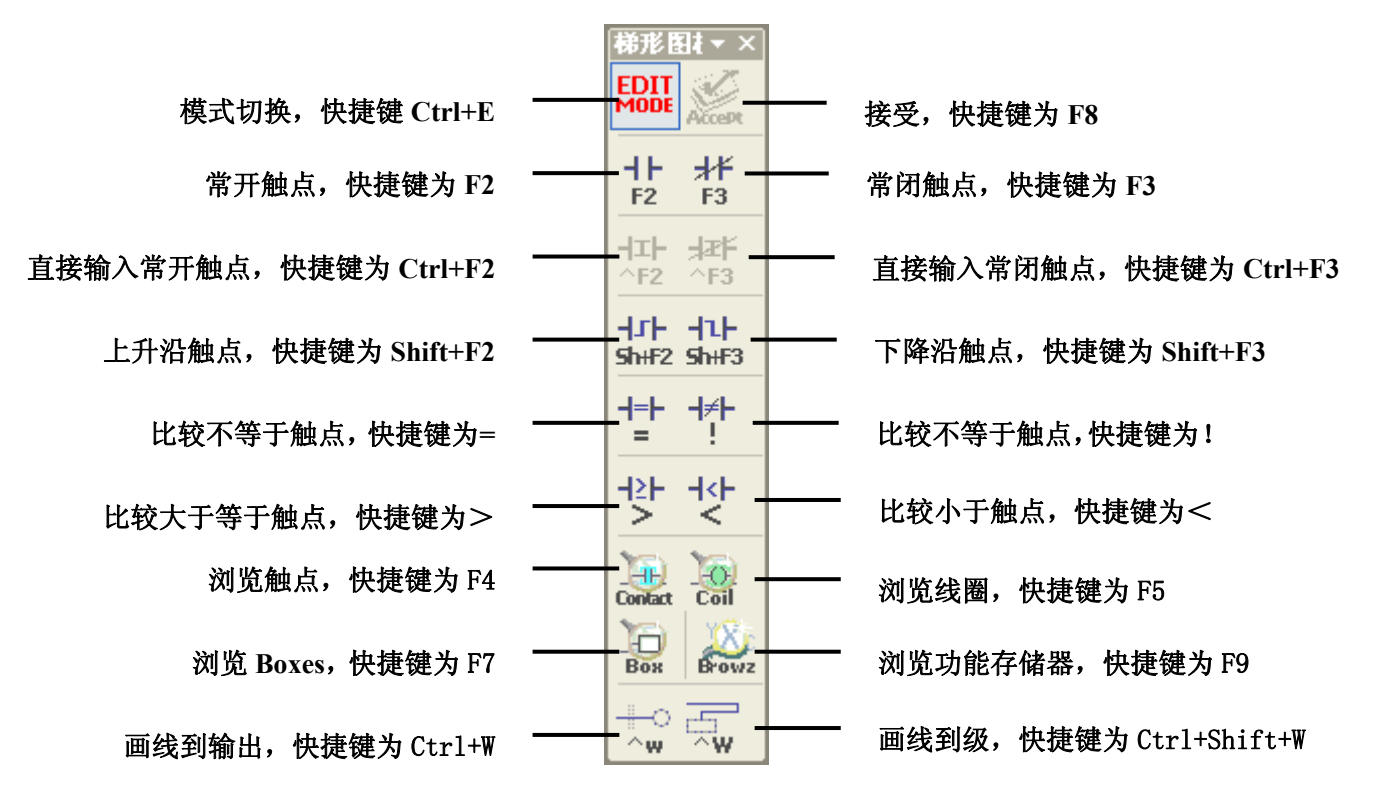

可以看到, 直接输入常开触点及直接输入常闭触点仍旧为灰色, 这是由于本例中 PLC 的类型为 SN, 而 SN 系 列的 PLC 不支持直接输入功能。不同类型的 PLC 支持的命令并不一致,本手册只涉及软件的操作方法, PLC 的方面的内容请参照各 PLC 用户手册。

接受图标也是灰色,要在梯形图视图有输入之后,才会激活。

在编辑模式下,点击常开触点图标,梯形图视图的光标位置的实心矩形变为如下图所示的小输入框。

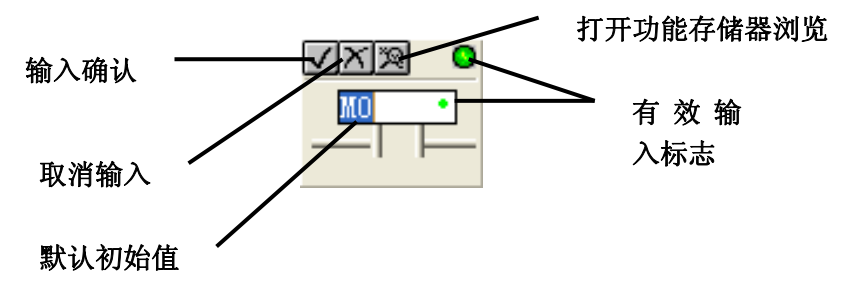

如果输入项不合规格,则有效输入标志会变成红色,如 M0 的数字 0 改为字母 o。标志变为红色后,无法输入。 要知道合乎规格的输入,可以打开"功能存储器浏览"窗口,如下图所示。

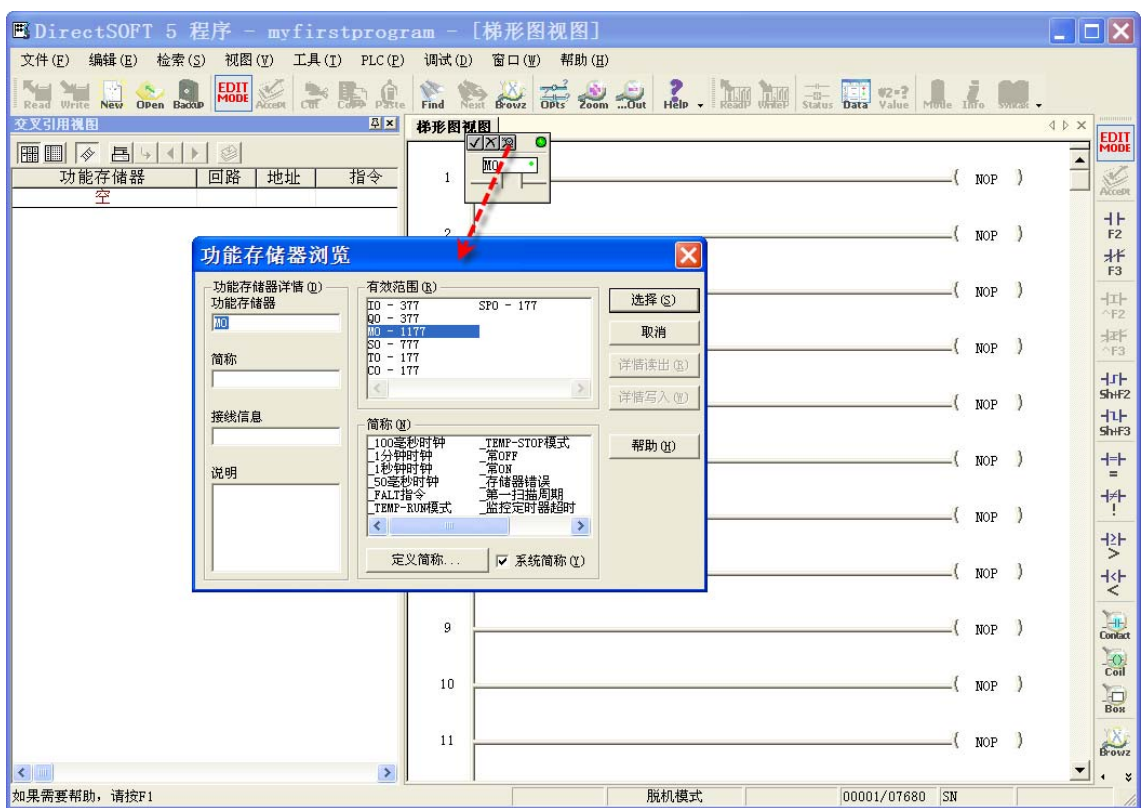

在打开的"功能存储器浏览"对话框,可以在"有效范围"项看到合乎规格的输入项,对话框的其余功能会在 4-2. 昵称、接线信息及说明的输入中介绍。

关闭对话框后,接受默认初始值,点击"输入确认"图标或直接回车。完成后如下图所示。

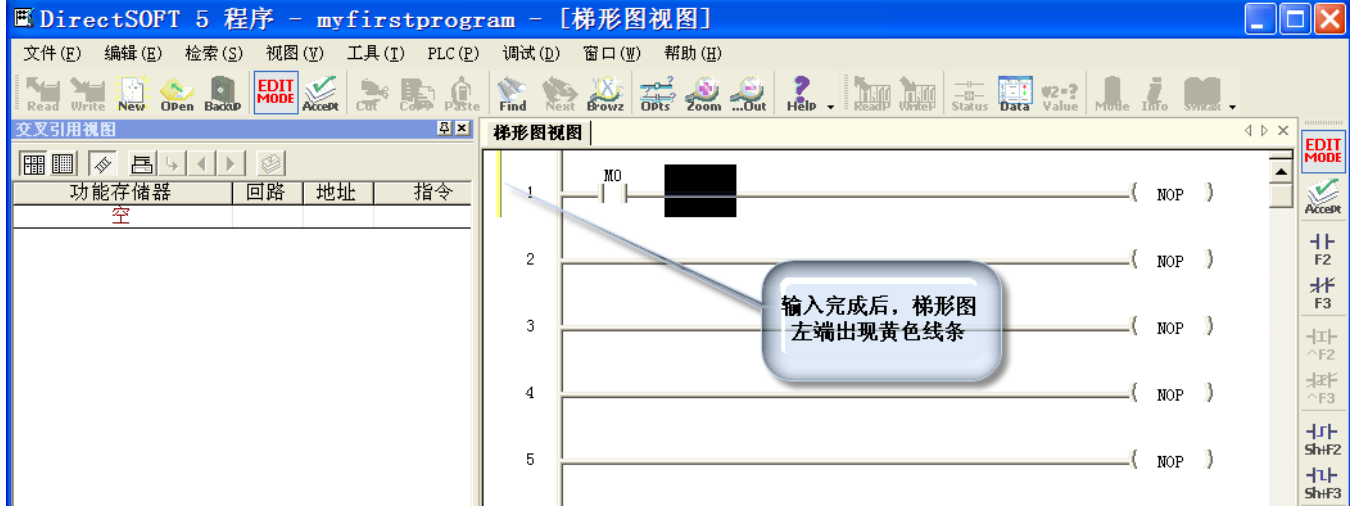

可以看到,梯形图左端出现黄色线条,表示命令已输入,但梯形图仍未变化,即处于未编译状态。

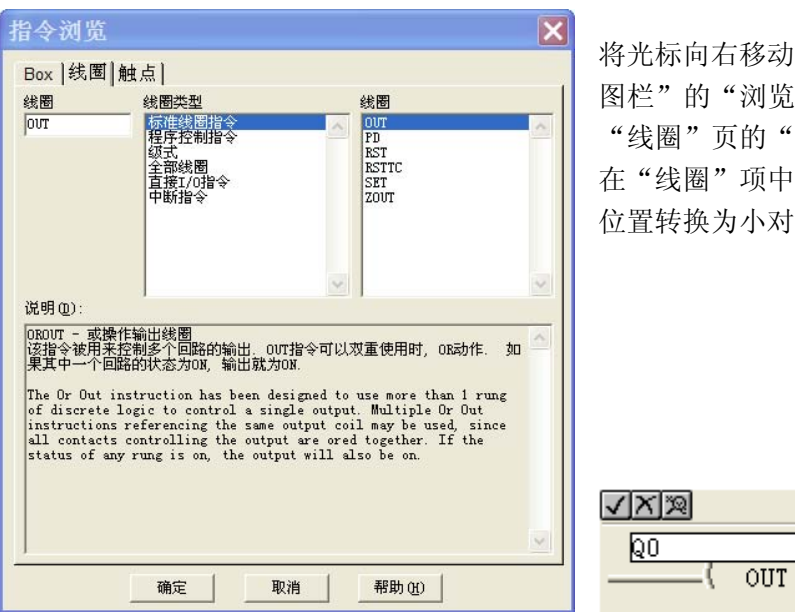

将光标向右移动到 NOP,也可用鼠标直接点击,点击"梯形 的"浏览线圈"图标,弹出"指令浏览"对话框。在 图"页的"线圈类型"项中选择"标准线圈指令",并 在"线圈"项中选择"OUT"。点击"确认"后,光标所在 位置转换为小对话框,在其中输入 Q0,则输出命令完成。

光洋的 S 系列 PLC 梯形图最后,一定要有表示结束的 END 命令。

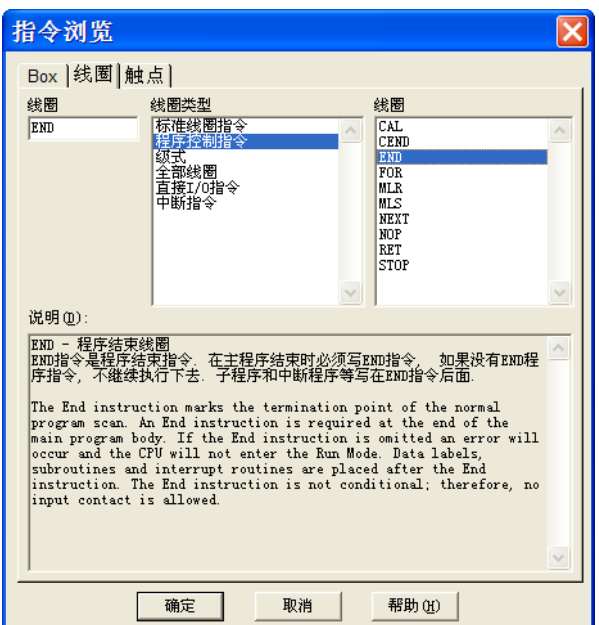

将光标移动到下一行的 NOP, 点击"梯形图栏"的"浏览线 圈"图标,弹出"指令浏览"对话框。在"线圈"页的"线 圈类型"项中选择"程序控制指令",并在"线圈"项中选 择"END"。点击"确认"后,光标所在位置转换为小对话 框,回车后 END 命令完成。

 $\bullet$ 7

虽然本工程只有两行,但已经是可以的程序了。此时点击"梯形图栏"的"接受"图标,对程序进行编译,梯 形图左端黄线消失,出现绿线,表示程序已编译,但未保存到磁盘。

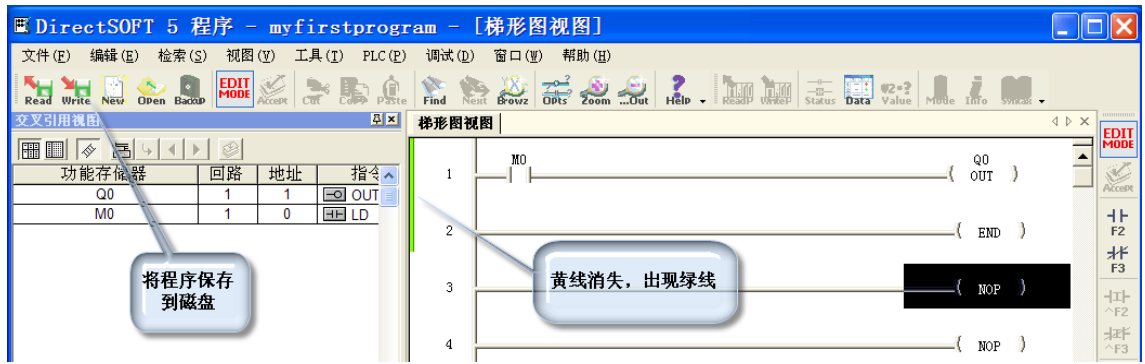

点击"离线栏"的"Write"图标进行保存,绿线也消失。

#### **1-5.** 建立通讯连接

在将软件编写的梯形图输入 PLC 前,需要在电脑与 PLC 之间建立通讯连接。本节以电脑的串口与 PLC 的通讯 为例进行说明。

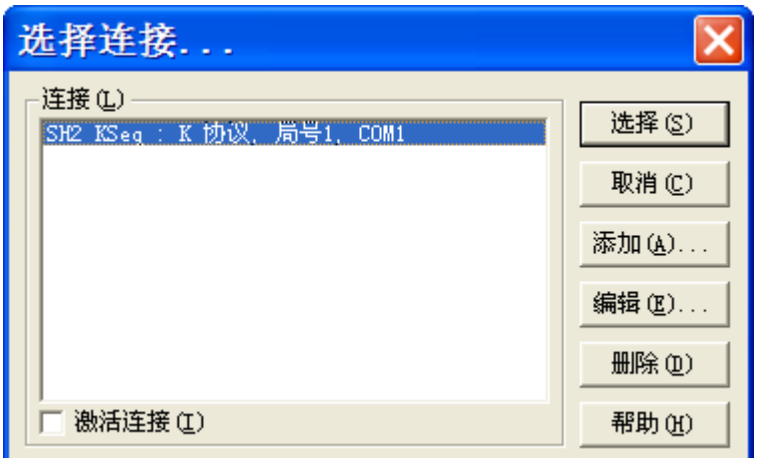

用通讯线将电脑的串口与 PLC 的串口相连接, PLC 如果有状态拨到开关,将开关打到 TERM 的位置,然后让 PLC 通电。点击菜单"PLC→ 连接",弹出"选择连接"对话框。 在"连接"项中,有一个安装软件时就有的连 接,但那是与 SH2 系列 PLC 的连接,本例是 SN, 需要新的连接。点击按钮"添加", 弹出 "连接向导"对话框。

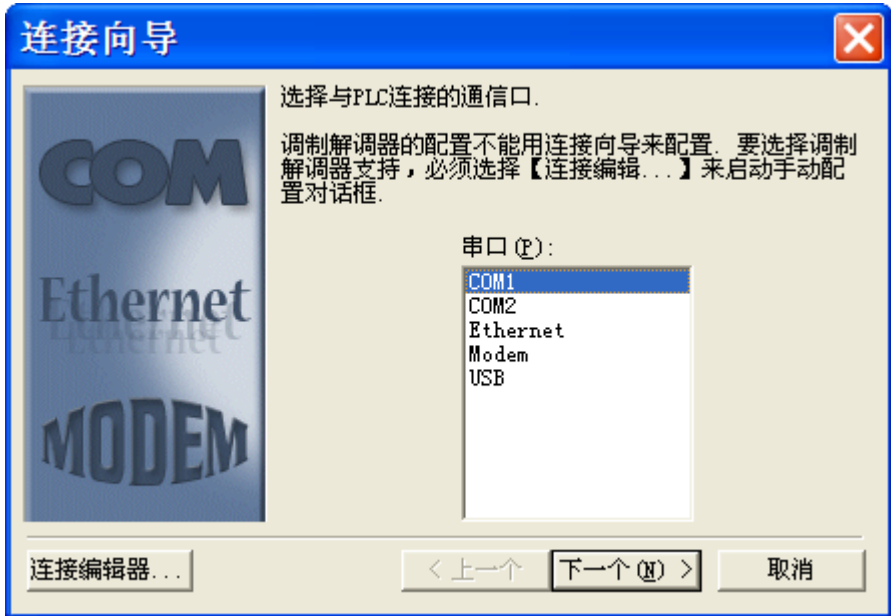

有的用户 COM1 与 COM2 被占用,要想使用其他串口。而选择项中只有 COM1 与 COM2 时, 用户可以自行添 加。

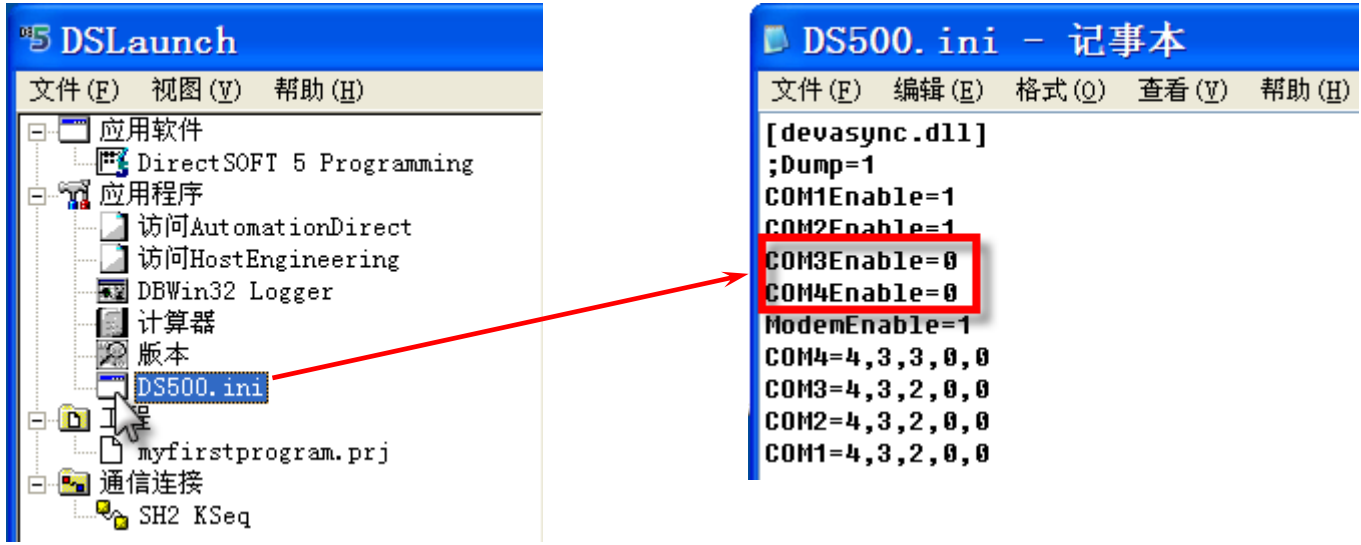

双击"DSLaunch"窗口下的 DS500.ini 将其打开,找到[devasync.dll],可以看到 COM3Enable 与 COM4Enable 的值都为 0,将其改为 1,保存后将软件关闭,重新启动后,再看"连接向导"对话框,可以看到 COM3 与 COM4 的选项已添加到列表。

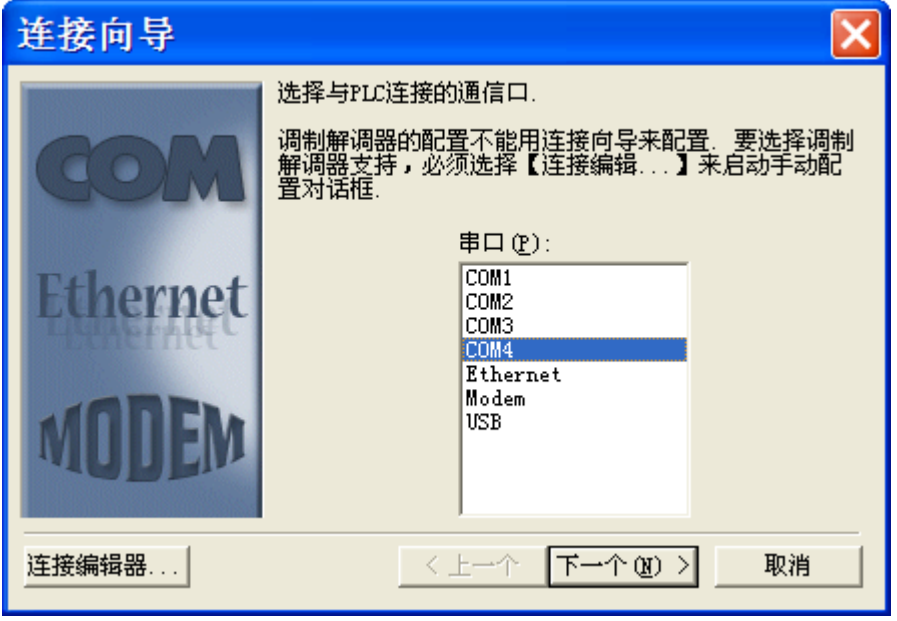

根据自己电脑串口的实际情况,选择串口后,点击"下一个"。

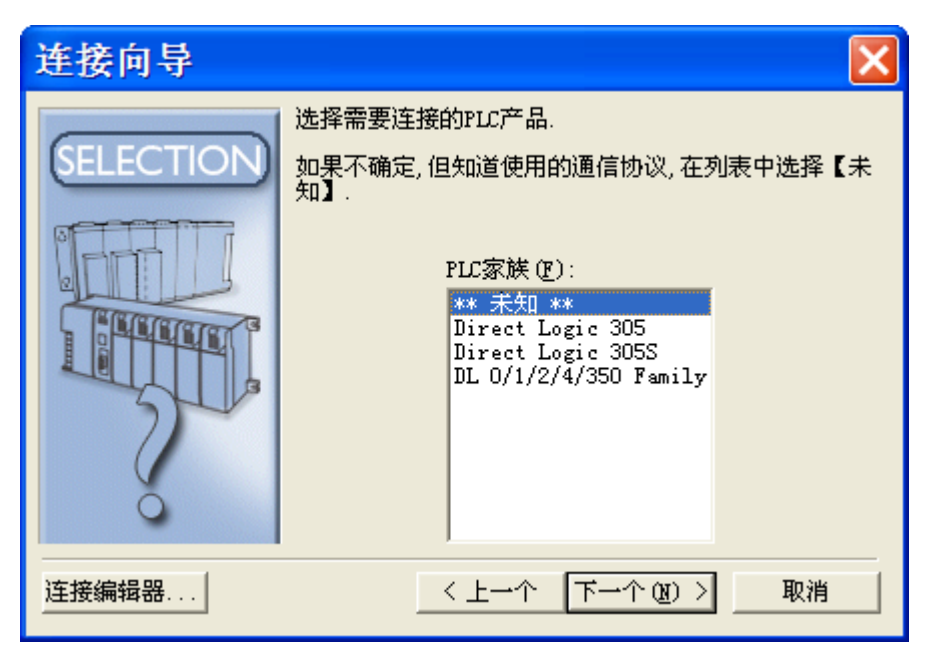

如果用户知道自己使用 PLC 的类型,可以直接选取;如果不知道,可以选择"未知",让系统自己寻找合适的 类型。选择后,点击"下一个"。

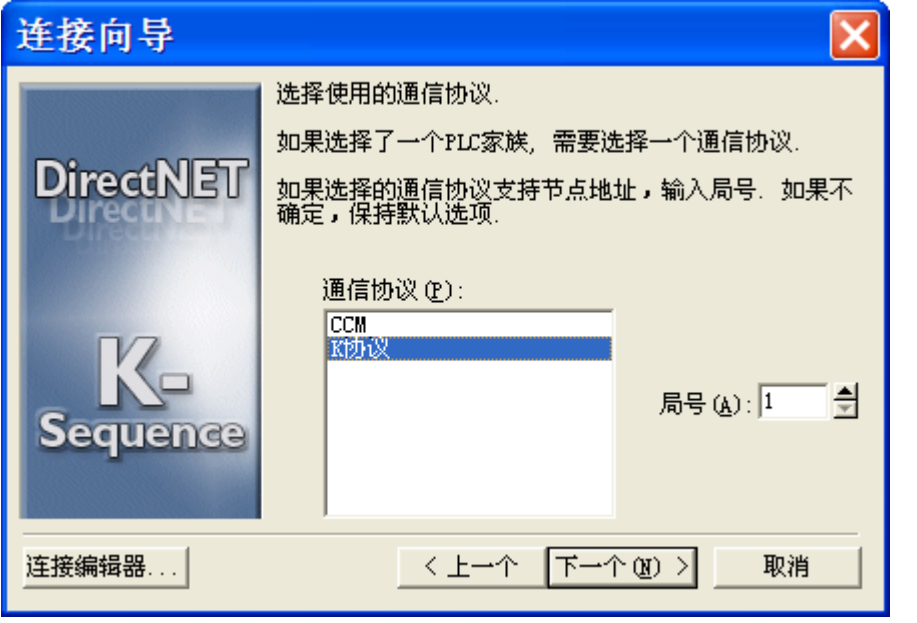

选择通讯协议时, S 系列 PLC 一般都选 K 协议, 保持局号为 1。选择后, 点击"下一个"。

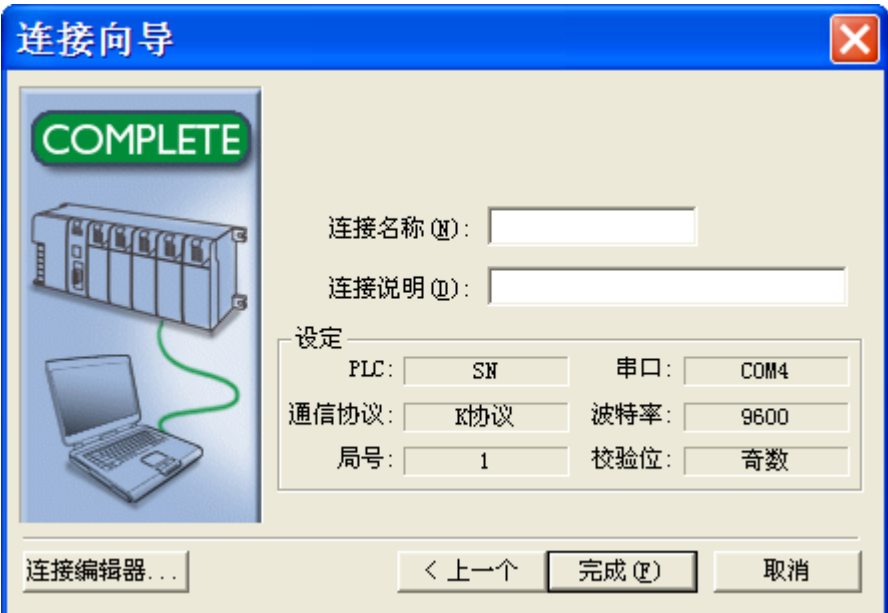

软件会自己搜寻 PLC 类型及波特率等,找到匹配后,会要求填入连接名称与连接说明。连接名称与其他连接相 区别,必须填写,本例输入 SN;连接说明可以不填,本例输入"K 协议、COM4、局号 1",然后点击"完成"。

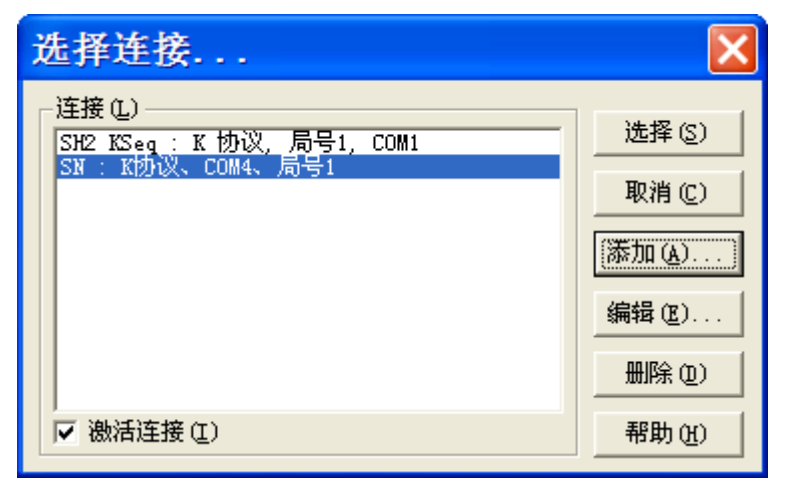

又回到了建立连接时的对话框,刚添加的连接已在列表中且处于选中状态,此时点击"选择"按钮。

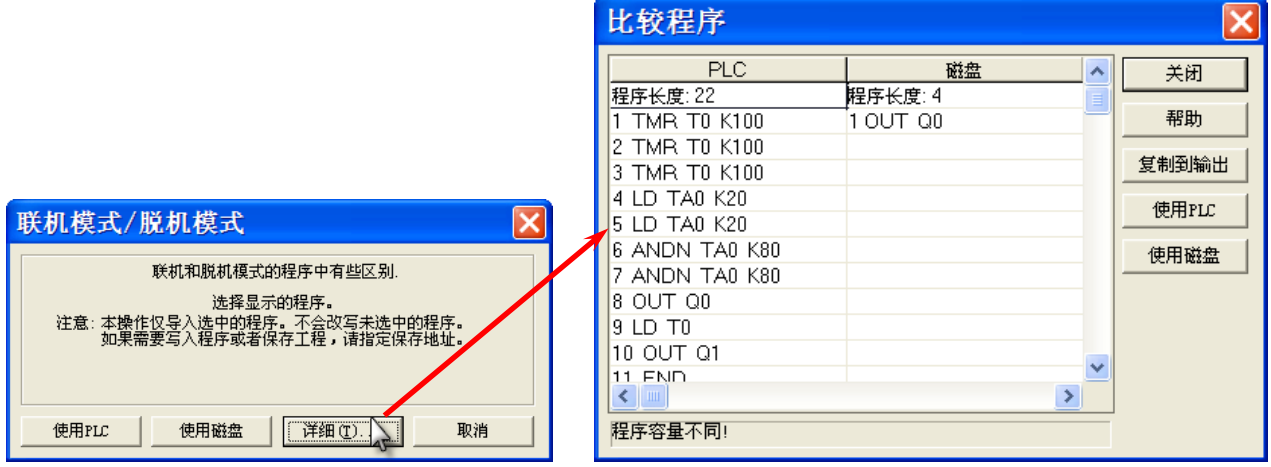

如果 PLC 中没有程序, 则直接进入连接状态。如果 PLC 中原来有程序, 则会出现"联机模式/脱机模式"对话 框,询问显示 PLC 中程序还是显示电脑中程序。如想知道两者差别,可以点击"详细"按钮。弹出"比较程序" 对话框,会将两者不同处以命令行模式显示。

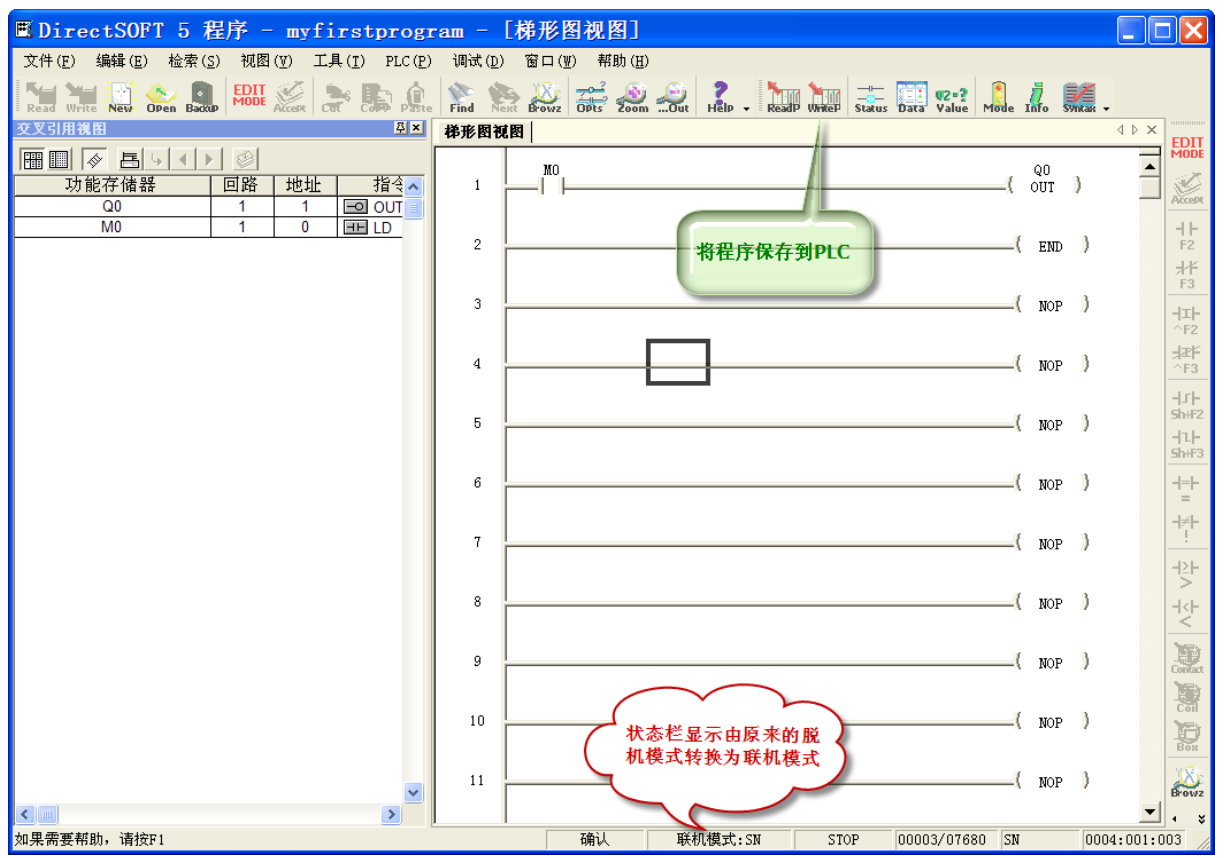

连接后, "在线栏"的图标都变为彩色, 状态栏的显示也由脱机模式变为联机模式。在目前情况下, 梯形图程 序还只是电脑中,并没有输入到 PLC 中,点击"在线栏"的 Write 图标,将程序保存到 PLC 中。保存完成后, "在线栏"Read 及 Write 图标又重新变为灰色。

## **1-6.** 程序运行及监控

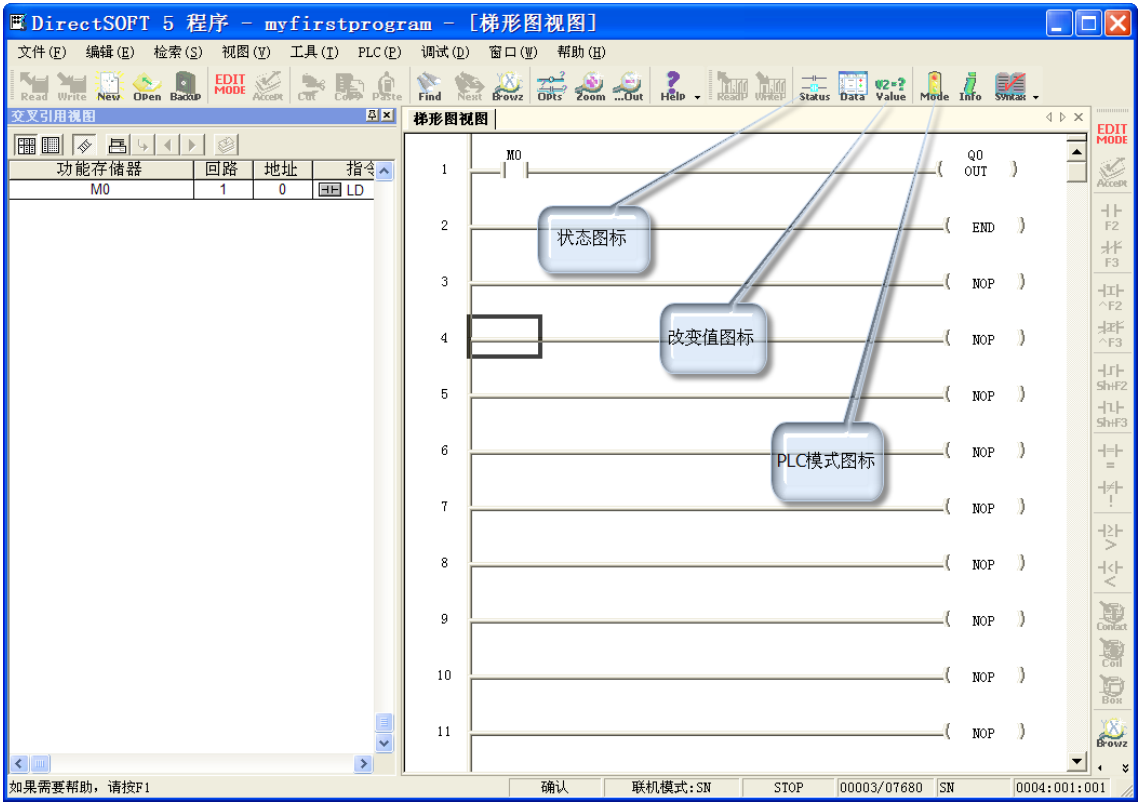

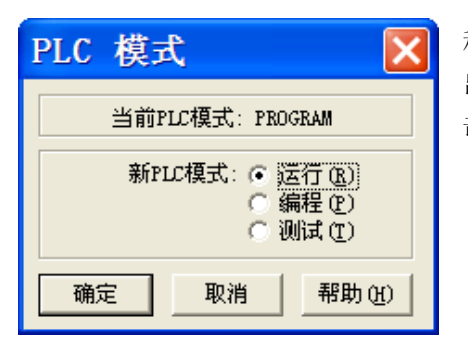

程序进入 PLC 后,要使其运行,点击"在线栏"的"PLC 模式"图标,弹 出"PLC 模式"对话框,可以看到 PLC 处于编程模式,选择运行模式后点 击"确认",PLC 中的程序即开始运行。

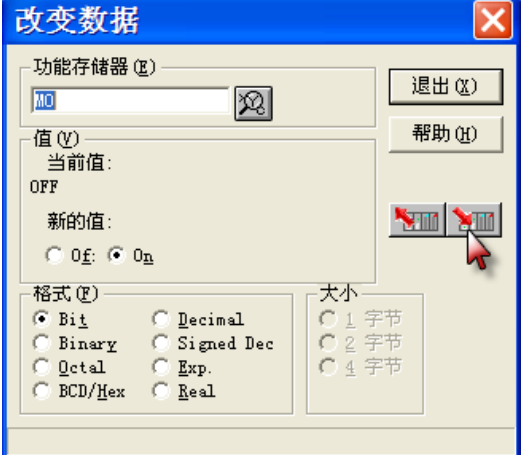

在程序调试时,可临时改变某些功能存储器的状态。点击"在线栏" 的"改变值"图标,弹出"改变数据"对话框。确认功能存储器为 M0 后, 点击 **、 和**, 可以看到 PLC 的 Q0 输出。

在需要了解程序中各触点或线圈状态时,可点击"在线栏"的"状态"图标,可以看到 M0 及 Q0 都出现蓝色 能流标志。作为开关,表示闭合;作为线圈,表示得电。

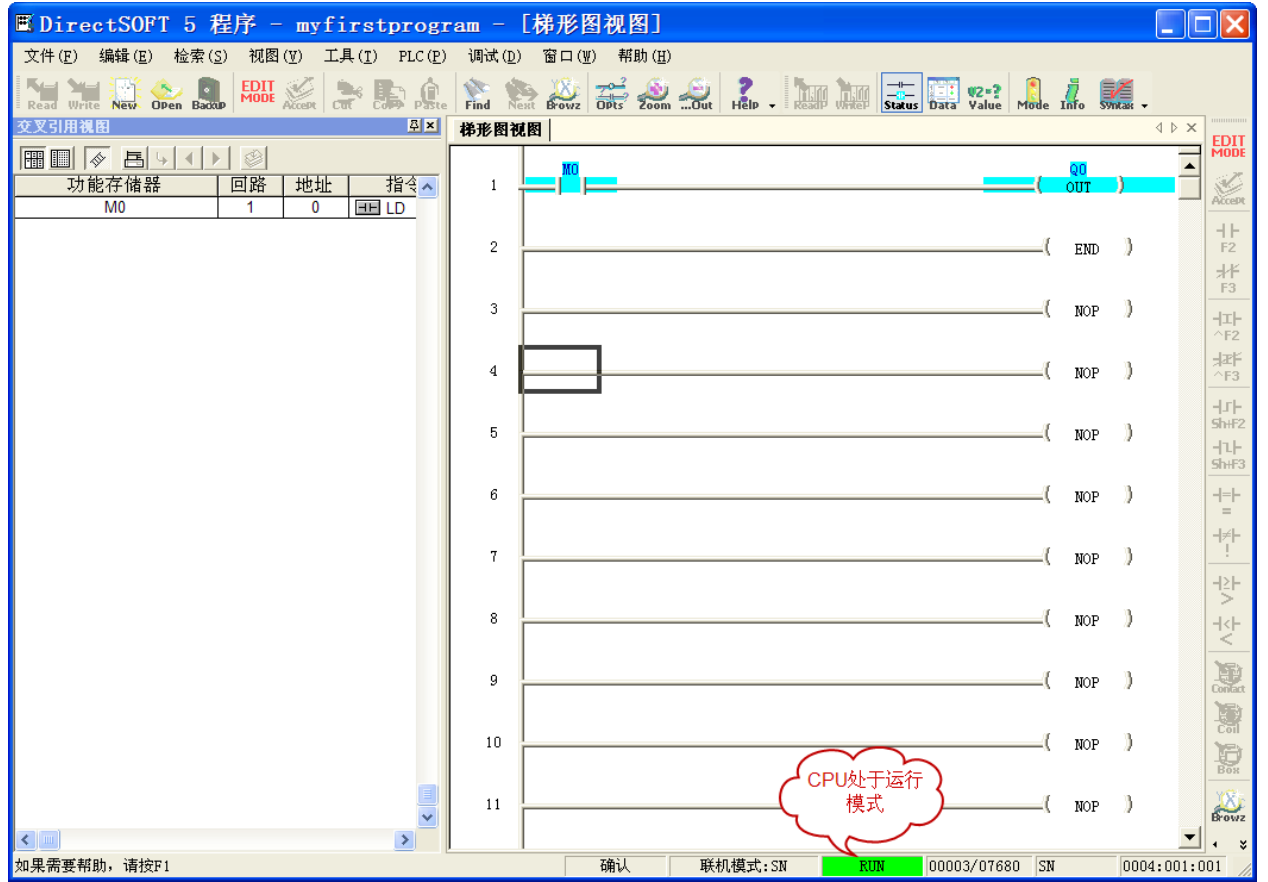

## 第二章 编程环境

#### **2-1.** 工具栏

在第一章时,已零星地介绍了部分工具栏。本小节对 DirectSoft 的工具栏进行完整的介绍。DirectSoft 共有 14 种工具栏,分别为:离线栏、在线栏、梯形图栏、文件栏、编辑栏、查找栏、视图栏、工具栏、PLC 栏、PLC 诊断栏、PLC 设定栏、调试栏、窗口栏、帮助栏。介绍图标时,按从左至右顺序。

#### (1)离线栏

Read Write New EDIT<br>MODE कैंड Zoom ...Out  $H<sub>e</sub>$ lp  $\rightarrow$ Open Backup Arrent Cut Copy **Paste** Find Next Browz

#### 仅从磁盘读取程序

从硬盘或软盘将工程文件读入,并显示在梯形图视图。

#### 仅写入到磁盘

将内存中的程序保存到磁盘。要经常进行保存,在发生停电及死机等情况时,尽量减少损失。

#### 新工程

创建一个新的工程。在已有打开工程的状态下,也可使用该图标。此时,如前一个工程还未保存,会在关闭前 询问是否保存。

#### 打开工程

打开一个已保存在磁盘的工程。在已打开一个工程的情况下,还可以使用此图标。在此情况下,会将前一个工 程关闭。关闭前,会询问是否保存,然后再打开新指定的工程。

#### 备份工程

会将打开工程保存到 Project 文件夹下的 Backup 文件夹。

#### 编辑程序

使梯形图视图在编辑模式与显示模式之间切换。在编辑模式时,梯形图视图中光标为实心矩形;在显示模式时, 梯形图视图中光标为空心矩形。

#### 接受

编辑完成的梯形图程序,在输入到 PLC 之前,要进行编译。按下此图标,即将梯形图转换为适合 PLC 运行格 式的文件。

#### 剪切

在编辑模式使用,将选中的梯形图回路切取,保存到剪贴板中。

#### 复制

在编辑模式使用,将选中的梯形图回路复制,保存到剪贴板中。

#### 粘帖

在编辑模式使用,将剪切或复制后保存到剪贴板中的回路,粘帖到指定位置。

#### 查找

按下此图标,在弹出的对话框中输入触点或线圈,软件自动寻找,并用光标指示第一个相符的目标。

#### 查找下一个

下一个目标与查找到的内容一致,可以按下此图标。

#### 浏览功能存储器

显示适合 PLC 输入的功能存储器。

#### 选项

按下此图标,在弹出的"选项"对话框可对各视图参数进行设置。

#### 放大

对梯形图视图中内容进行放大。

#### 缩小

对梯形图视图中内容进行缩小。

#### 帮助

按下此图标,显示帮助窗口。

(2)在线栏

ReadP WriteP Status Data Value Mode Info

#### 仅从 **PLC** 读取程序

从连线的 PLC 中读出程序,并显示到梯形图视图。

#### 仅写入到 **PLC**

将编好的程序输入到连线的 PLC 中去。

#### 状态

显示梯形图中各部品的状况。

#### 新数据视图

打开数据视图。

#### 改变值

打开"改变数据"对话框,临时改变功能存储器的开关状态。

#### **PLC** 模式

打开"PLC 模式"对话框,显示当前 PLC 的模式,并通过运行、编程、测试三个单选项,改变 PLC 模式。

#### 系统信息

打开"系统信息"对话框,显示 PLC 种类、存储器种类及错误信息等方面内容。

#### 语法检查

打开"语法检查"对话框,可以进行"语法检查"及"定义号重复检查"。

#### (3)文件栏

文件栏包含了菜单栏的"文件"下一些经常使用的命令。

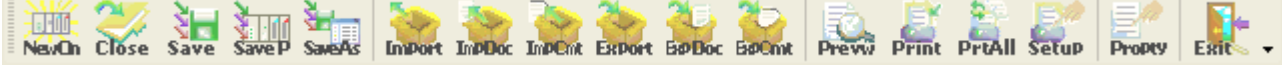

#### 创建新工程连接

与菜单"文件→新工程→联机工程"一致,创建新工程,并使其与 PLC 处于联机状态。

#### 关闭当前工程

关闭当前打开的工程。如当前工程还未保存,会跳出对话框询问是否保存。

#### 保存活动工程到当前磁盘文件

将当前的工程保存到磁盘。

#### 保存活动工程到当前 **PLC** 连接

将当前工程保存到联机的 PLC 中。

#### 保存活动工程到不同磁盘文件

将当前工程改名后保存。

#### 导入程序

读入命令行形式的文本文件并显示为梯形图。

#### 导入功能存储器文档

读入文本格式(后缀为.csv.txt)的昵称、接线信息等。

#### 导入回路注释

读入文本格式保存的回路注释。

#### 导出程序

将打开梯形图以文本格式输出保存。

#### 导出功能存储器文档

将现有梯形图的昵称、接线信息等以文本格式(后缀为.csv.txt)输出保存。

#### 导出回路注释

将现有梯形图的回路注释以文本格式(后缀为.csv .txt)输出保存。

#### 打印预览

弹出"打印预览"对话框,可以在打印前进行一些设置。

#### 打印

弹出"打印"对话框,与"打印预览"对话框类似。

#### 打印多个视图

弹出"全部打印"对话框。

#### 打印设置

对打印机的一些选项进行设置。

#### 显示工程属性

弹出"文件属性"对话框,可以编辑对工程的一些描述信息。

#### 退出

关闭整个工程,如此工程还未保存,弹出对话框询问是否保存。

(4)编辑栏

编辑栏只有在"梯形图视图"处于编辑状态才有效,包含了菜单栏的"编辑"下一些经常使用的命令。

#### $\sim$   $\land$   $\sim$ LD. I GB 160 160 **Undo** Delete Insert Mergin Mergin Contact Coil  $Box \cdot$

#### 撤销

撤销对回路的更改。该图标在梯形图更改后未编译之前有效。要撤销某一行的更改时,将光标移动到该行,点 击该图标即可。

#### 删除

删除光标所在位置内容。当光标所在位置没有内容,会弹出对话框询问是否删除光标所在回路。当选择多个回 路后,点击该图标,删除选中回路。

#### 插入

在回路中插入回路、行或列。

#### 合并前一回路

将光标所在回路与前一回路合并。

## 合并后一回路

将光标所在回路与下一回路合并。

#### 浏览触点

打开"指令浏览"对话框,显示"触点"页。

#### 浏览线圈

打开"指令浏览"对话框,显示"线圈"页。

#### 浏览 **Boxes**

打开"指令浏览"对话框,显示"Box"页。

(5)查找栏

丈 - 17  $\frac{-b}{\text{Replace}}$   $\frac{b}{\text{GoTo}}$   $\frac{c}{\text{So}}$ 

#### 查找、替换

弹出"替换"对话框,可以进行查找并替换。

#### 跳转

弹出"跳转"对话框,输入回路号或地址,确认后,光标直接移动到指定位置。

(6)视图栏

**Inc.** gazzag 春風 Custniz Theme Color -

#### 自定义

弹出"自定义"对话框,可以选择显示或不显示某种工具栏,也可自定义工具栏。

#### 主题

弹出"选择主题"对话框,通过选择不同主题,改变软件外观。

#### 设置颜色

弹出"颜色设置"对话框,可以改变"梯形图视图"的背景、各项目的显示颜色。

(7)工具栏

 $\equiv$   $\ell$   $\frac{100}{25}$   $\equiv$   $\ell$   $\approx$   $\frac{1}{25}$ 飅

MenEd DocEd Ndame Connt Title CmP9n Ins In -

#### 编辑数据寄存器

打开"存储器编辑"对话框,对数据寄存器内容进行编辑。

#### 编辑功能存储器文档

打开"文档编辑"视图,可对功能存储器的昵称、接线信息、说明进行编辑。

#### 处理未定义昵称

打开"定义简称"对话框,对未定义昵称的功能存储器进行定义。

#### 编辑注释

打开"编辑注释"对话框,对回路进行注释。

#### 编辑标题页

打开"编辑标题"对话框,进行标题编辑。

#### 程序比较

打开"比较程序"对话框,将现有程序与磁盘中程序或 PLC 中程序进行比较。

#### 插入指令

打开"Insert Instructions"对话框,将文本格式保存命令插入到当前程序。

(8)PLC 栏

包含了菜单栏的"PLC"下一些经常使用的命令,不包括"设置"、"诊断"两个子菜单。

#### Link Setup Was Tools Cf916 Passad ChPLC PleDsk DskPk -医起 医匙 Connect Disconct

#### 连接

弹出"选择连接"对话框, 选择已有连接使电脑与 PLC 相连。如没有设置好的连接, 可以新建。

## 断开

将电脑与 PLC 之间的连接断开。

#### 设置连接

弹出对话框,显示当前连接信息,也可进行编辑。

#### 脱机模式设置

弹出"PLC 离线设置"对话框,对离线编程的 PLC 型号进行设置。

#### 存储器分配图

显示现有 PLC 型号的存储器分配图。

#### 工具

弹出"硬件工具"对话框,显示已安装的配合 DirectSoft 使用的工具软件,可选中后运行。

#### 配置 **I/O**

打开"配置 I/O"对话框,显示联机 PLC 的 I/O 状况。

#### 密码

弹出"设置密码"对话框,可以对 PLC 设置密码,对其中程序进行保护。

#### 清空 **PLC** 存储器

清空联机 PLC 及电脑中显示的程序、设置信息。

#### 从 **PLC** 复制配置数据到磁盘

将 PLC 中设置的信息保存到电脑中。

#### 从磁盘复制配置数据到 **PLC**

将电脑中保存的设置信息复制到 PLC 中。

(9)PLC 诊断栏

PLC 诊断栏仅在电脑与 PLC 联机状况下有效。

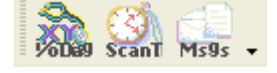

#### **I/O** 诊断

弹出"I/O 诊断"对话框,对联机 PLC 进行 I/O 诊断。

#### 扫描时间

弹出"扫描时间"对话框,显示 PLC 的当前、最大、最小扫描时间。打开对话框期间,显示数据根据 PLC 的 运行情况进行更新。

#### 消息

查看发生过的系统及用户出错信息。

(10)PLC 设定栏

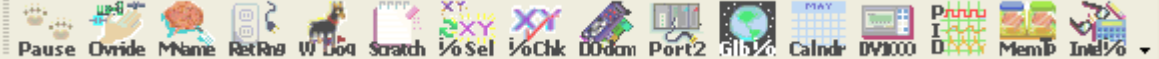

#### 暂停位设置

弹出"暂停位设置"对话框,对输出点设置是否暂停。

#### 替代设置

弹出"替代编辑"对话框,进行替代设置。

#### 存储卡名称设置

弹出"存储卡名称"对话框,对当前 PLC 存储卡的名称进行设定。

#### 停电保持区域设置

弹出"停电保持范围"对话框,设置停电保持区域。

#### 看门狗定时器设置

弹出"看门狗定时器"对话框,显示或改变定时器值。

#### 初始化 **SPD** 寄存器

对存放系统参数的寄存器进行初始化。

#### **I/O** 配置选择

弹出"I/O 配置选择"对话框,设置 PLC 使用上一次断电前的配置还是使用本次上电时的配置。

#### **I/O** 配置检查

弹出"I/O 配置检查"对话框,设置 PLC 上电时是否进行 I/O 配置检查。

#### **D0-DCM** 通信口设置

对 D0-DCM 的通信口进行设置。

#### 第二通信口设置

对 PLC 的通信口进行设置。

#### **GI/GO** 设置

仅适用于对 SU-5E、6B、5M/6M PLC 的 Genius 设定。

#### 日历信息设置

弹出"日期"对话框,对 PLC 的日期及时间进行设置。

#### **S-10D** 参数配置

PLC 安装 S-10D 后, 对 S-10D 进行设置。

#### **PID** 参数设置

弹出"设置 PID 表地址"对话框,对 PID 参数进行设置。

#### 存储器类型设置

仅适用于对 SU-5E、6B、5M/6M PLC,设置是存储卡有效还是 FlashROM 有效。

#### 智能 **I/O** 模块设置

打开"智能 I/O 设置"对话框,对智能模块进行设置。

(11)调试栏

调试栏是在线栏中"状态"图标功能的扩充,在程序调试时使用。

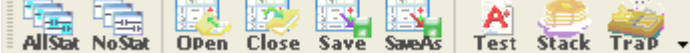

#### 显示状态

将现工程打开的数据视图及梯形图视图状态转变变为显示状态。

#### 隐藏状态

将现工程打开的数据视图及梯形图视图状态转变变为隐藏状态。

#### 打开数据视图

打开已保存的数据视图。

## 关闭数据视图

关闭当前打开的数据视图。

#### 数据视图保存

将当前数据视图保存。

#### 数据视图另存为

将当前数据视图改名后保存。

#### 调试模式

打开"测试操作"对话框。

#### 堆栈监视(仅对 **SU-6B**)

显示 SU-6B 累加器及数据堆栈。

#### 陷阱监视

打开对话框,显示扫描开始前指定位置的值。

(12)窗口栏

窗口栏包含了菜单栏的"窗口"下的命令, 在视图频繁操作时很方便。

= 0 20 16 R 5 R 5 R Newth Cascad Horiz Vert Arang Default ClosAll Output ClrOut +

#### 新视图

在现有梯形图视图基础上追加一个梯形图视图。

#### 层叠

使几个梯形图视图处于层叠状态。

#### 水平平铺

将几个梯形图视图、级视图以上下方式显示。

#### 垂直平铺

将几个梯形图视图、级视图以左右方式显示。

## 排列图标

## 默认排列

将窗口及工具栏恢复到出厂时的布局。

#### 全部清空

将打开视图全部关闭。

#### 输出窗口

显示输出窗口。

#### 清空输出窗口

将输出窗口的全部信息清除。

(13)帮助栏

帮助栏包含了菜单栏的"帮助"下的命令

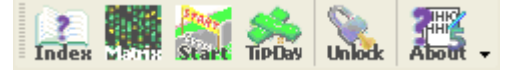

#### 帮助

打开帮助窗口。

#### 命令一览

将软件支持的 PLC 及不同 PLC 支持的指令集显示在一览表中。

#### 开始

打开帮助窗口,并定位于刚接触软件时需要的信息。

#### 每日一贴

打开"每日提示"对话框,显示知识点。

#### 关于

显示软件的版本信息。

#### (14)追加及自定义工具栏

除了默认的离线栏、在线栏及梯形图栏,可以将其他工具栏放置在软件,便于使用。要追加时,可以如下图所 示,点击菜单"视图→工具栏"或用鼠标右击已有工具栏,显示全部可以选用的工具栏。用鼠标点击后即可增 加一条工具栏,工具栏左侧有勾选标记的,为已显示工具栏。

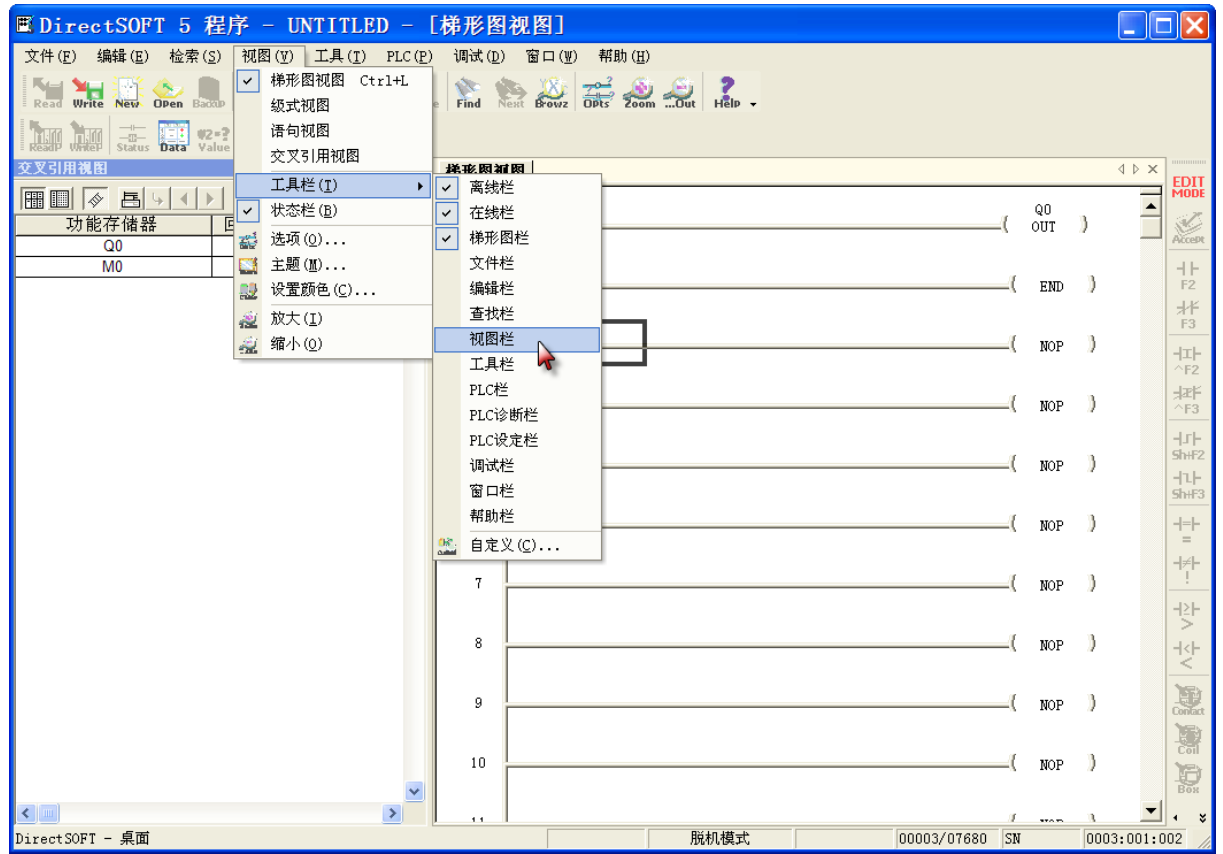

点击菜单"视图→工具栏→自定义"后,弹出"自定义"对话框

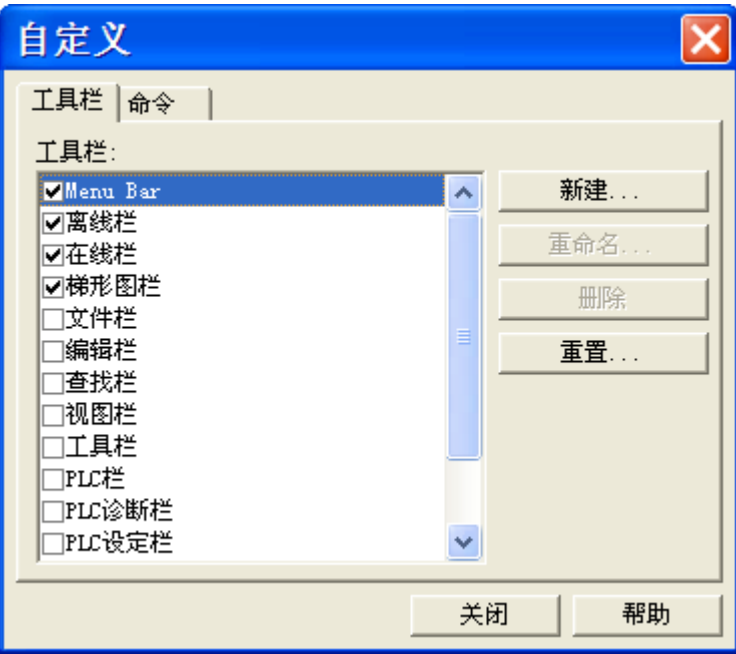

点击"新建",弹出"新建工具栏"对话框,工具栏的名称用户可以自行修改。点击"确定"后,软件显示一 个无任何图标的工具栏。

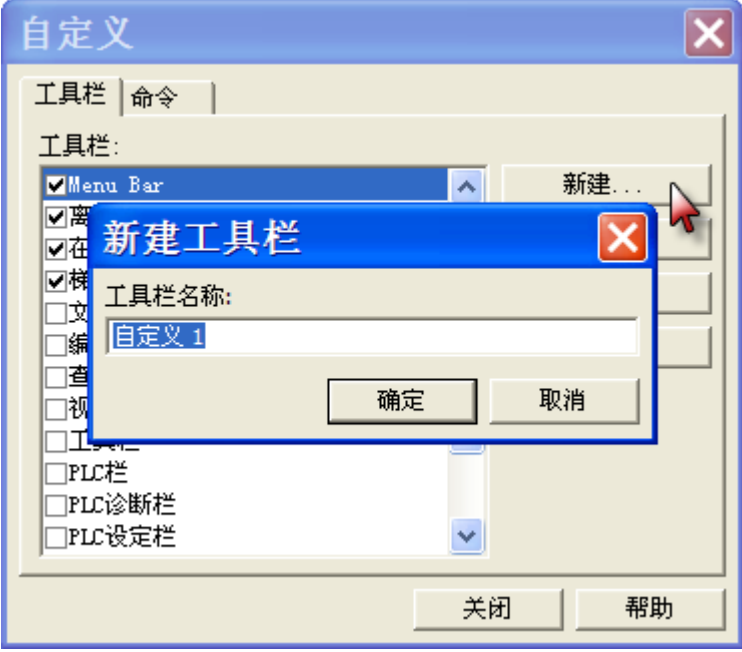

点击"命令"页,在其中选择自己需要的命令,将其拖动到新建工具栏即可。

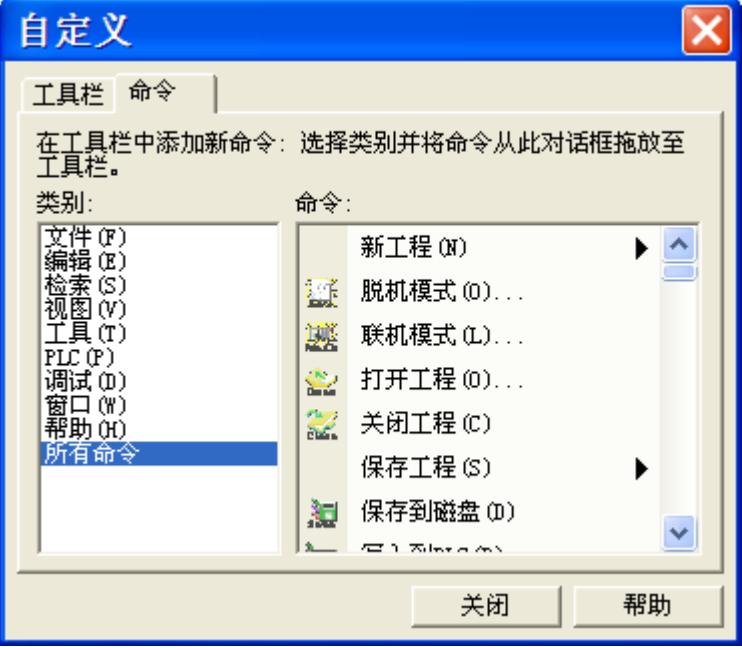

## **2-2.** 状态栏

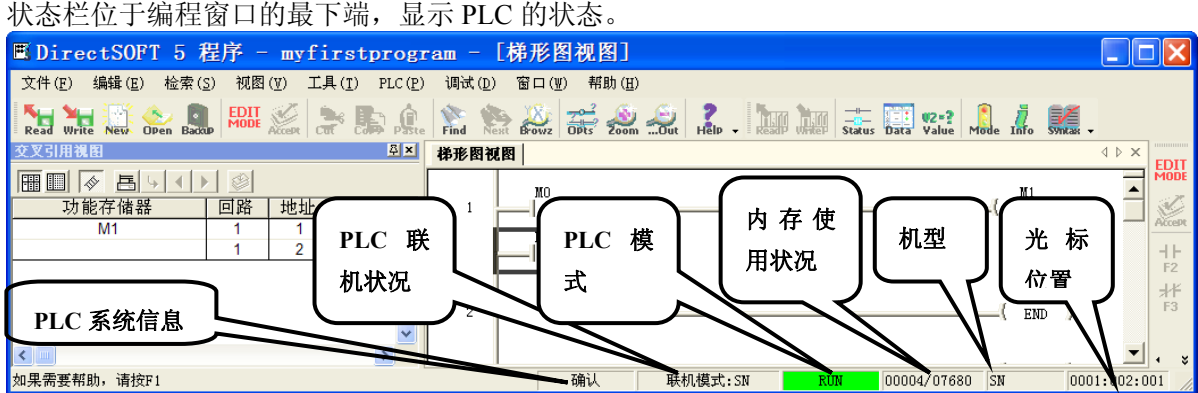

#### **PLC** 系统信息

该按钮在 PLC 联机模式下显示。如 PLC 没有异常,显示为"确认"。点击该按钮,与点击"在线栏"中"系 统信息"图标等效,弹出"系统信息"对话框。

#### 联机状况

显示 PLC 的接续状况。点击该按钮,打开对话框,显示连接名、PLC 状态、错误记录等。必要时候,可以编辑 通讯连接。

#### **PLC** 模式

显示 PLC 模式的状态。点击该按钮,与点击"在线栏"中"PLC 模式"图标等效,弹出"PLC 模式"对话框, 可以改变 PLC 的模式。

#### 内存使用状况

显示梯形图程序已使用步数与总步数。

#### **PLC** 型号

显示当前使用 PLC 的型号。

#### 光标位置

显示在梯形图视图中光标所在位置。

## **2-3.** 选项对话框

通过点击"离线栏"的"选项"图标或点击菜单栏的"视图→选项",弹出"选项"对话框,可以对各视图的 显示项目进行设定。

"选项"对话框有六页,分别为:

- 梯形图视图参数页: 对梯形图试图的显示项目进行设置
- 数据试图参数页: 在对程序进行监视及除错时使用
- z 全局参数页:设置全视图通用的选项
- z 交叉引用数据库页:
- z 交叉引用视图参数页:对交叉引用试图显示项进行设置
- 级视图参数页: 对级视图的显示项目进行设置

本小节只对全局参数页及梯形图试图参数页进行说明,其余页在以后章节说明。

梯形图视图参数页

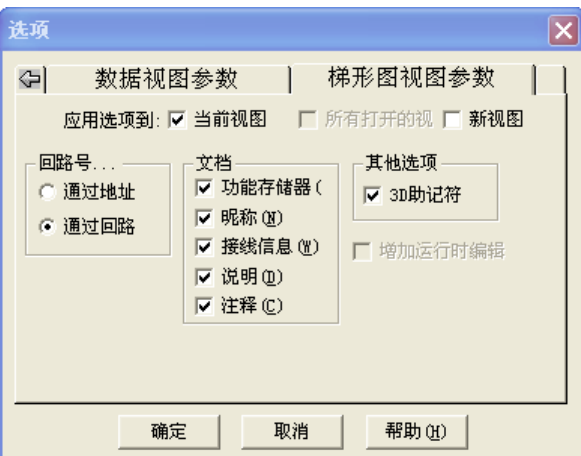

"回路号"项有两个单选项: 通过地址和通过回路。如选择"通过地址",则梯形图视图的最左端回路编号从 0 开始以十进制递增;如选择"通过回路",则梯形图视图最左端回路编号从 1 开始以十进制递增。默认选项 为"通过回路"。

"文档"项中为多选项,使梯形图视图除显示梯形图以外,还显示其他文档信息。默认为全选。

"其他选项"项, 如勾选"3D 助记符", 则梯形图的接线及线圈具有立体感。

对参数修改时,只对本次打开的视图起作用。如需以后打开的视图都起作用,勾选"新视图"。

全局参数页

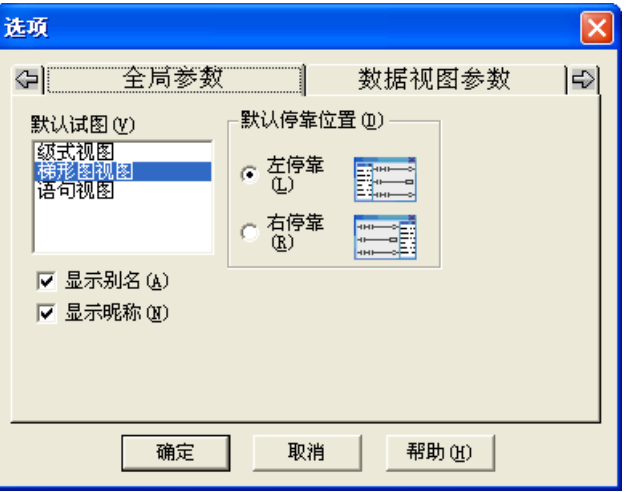

全局参数页的设置,不仅对当前打开的视图起作用,也对以后打开的视图起作用。

- "默认视图"项通过鼠标选择,指定打开工程时显示的视图。默认选项为"梯形图视图"。
- "显示别名"项,如果勾选,则会在程序中显示特殊功能寄存器的别名。如存放时间经过值寄存器 R0 对 应的别名为 TA0,通过别名更容易了解寄存器的功能。该项设定对全部工程都起作用。
- "显示昵称"项,如果勾选,则现打开的工程及以后打开的工程都将显示昵称。

#### **2-4.** 颜色设置

通过点击菜单栏的"视图→设置颜色",弹出"颜色设置"对话框,可以对各视图的显示项目进行设定。

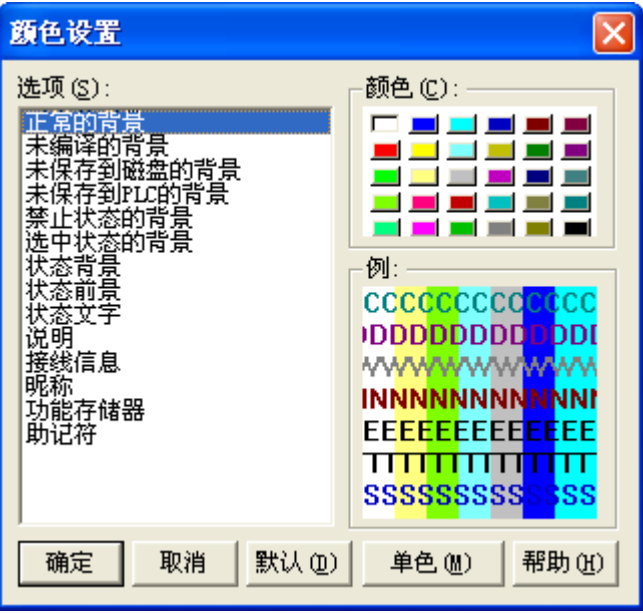

在"选项"框中列出了可以更改颜色的项目,用鼠标选中某一项后,该项原先设置的颜色在"颜色"项中处于 凹陷状态,可用鼠标选择自己喜欢的颜色来改变原先的设置。对颜色的设置,在"例"中显示,任一项目颜色 的改变,都会在"例"中相应得位置显现。

按下"单色"按钮,则所有项目的颜色都只能是黑白之间的浓淡变化。

按下"默认"按钮,则用出厂设置代替最近的颜色设置。

## **2-5.** 主题选择

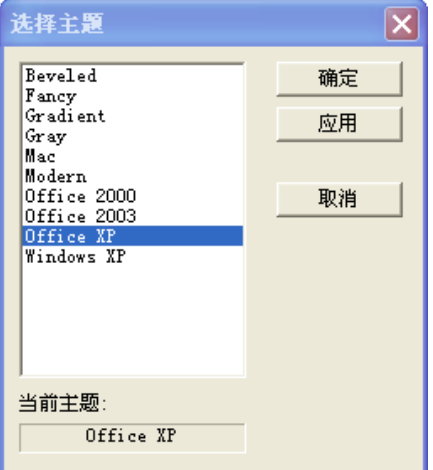

通过点击菜单栏的"视图→主题",弹出"选择主题"对话框。通过选择不 同的主题,可以改变编程窗口的外观。

当前主题为"Office XP", 如改变为"Beveled", 则外观如下图所示。

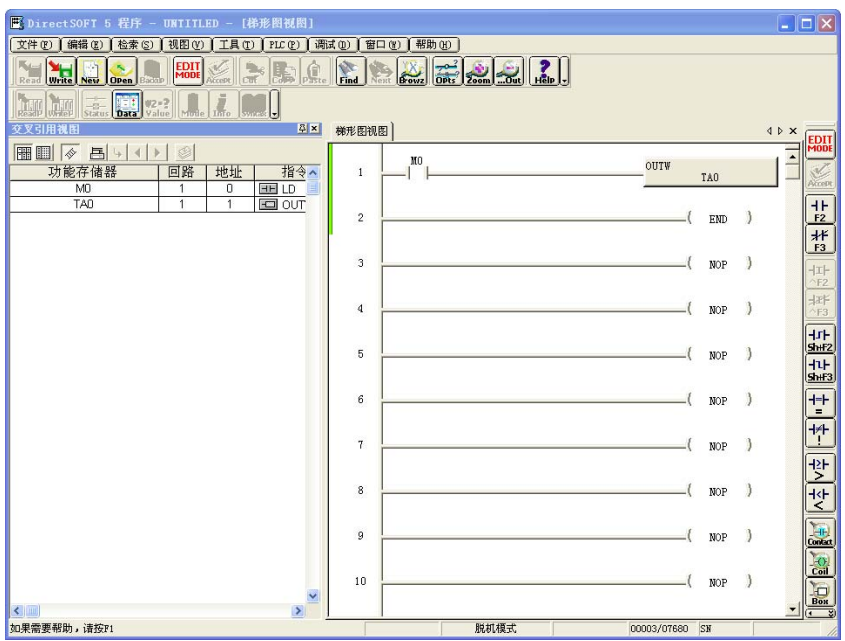

## **2-6.** 屏幕分割

当程序较长,又想同时看到分隔较远的两段程序段时,可以使用屏幕分割功能。 用鼠标按住下图中红圈内的分割栏,向下拖动,即可将梯形图视图分成上下两个屏幕。

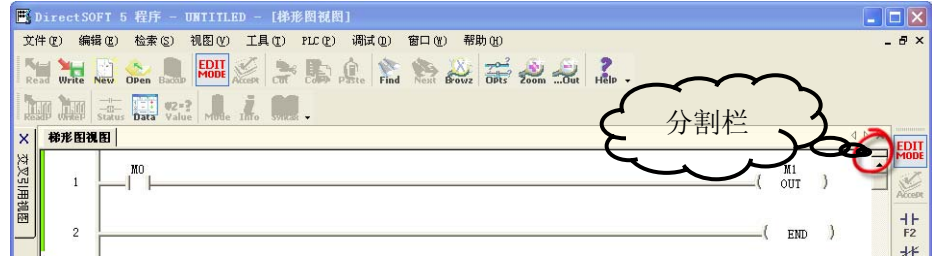

#### 下图为分割后的梯形图视图。

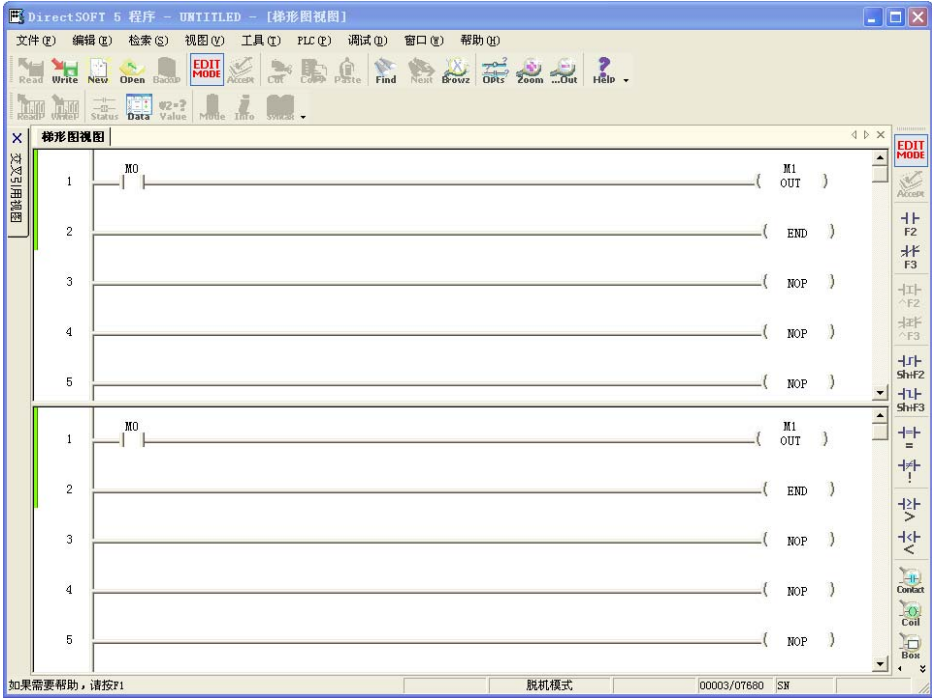

如需回到单屏状态,用鼠标左键拖动分割栏向上或向下拉到视图边界即可。

要实现分屏效果,还可以点击菜单"窗口→新窗口",再点击"窗口→垂直平铺",则梯形图视图出现两个相 同的左右放置的视图。当然也可以点击"窗口→水平平铺",使视图上下放置。下图所示为左右放置两个视图 同时左边的视图使用了屏幕分割功能。

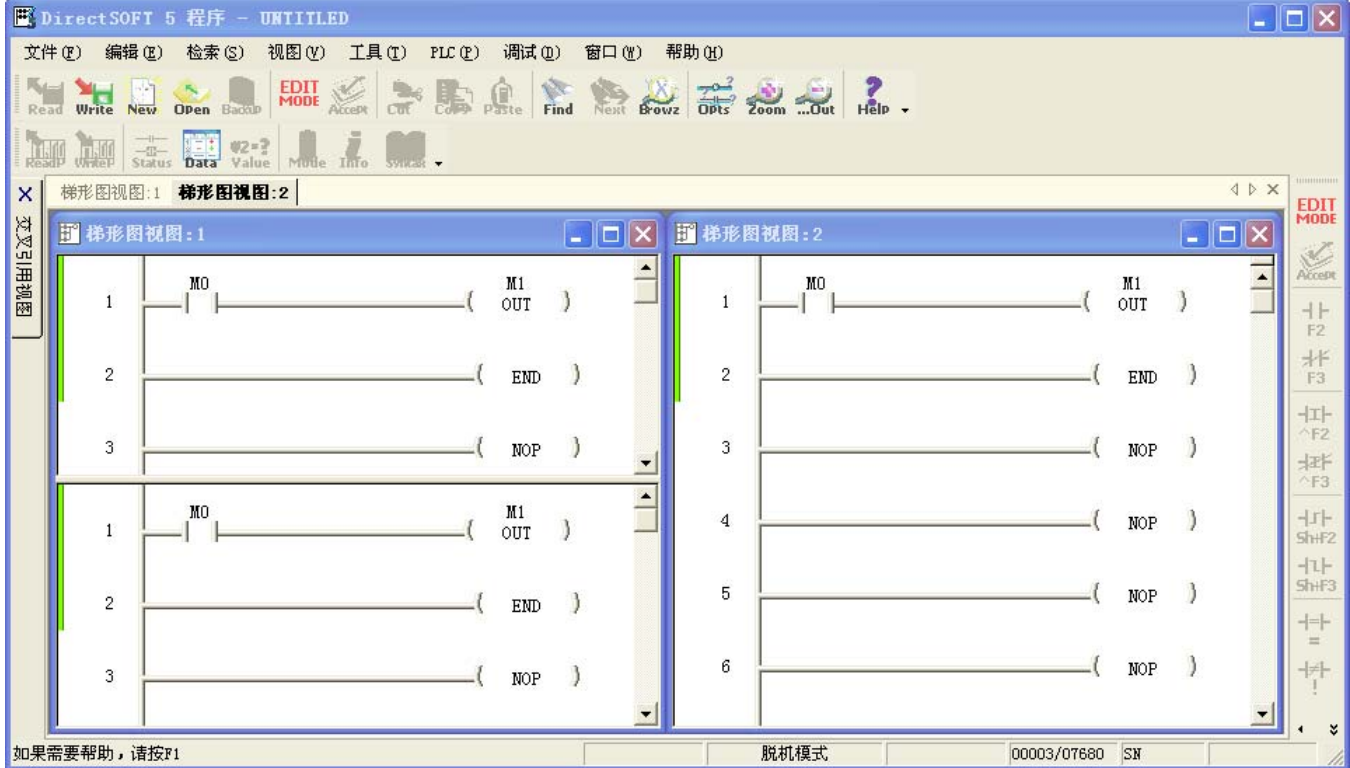

## 第三章 程序编辑

## **3-1.** 连线及删除

在前面编程快速起步中,已简单介绍了触点及线圈的输入,但梯形图并不仅是命令串联,还需要命令并联,这 就涉及到画连线。画线可以点击菜单"编辑→画线",并选择合适选项,也可用快捷键 Ctrl+方向键。

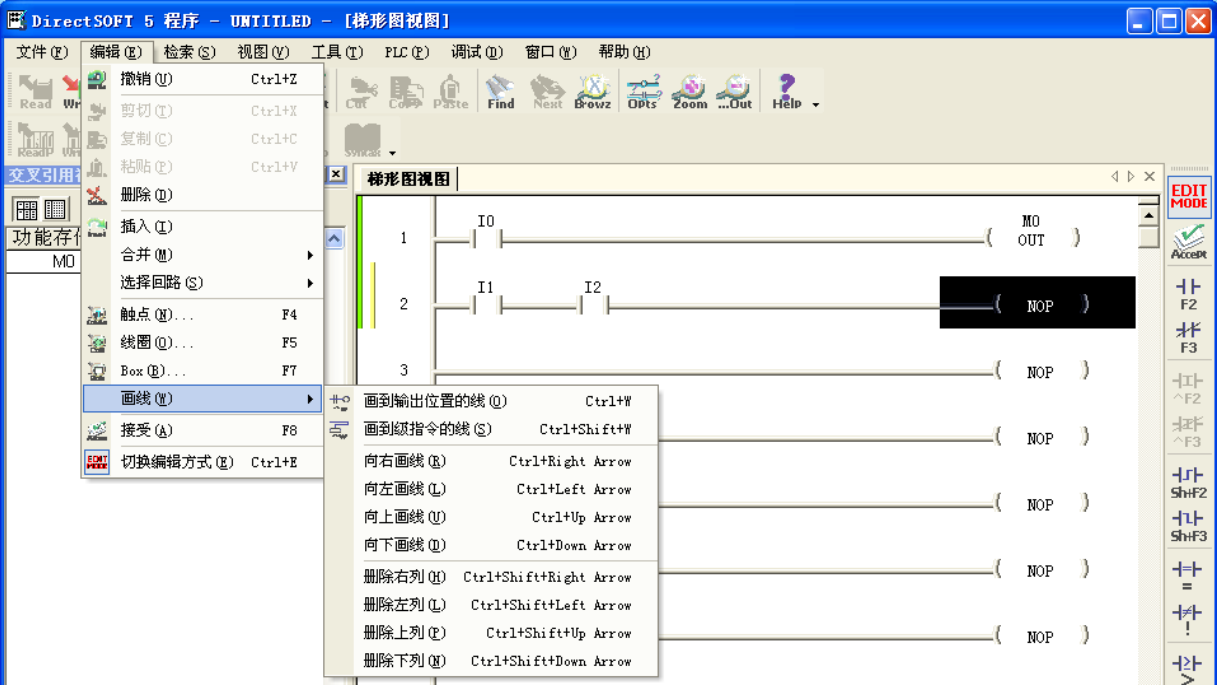

#### 以下是并列输入的例子:

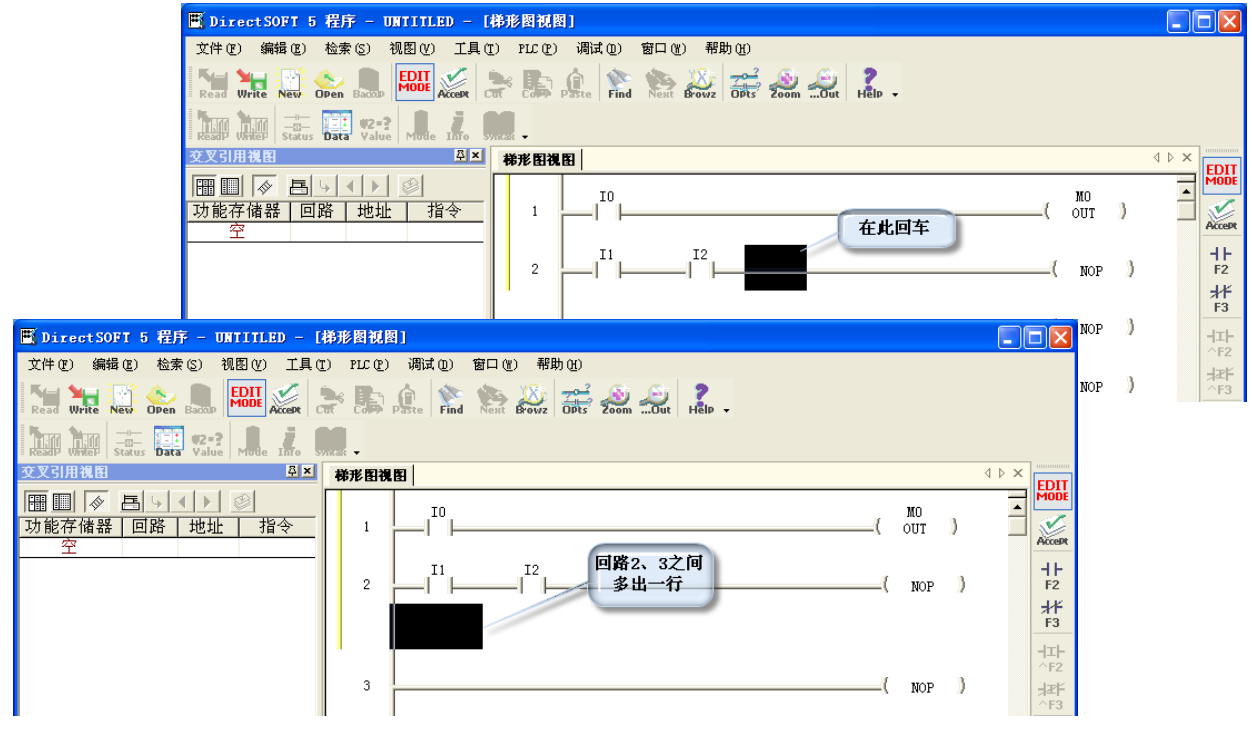

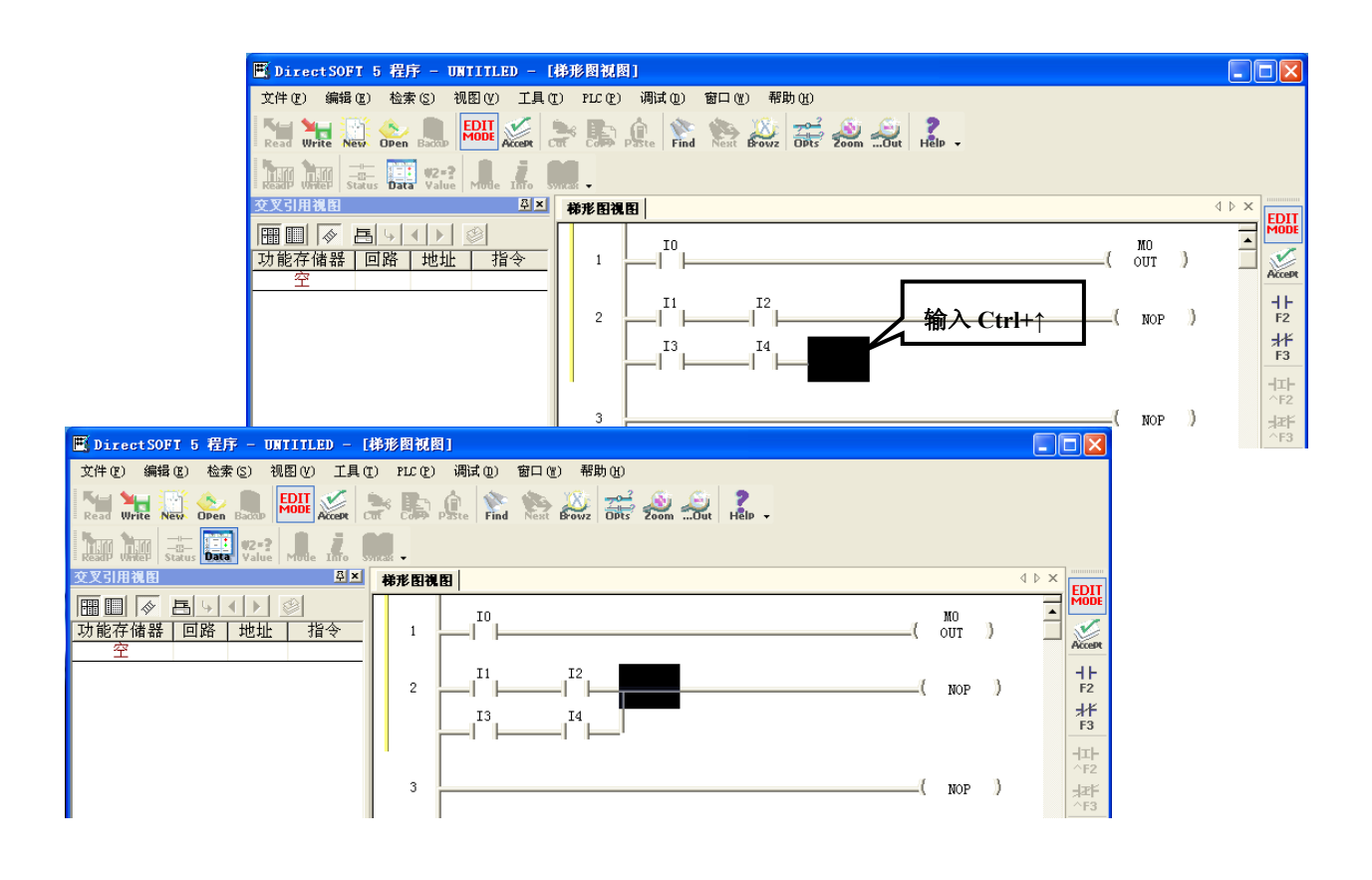

| 输入组合键               | 功能描述   |
|---------------------|--------|
| $Ctrl+ \uparrow$    | 垂直向上画线 |
| $Ctrl + \downarrow$ | 垂直向下画线 |
| $Ctrl + \leftarrow$ | 水平向左画线 |
| $Ctrl \rightarrow$  | 水平向右画线 |

注意:分叉点与线圈之间不能输入触点。

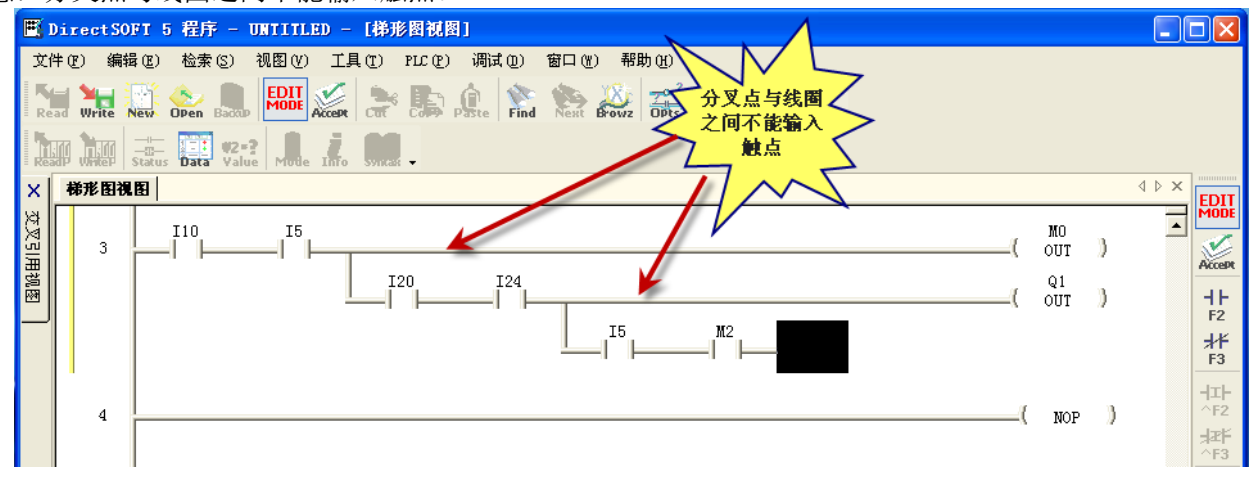

要删除时,点击菜单"编辑→画线",并选择合适选项,也可用快捷键 Ctrl+Shift+方向键。删除时,不仅可以 删除线,触点也可删除。下图即为使用 Ctrl+Shift+←后的效果。

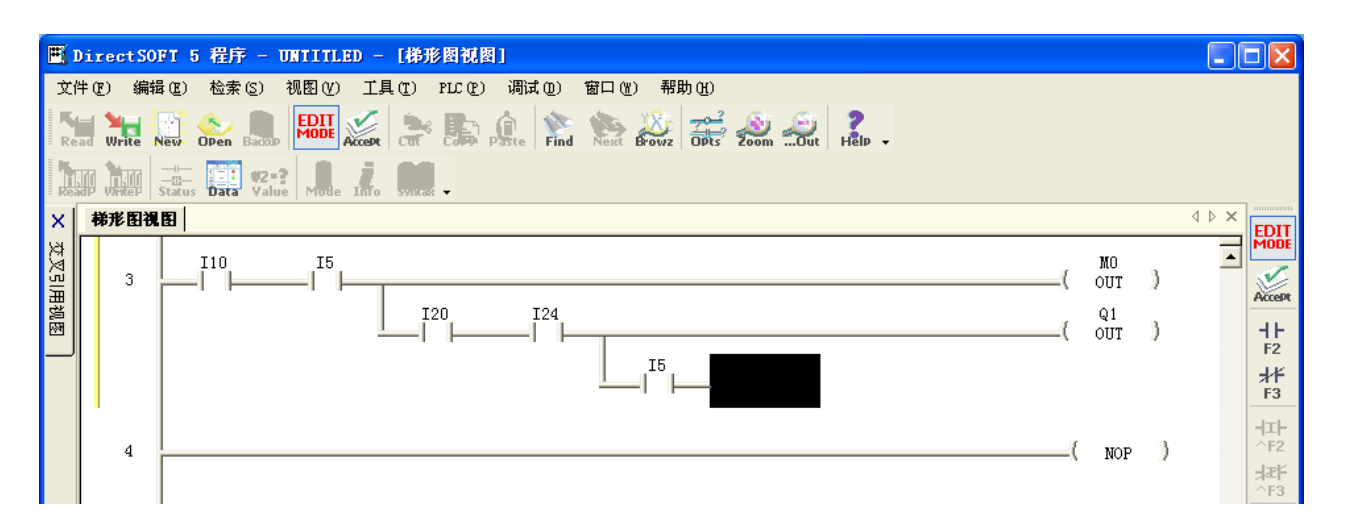

## **3-2.** 回路的编辑

要对回路进行拷贝、剪切或删除前,先要对回路进行选择,此时可以点击菜单"编辑→选择回路",并选择合 适选项,也可用快捷键 Shift+方向键。则光标所在行被选中,选中区域背景变成蓝色。

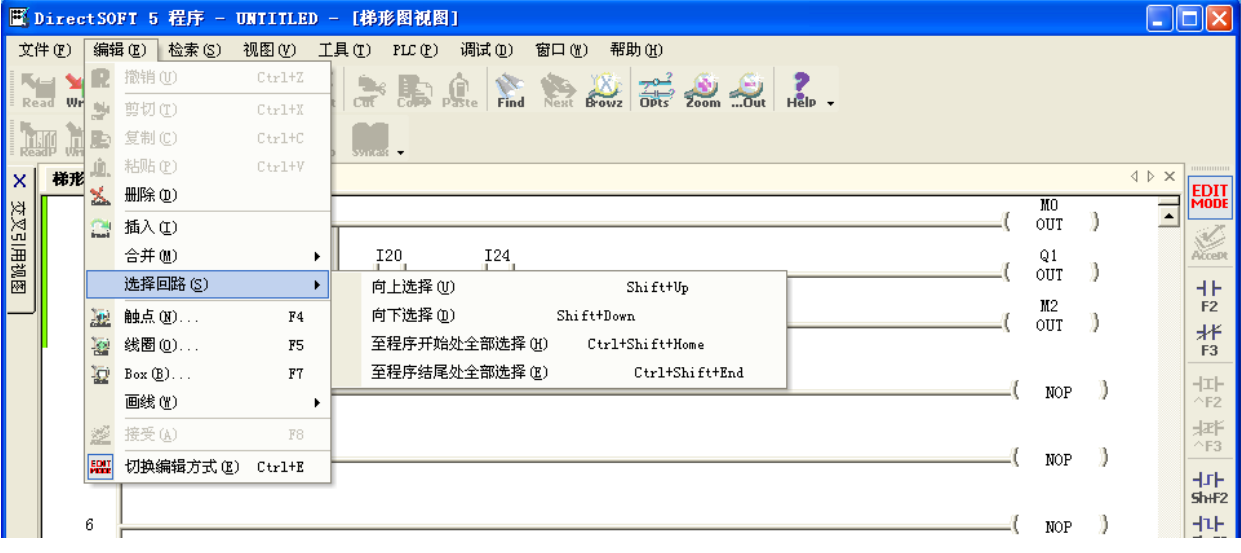

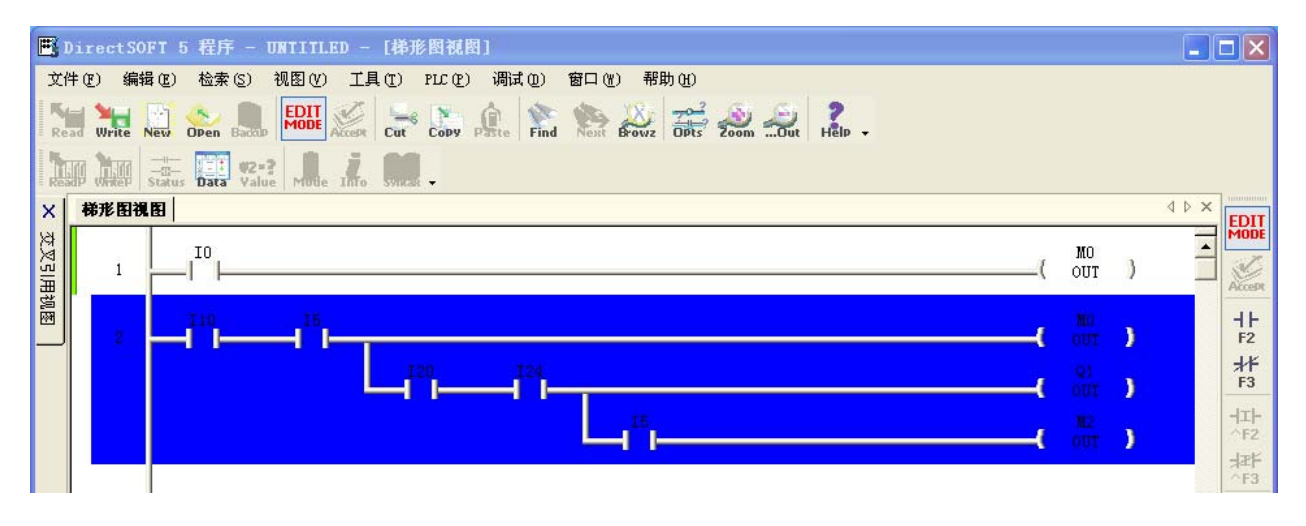

选中之后,即可进行编辑。点击菜单"编辑",可以看到"剪切"与"复制"两项处于激活状态, "离线栏"

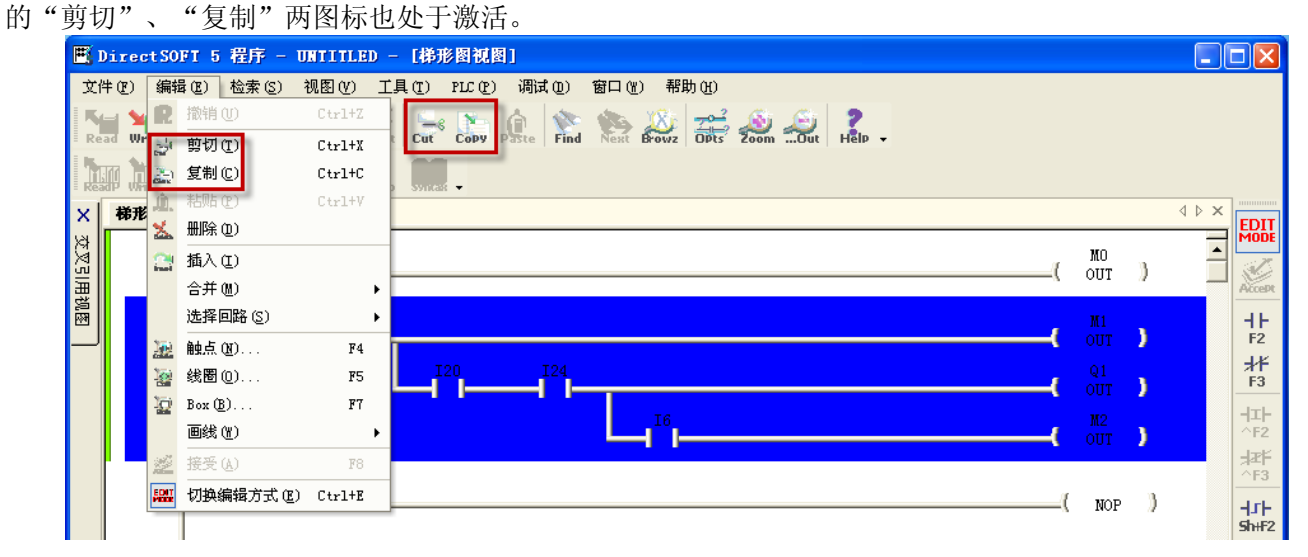

复制时,除可通过菜单选项或"离线栏"的"复制",还可以直接使用快捷键"Ctrl+C"。复制后,将光标移 动要复制的位置,此时"编辑"菜单下的"粘贴"及"离线栏"的"粘贴"图标处于激活。

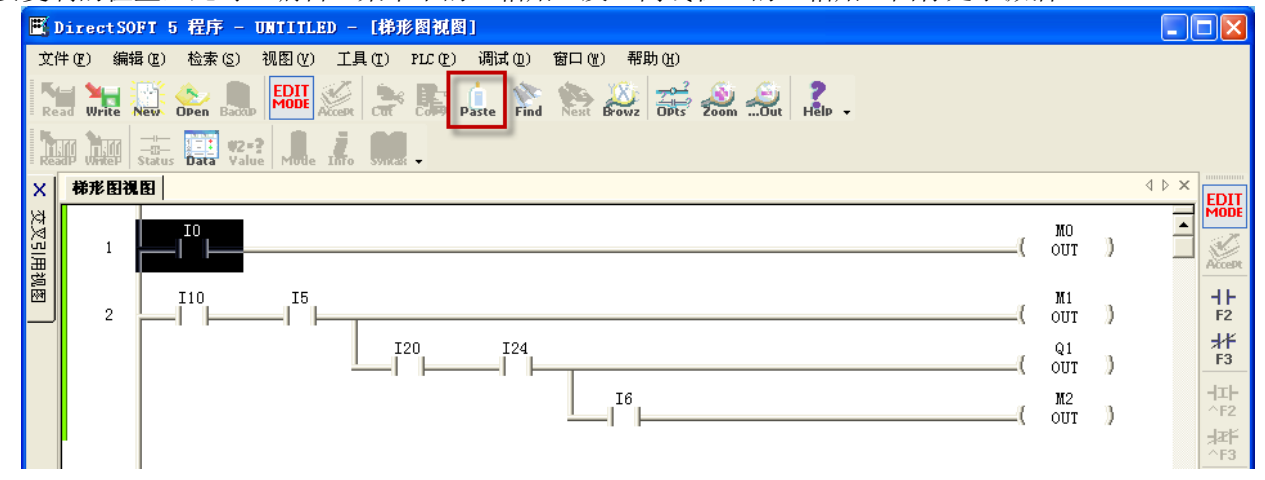

粘贴时,除可通过菜单选项或"离线栏"的"粘贴",还可以直接使用快捷键"Ctrl+V"。粘贴后,如下图所 示。光标所在回路 1 成为回路 2, 粘贴部分成为回路 1。

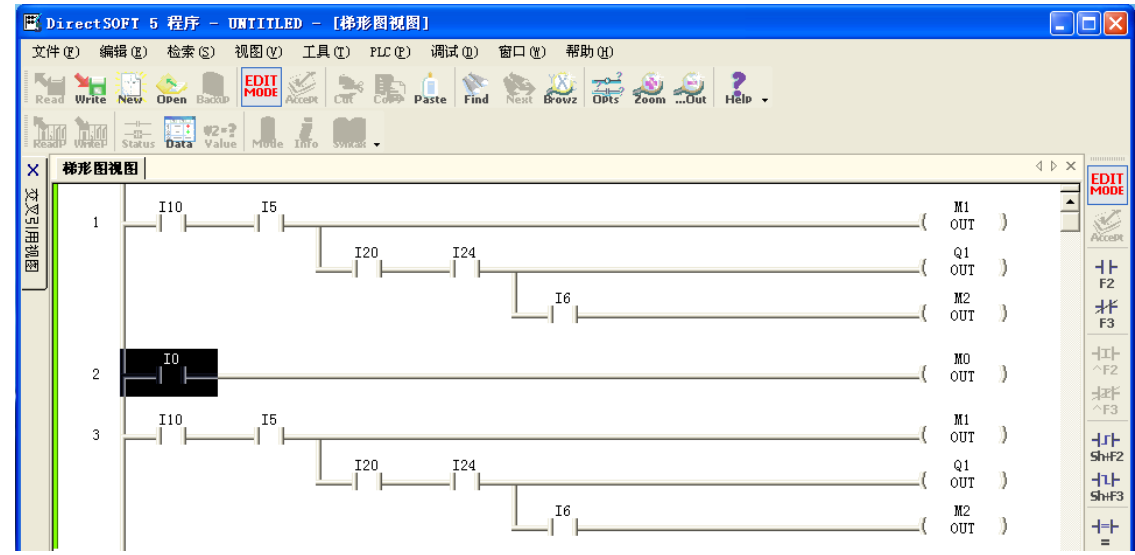

剪切时,除可通过菜单选项或"离线栏"的"粘贴",还可以直接使用快捷键"Ctrl+X"。 删除时, 在"离线栏"没有相对应的图标, 可以点击菜单"编辑→删除", 也可直接按键盘"Delete"键。

有时需要在现有回路中添加某些条件,可以使用"插入"。点击菜单"编辑→插入",也可直接按键盘"Insert" 键,弹出"插入"对话框。

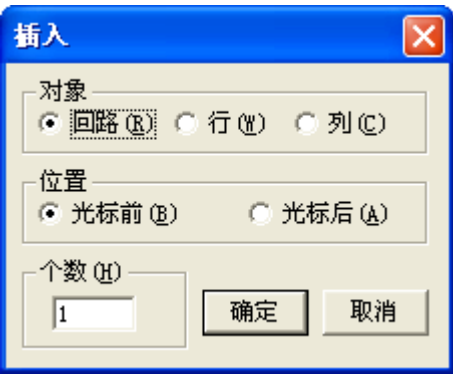

下面以实例对"插入"对话框的使用进行说明。光标所在位置如下图所示。

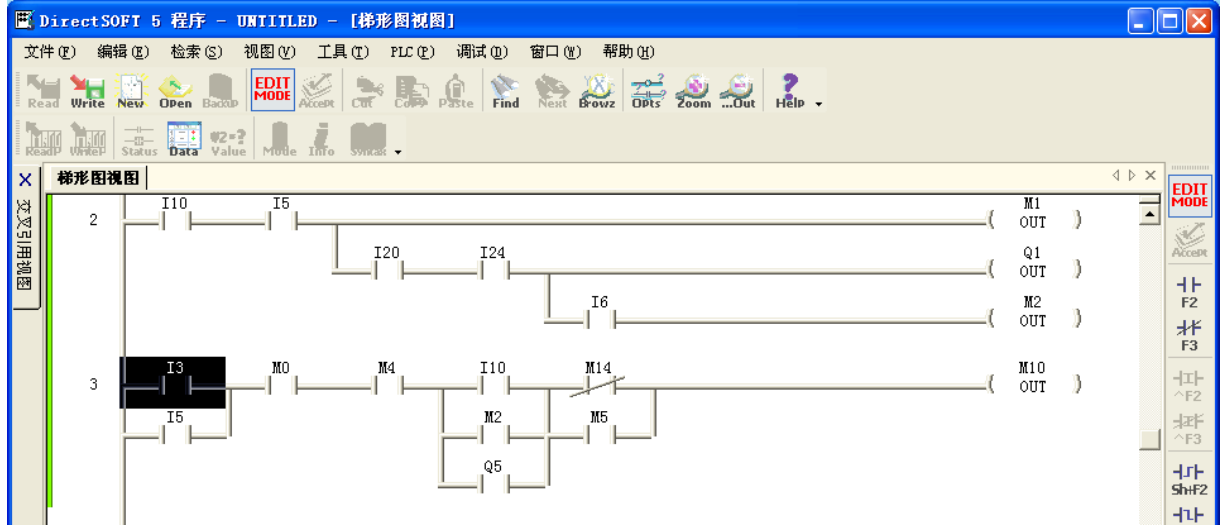

如不改变"插入"对话框设置, 直接按"确定"按钮, 则在光标所在回路由回路 3 变为回路 4, 回路 3 多出一 空回路。

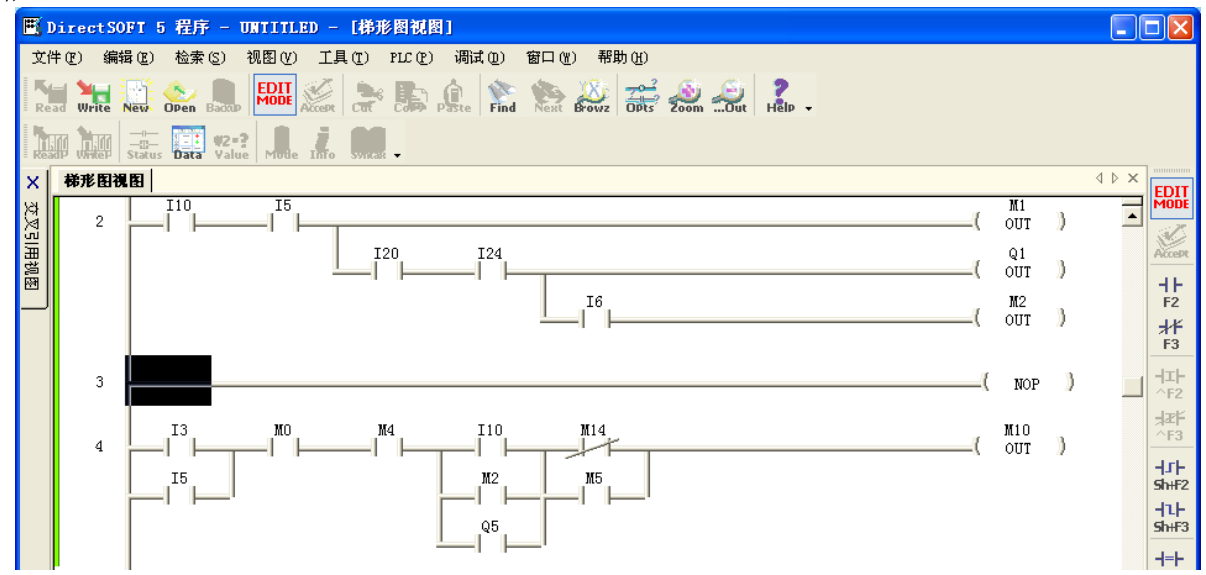

如将"插入"对话框的"对象"改为"列","位置"改为"光标后",按"确定"后如下图所示。

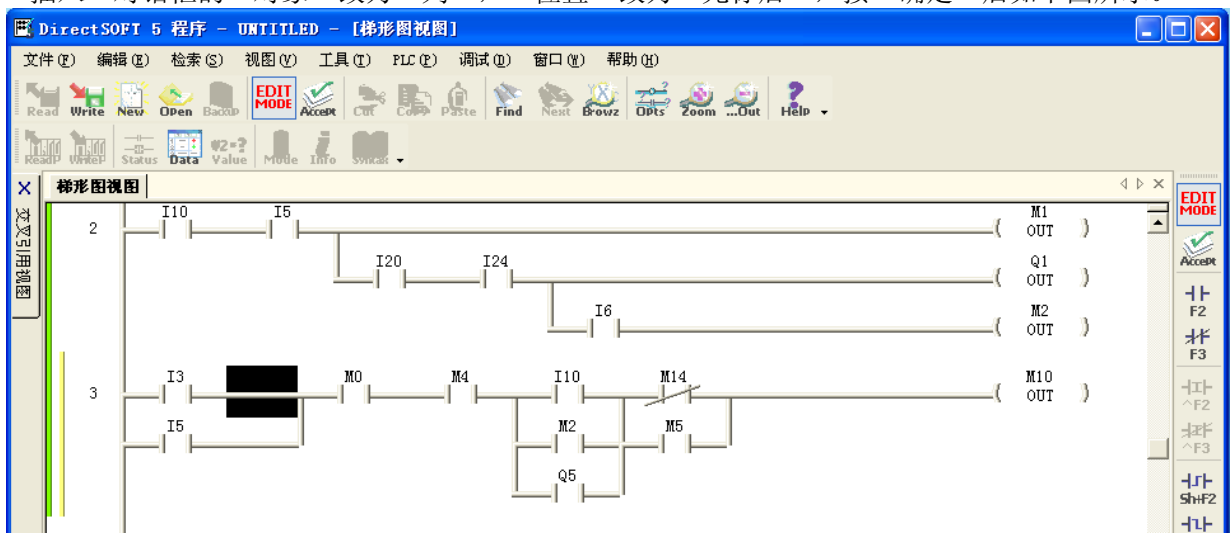

如将"插入"对话框的"对象"改为"行","位置"改为"光标后","个数"改为"2",按"确定"后如 下图所示。

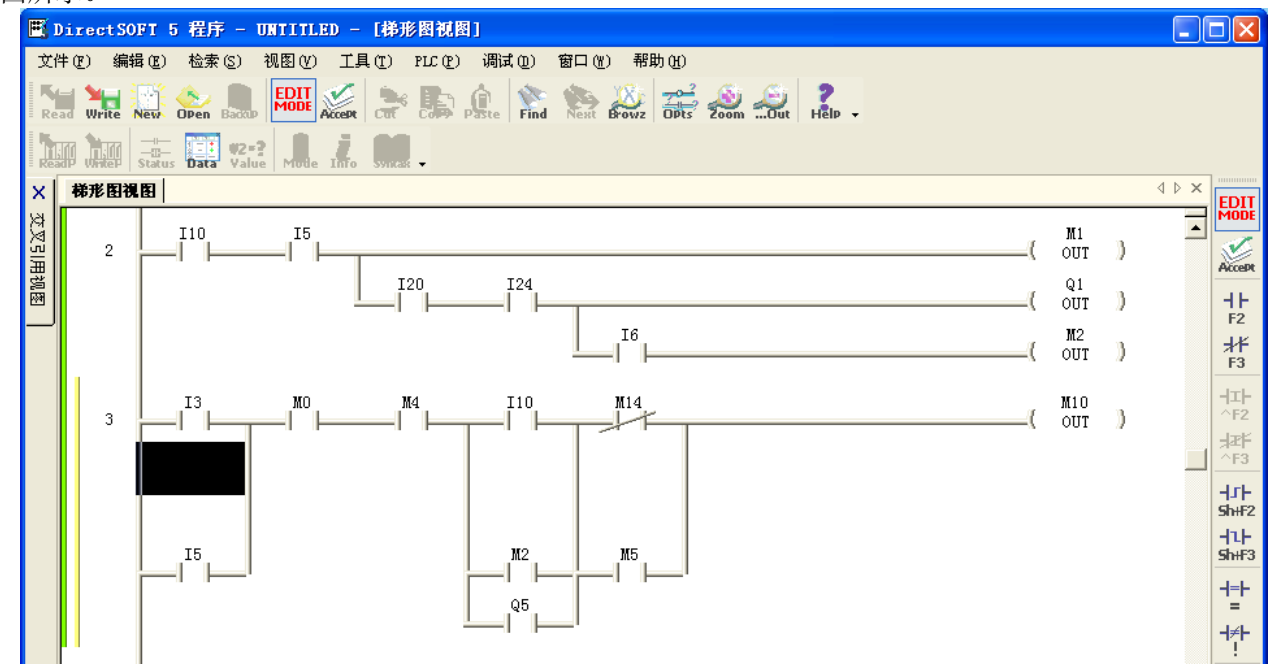

#### **3-3.** 查找及替换

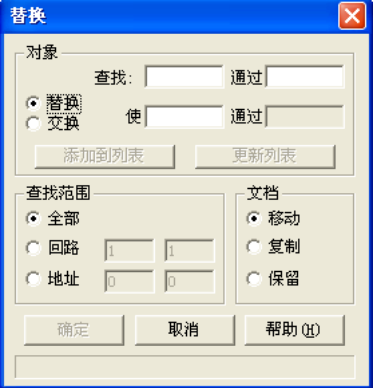

DirectSoft 具有查找及替换功能,利用该功能,可以很方便在程序局部或程序 全体进行查找、替换。可以点击菜单"检索→替代"或使用快捷键"Ctrl+R", 弹出"替代"对话框。

"对象"项

"查找"后两个空格,可以输入连续项。如:I0~I5,将 I0 输入第一个空格, I5 输入第二个空格。如果只是单独一项,第二个空格不需要输入。

"使"后面输入替换或交换的内容,也是两个空格,其中第二空格不用填写, 在连续替换或交换时自动生成。如要将 I0~I5,替换为 M4~M11,只需要在"使" 后第一个空格填入"M4", 第二个空格自动生成"M11"。

"替换"与"交换"是单选项,其中"替换"是单方向的,"交换"是双向的。

例如: "查找"后填入 I0, "使"后填入 M2, 如选择"替换", 则程序中所有 I0 都替换为 M2; 如选择"交 换", 则程序中原 I0 替换为 M2, 原 M2 替换为 I0。

在"查找"及"使"都填入项目后, "添加到列表"按钮处于激活状态。点击"添加到列表"按钮, "替换" 对话框右侧多出"对象列表"项,刚才填写的项目也进入"对象列表",此时可以继续追加查找、替换项目。

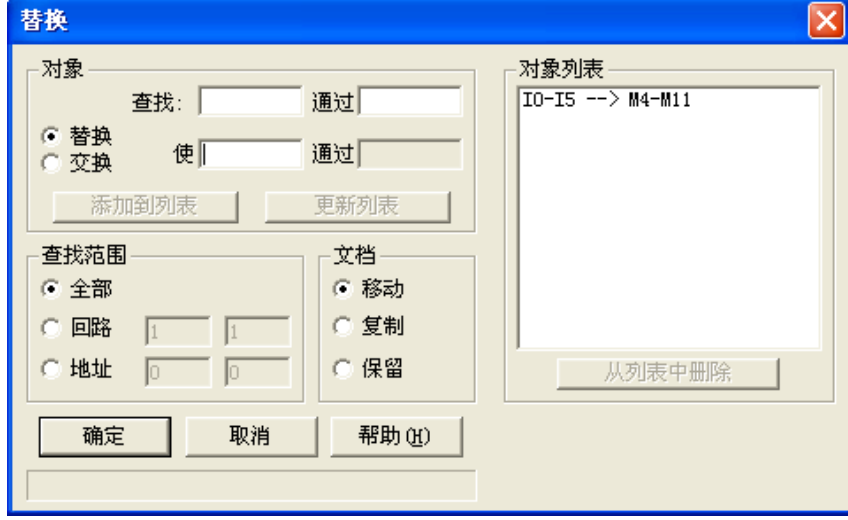

"查找范围"项

有三个单选项, "全部"为整个程序; "回路"可以设定回路范围; "地址"可以设定地址范围。

## 第四章 文档编辑

#### **4-1.** 文档显示与否设置

文档是为了使梯形图更容易理解而添加的文字。通过点击"离线栏"的"选项"图标或点击菜单栏的"视图→ 选项",弹出"选项"对话框,选中"梯形图视图参数"页,可以看到文档包括:功能存储器、昵称、接线信 息、说明及注释。如果进行勾选,表示显示该项目,默认状态为显示全部文档项目。如需隐藏某些项目,可以 去除该项目的勾选。

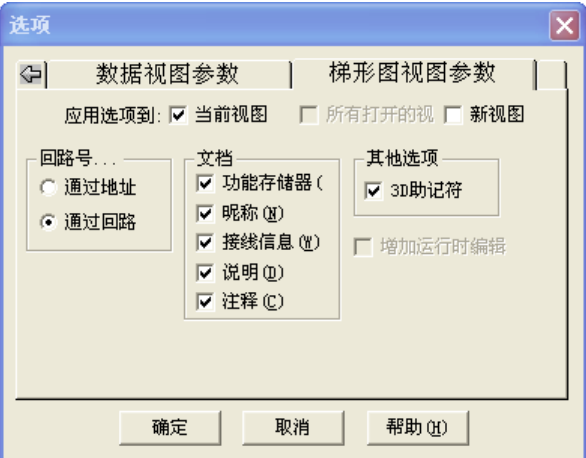

以上设置仅在梯形图视图范围有效, "选项"对话框中还有"交叉引用视图参数"页与"级视图参数"页分别 对交叉引用视图及级视图的文档显示进行设置。

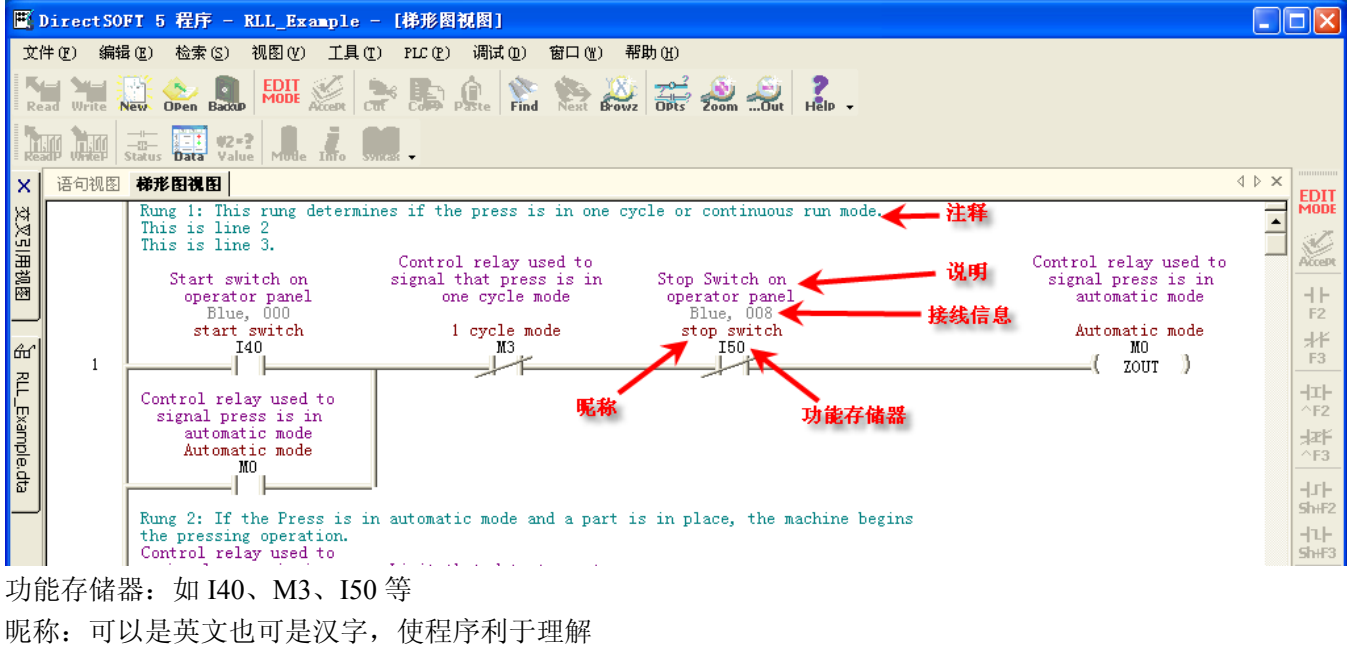

接线信息:对应 PLC 输入输出点接线的颜色、编号,便于排错

说明: 对功能存储器在程序中的作用进行简要说明

注释:对回路的作用进行说明

#### 级注释:使用级式语言时,对每个级的作用进行说明

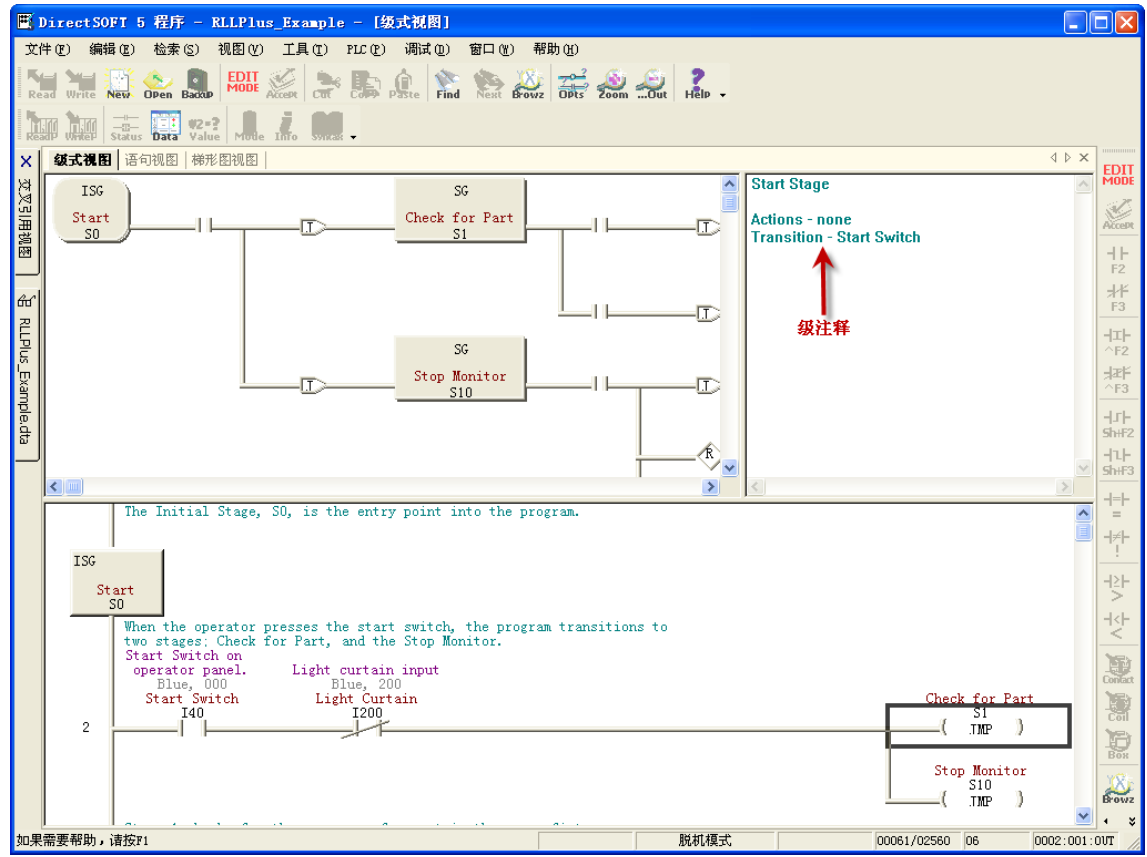

#### **4-2.** 昵称、接线信息及说明的输入

可以使用文档编辑器输入昵称、接线信息及说明。要打开文档编辑器,可以点击菜单栏的"工具→文档编辑", 也可以使用快捷键 Ctrl+D,在梯形图视图位置产生"文档编辑"页,即可进行输入。

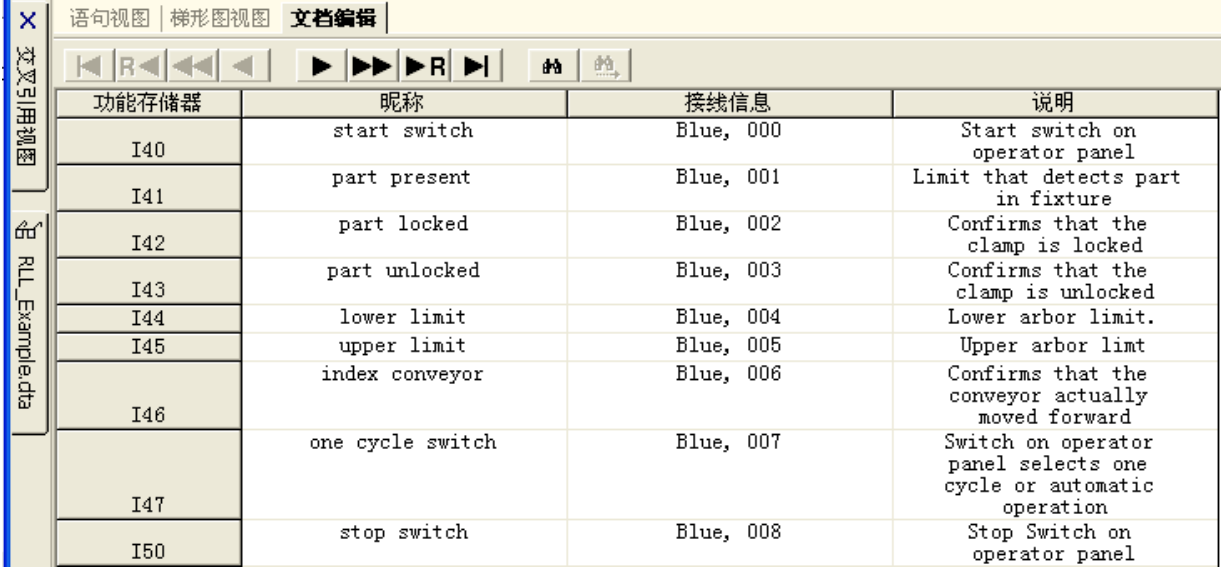

"文档编辑"页顶部有一些按钮,可以方便进行编辑。

■ 移动到编辑页最顶端

R< 移动到前一种功能存储器, 如当前处于输出 Q, 按下后移到输入 I

移动到上一页

- 移动到上一行
- ▶ 移动到下一行
- 移动到下一页
- ▶ 移动到后一种功能存储器
- 移动到编辑页最底端
- 直接查找功能存储器或其对应的昵称
- 杳找下一个

还可以使用快捷键 F9,弹出"功能存储器浏览"对话框,输入功能存储器后,在相应的简称、接线信息及说明 中填入信息,再点击"详情写入"按钮即可。

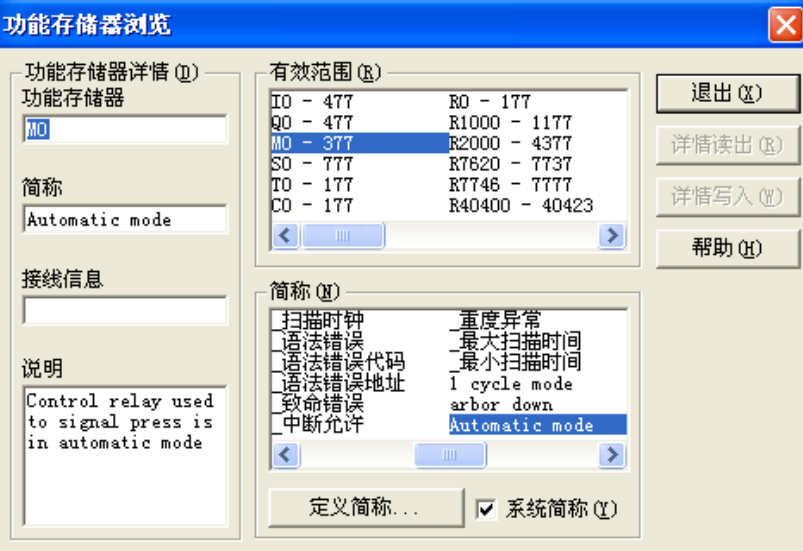

## **4-3.** 关联昵称

昵称与别的文档信息相比,使用更加频繁。在进行梯形图编程时,可以没有相应功能存储器的情况下,直接使 用昵称。同时对该昵称,还可以添加接线信息及说明。

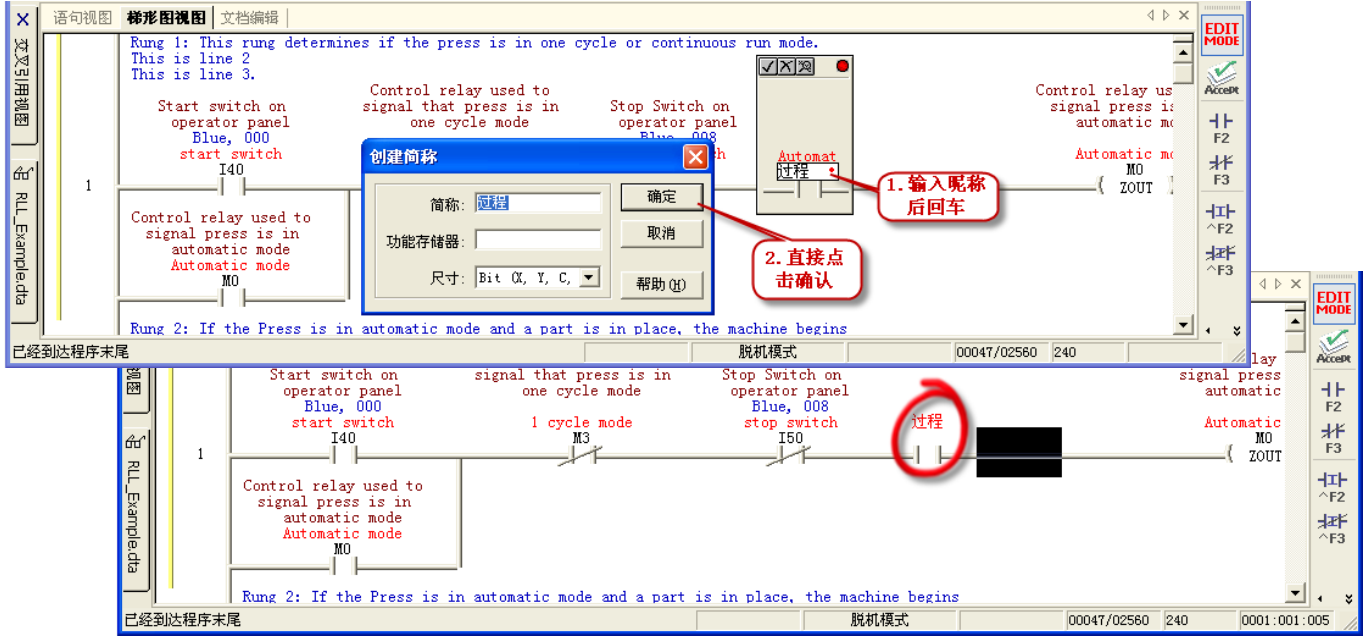

如上图所示, 在输入触点时直接输入昵称后回车, 会弹出"创建简称"对话框, 此时输入功能存储器, 则可以

建立昵称与功能存储器的关联。此处不输入功能存储器直接点击"确认",梯形图生成一个未与功能存储器关 联的触点。

未与功能存储器关联的昵称不能在 PLC 中运行,故将程序下载到 PLC 之前,要使昵称与功能存储器关联。可 以使用快捷键 F9, 弹出"功能存储器浏览"对话框后,点击"定义简称"按钮或点击菜单栏的"工具→定义呢 称",弹出"定义简称"对话框,如下图所示。

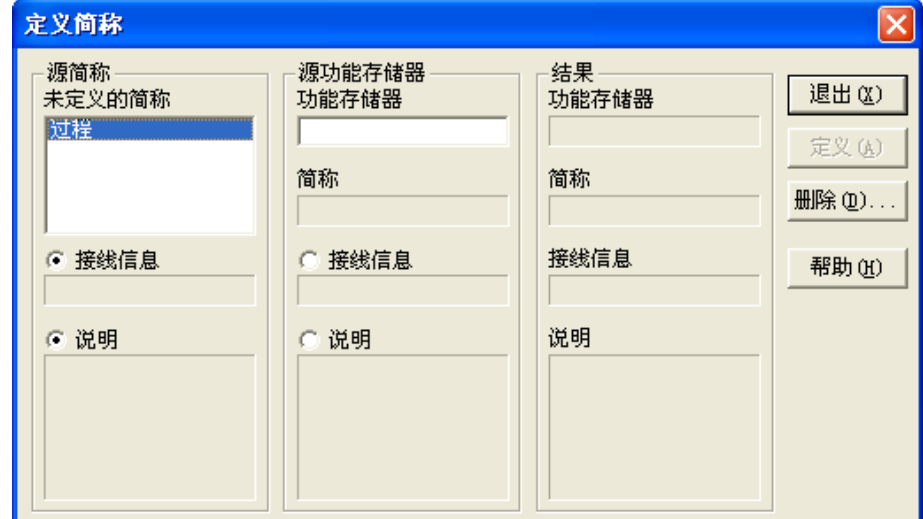

可以看到未定义昵称,此时只要在"功能存储器"下的空格中输入功能存储器号,再点击"定义"按钮即可。

## **4-4.** 回路注释输入

用鼠标点击菜单栏的"工具→编辑注释",或按下快捷键 Ctrl+K,弹出"编辑注释"对话框。可以对光标所在 的回路添加注释。

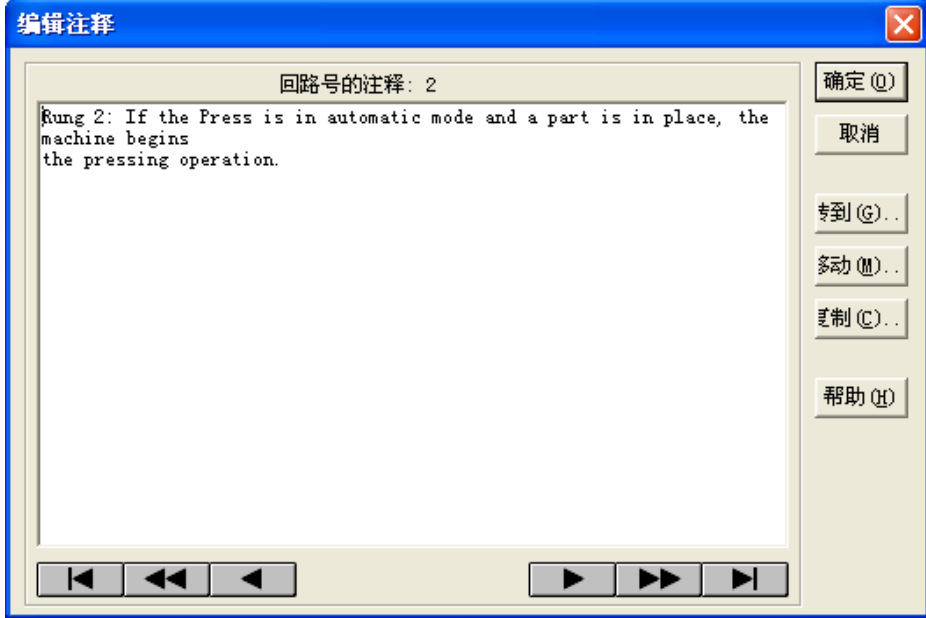

对话框下部有一些按钮

- 移动到回路 1
- 1 移动到前 5 个回路, 如前面不足 5 个回路, 移动到回路 1
- 移动到上一回路
- ▶ 移动到下一回路

移动到后 5 个回路

**■ 移动到 End 的下一回路** 

如果编辑完一个回路的注释,又知道下一个回路地址,可以直接点击"转到"按钮,弹出"转到回路注释"对 话框,输入回路号或地址即可。

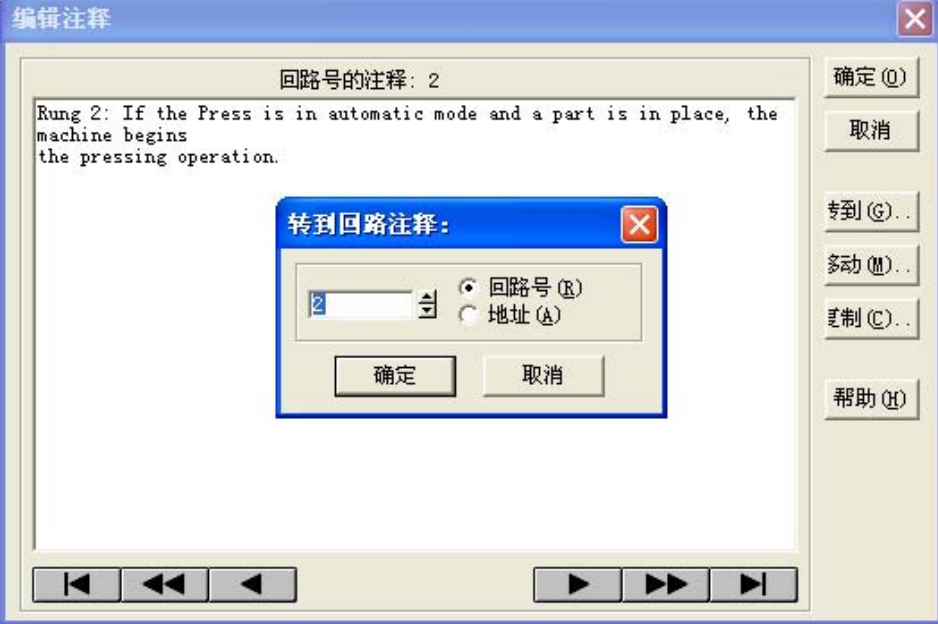

如需将当前注释移动到另一回路,点击"移动"按钮,弹出"移动注释"对话框,在"目的"项下的空格填入 数字即可。

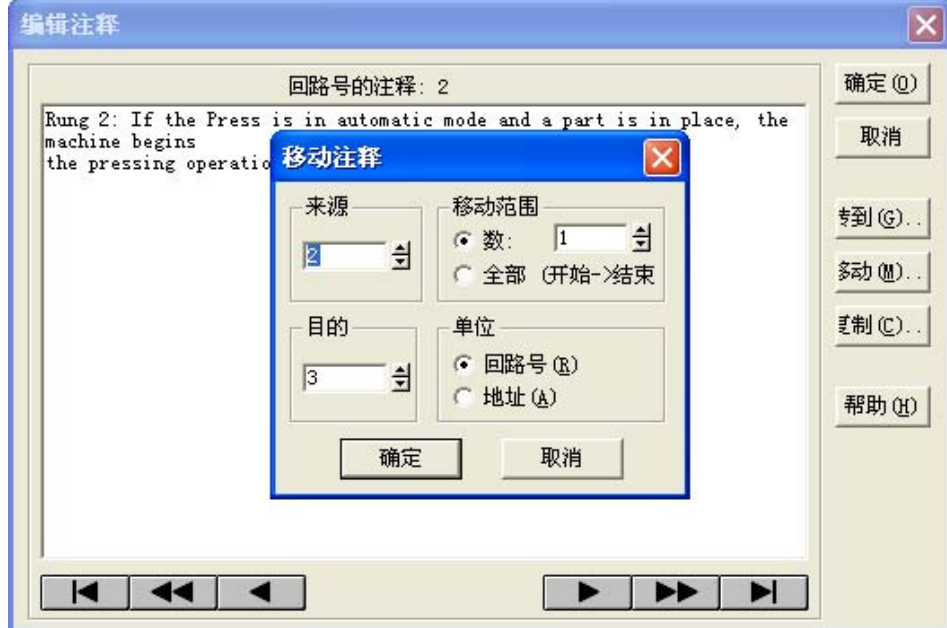

如需复制注释到另一回路,点击"复制"按钮是无法完成的。由于操作过程中会删除重复注释,故该按钮的作 用与"移动"相同。要完成复制,可先选中要复制内容,点击鼠标右键,选择"复制"或按快捷键 Ctrl+C,点 击"转到"按钮,转到相应的回路,再点击鼠标右键,选择"粘贴"或按快捷键 Ctrl+V,完成注释复制。

## **4-5.** 级视图注释输入

如果梯形图中使用了级式语言,即可对各级输入注释。输入前,要打开级式视图。用鼠标点击菜单栏的"视图 →级式视图",如下图所示。

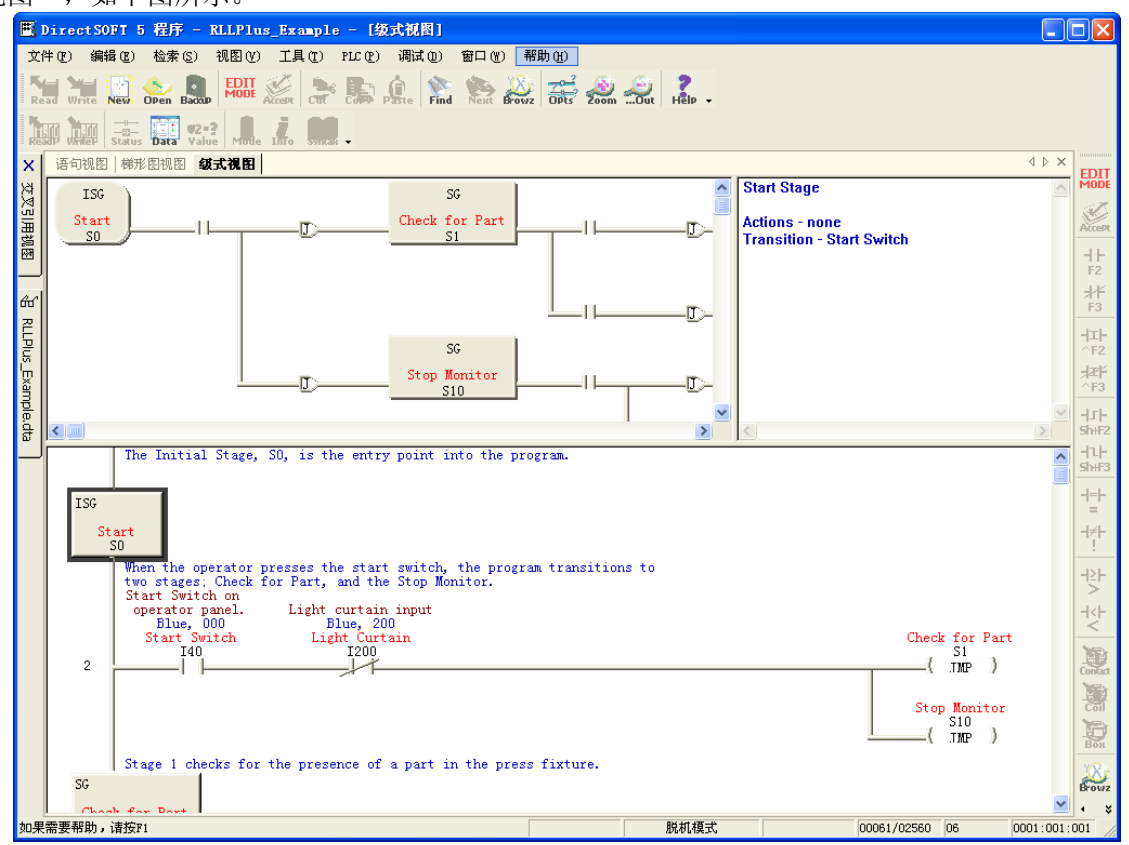

可以看到,级式视图分为三部分:左上部为级式流程图,右上部为级视图注释,下部为梯形图。可以用鼠标选 中级式流程图的某个级, 直接在右部输入级的注释, 也可以按下快捷键 Ctrl+K, 弹出"编辑注释"对话框进行 编辑。

注意: 选中左上部中的级按下快捷键 Ctrl+K 与选中下部的级快捷键 Ctrl+K, 虽然都弹出"编辑注释"对话框, 但显示的内容是不同的。

## 第五章 其他视图

## **5-1.** 其他视图的显示

前面介绍了在梯形图视图下编写程序,以下介绍一些其他视图。主要有:级式视图、语句视图、交叉引用视图 及 PID 视图,其中梯形图视图与交叉引用视图是系统默认打开的视图,要打开其他视图,用鼠标点击菜单栏的 "视图"下的选项,打开后的级式视图、语句视图等以页的形式与梯形图视图共用同一区域。

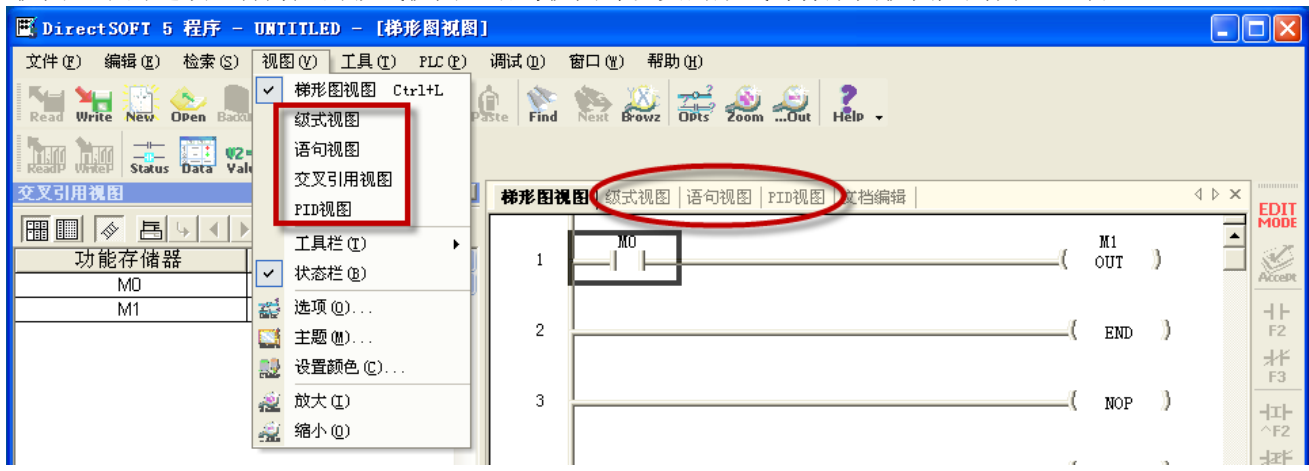

其中文档编辑的页,用鼠标点击菜单栏的"工具→文档编辑"或按快捷键 Ctrl+D。 PID 视图要在 PLC 联机状态下才能使用。

## **5-2.** 级式视图

仅仅使用梯形图语言,当程序比较长时,由于各种互锁、自锁以及复杂的控制关系,使人不容易把握各个部分 之间的相互关系。在这种场合,使用级式语句比较方便且结构更加清晰。

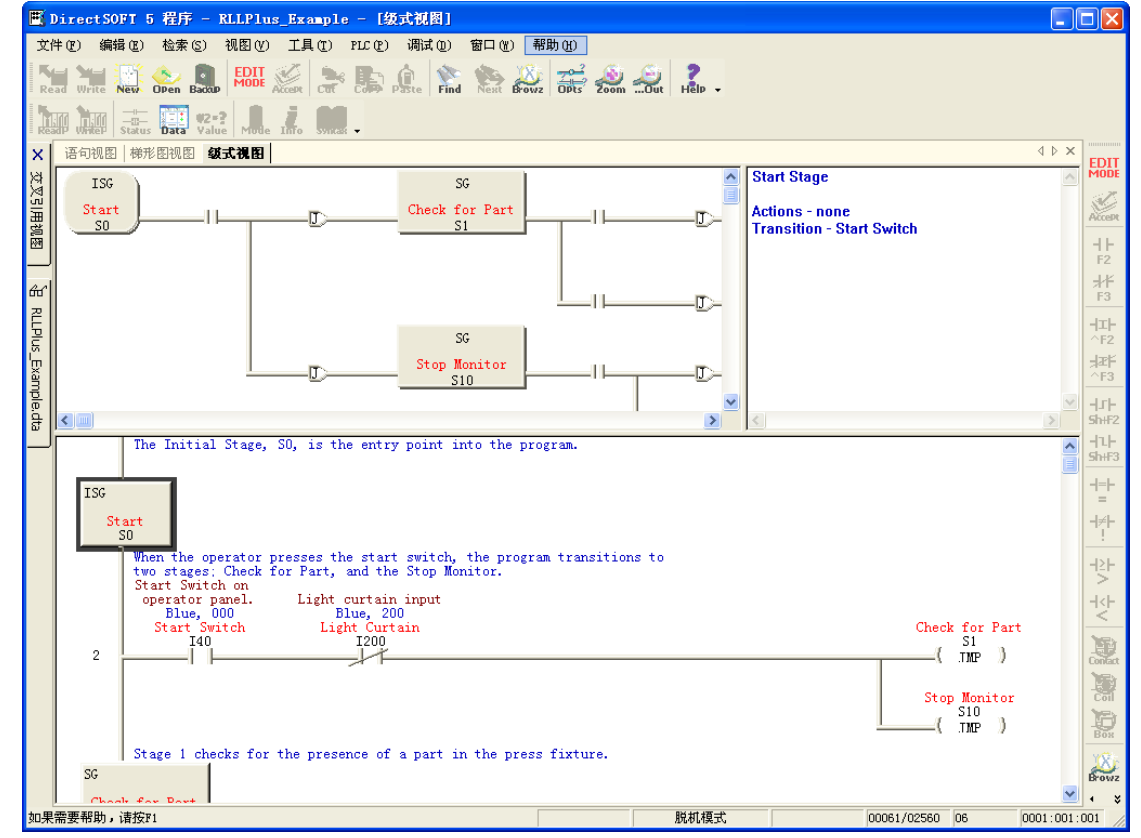

在梯形图程序中加入级式语言后,打开级式试图。可以看到,级式视图分为三部分:左上部为级式流程图,右

上部为级视图注释,下部为梯形图。在级式流程图中用鼠标点击某要素,下部的梯形图部分也会显示相应的梯 形图内容,这使得程序的调试更加方便。

## **5-3.** 语句视图

在梯形图视图编好程序后,有时会遇到必需使用手持编程器的情况,而手持编程器必须使用命令语句。此时不 需要手工对梯形图进行转换,可以打开语句视图,自动对梯形图进行转换。

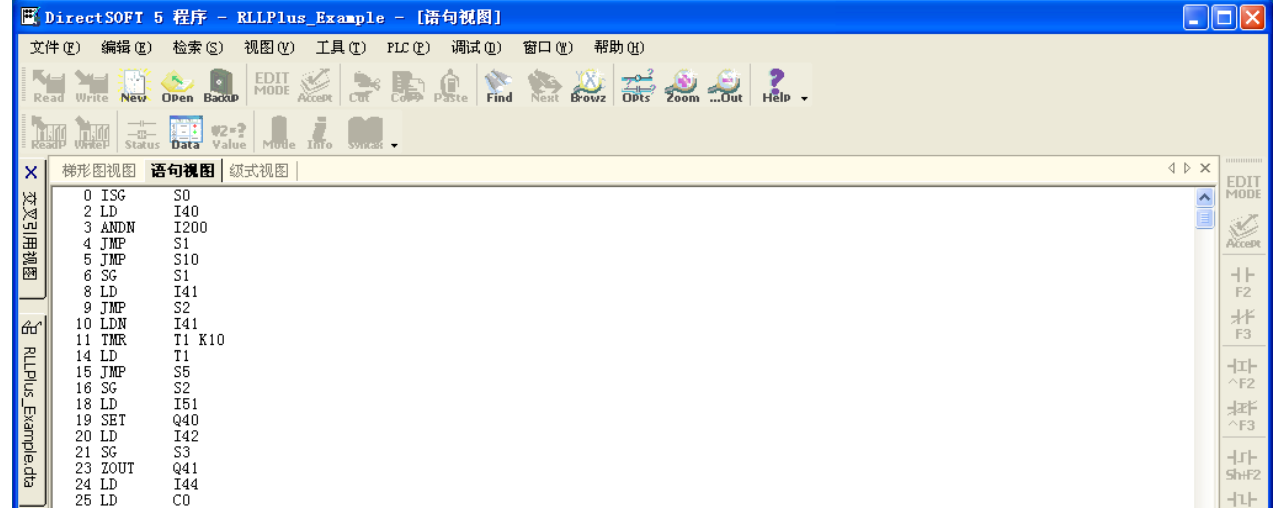

## **5-4.** 交叉引用视图

交叉引用视图有两种显示模式:交叉引用模式、使用模式,如下图所示,由视图工具条第一、二图标切换。

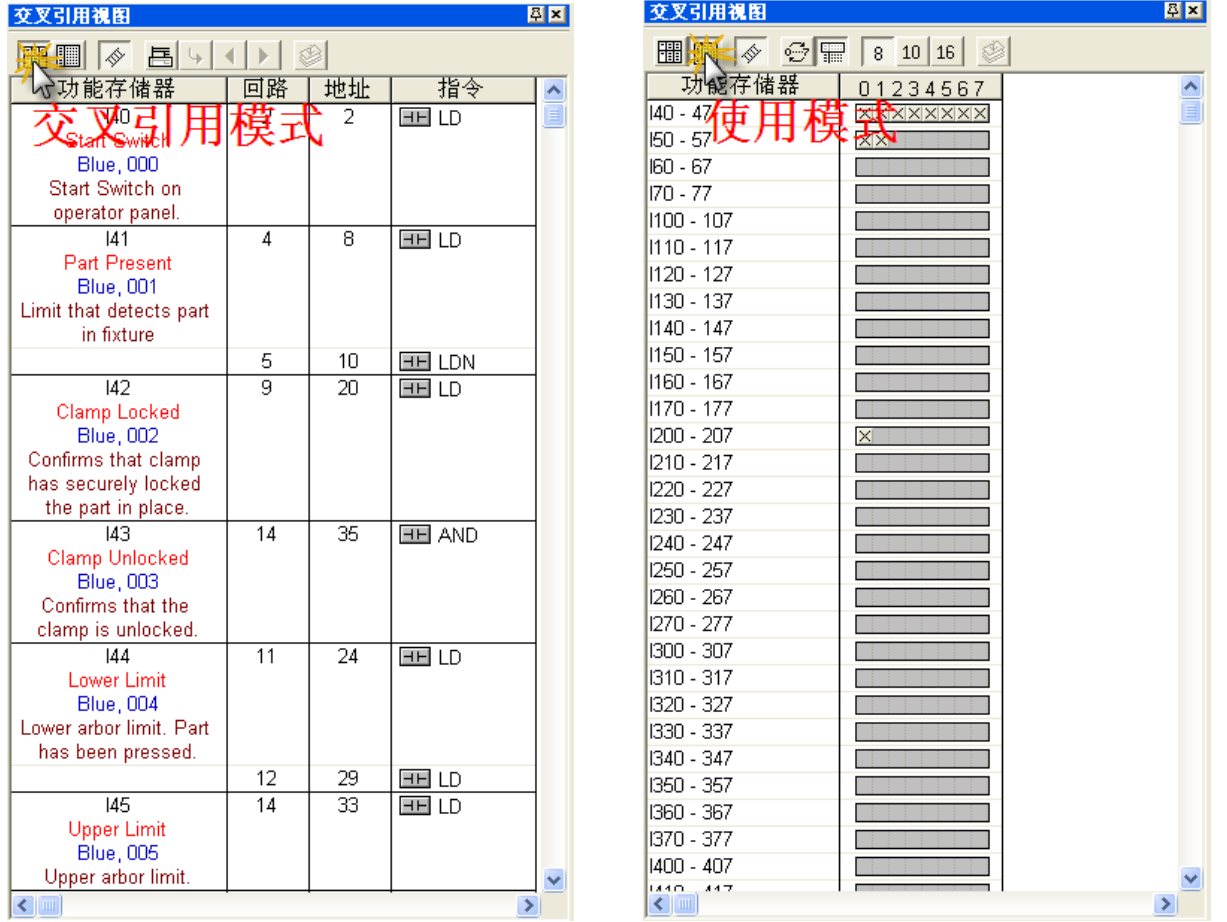

#### 交叉引用视图的设置

通过点击"离线栏"的"选项"图标或点击菜单栏的"视图→选项",弹出"选项"对话框,选中"交叉引用 视图参数"页,其中"文档"一项对应功能存储器列中显示的文档类型,默认状态是全部显示。"显示模式" 与"使用状态选项"的内容,可以由交叉引用视图的工具栏进行设置。

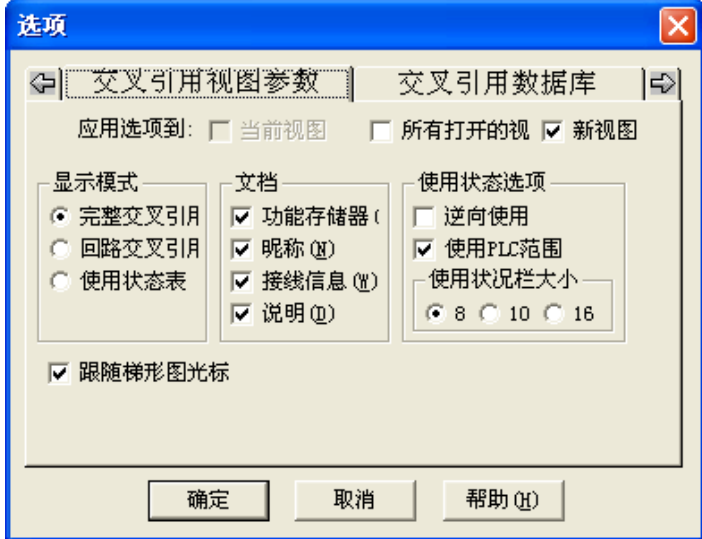

点击"交叉引用数据库"页,该页定义了在交叉引用视图表格中功能存储器的显示范围,一般按照默认设置, 不需要进行设置。

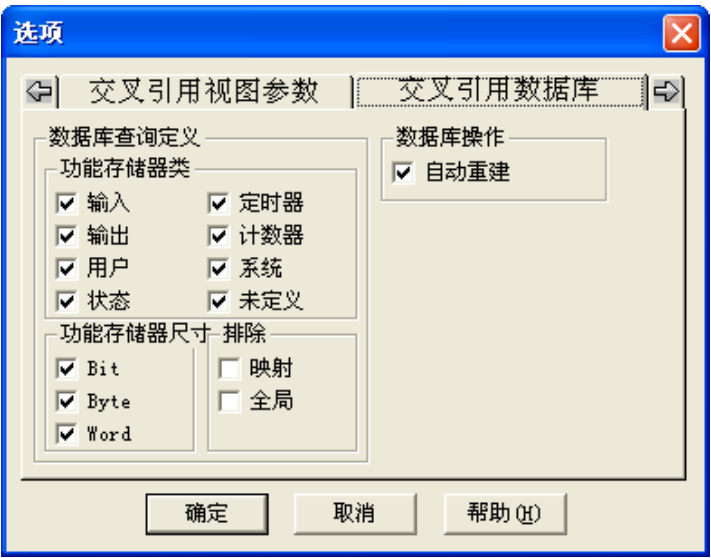

#### 交叉引用模式

交叉引用模式是打开交叉引用视图后默认使用的显示模式,以表格的形式列出梯形图中的信息。表格由以下四 列构成:功能存储器、回路、地址及指令。

- 功能存储器列显示程序中所使用的功能存储器号以及默认显示的文档
- 回路列显示该功能存储器所在的回路号
- 地址显示功能存储器的地址号
- z 指令列显示功能存储器的类型

在交叉引用视图中,如用鼠标双击回路列、地址列或指令列中的内容,则梯形图视图中光标会移动到程序中相 应的位置并显示,如双击功能存储器列中的功能存储器号,则弹出"功能存储器浏览"对话框。

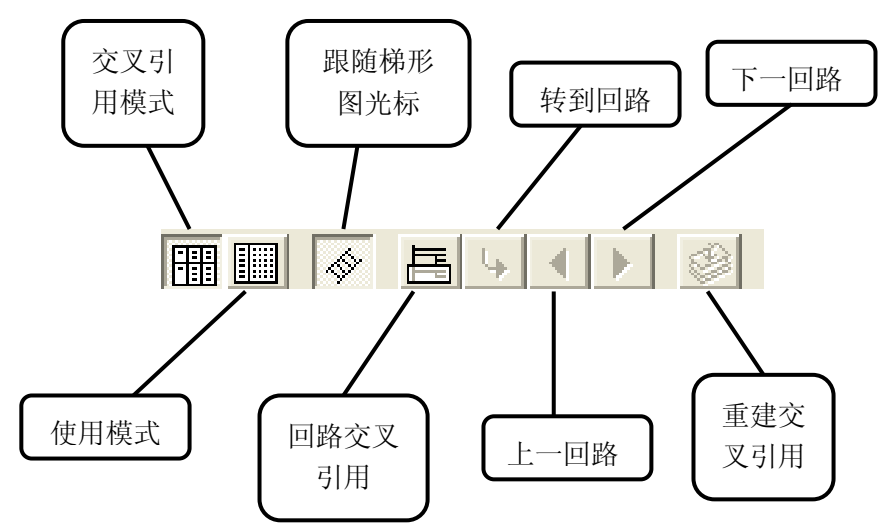

上图为交叉引用模式下的工具栏,以下分别介绍各图标的使用:

- 交叉引用模式: 使交叉引用视图处于交叉引用模式
- 使用模式: 使交叉引用视图处于使用模式
- 跟随梯形图光标:根据在梯形图视图或级式视图中光标位置,交叉引用视图显示相应内容
- 回路交叉引用: 在表格中仅显示一条回路所使用的功能存储器
- 转到回路: 在仅显示一条回路状态下,点击该图标,弹出"跳转"对话框,输入地址后显示该回路的内容

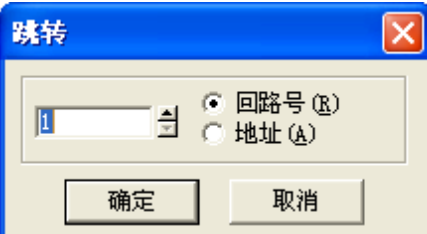

- 上一回路: 在仅显示一条回路状态下, 点击该图标, 转到上一回路
- 下一回路: 在仅显示一条回路状态下, 点击该图标, 转到下一回路
- 重建交叉引用: 在对程序添加或删除某些回路后,按下该图标,手动对交叉引用视图进行更新。(如果在 "选项"对话框"交叉引用数据库"页勾选"自动重建",则本图标无效)

## 使用模式

使用模式下显示的为功能存储器的连续地址,程序中使用到的功能存储器用"X"显示。 下图为使用模式下的工具栏:

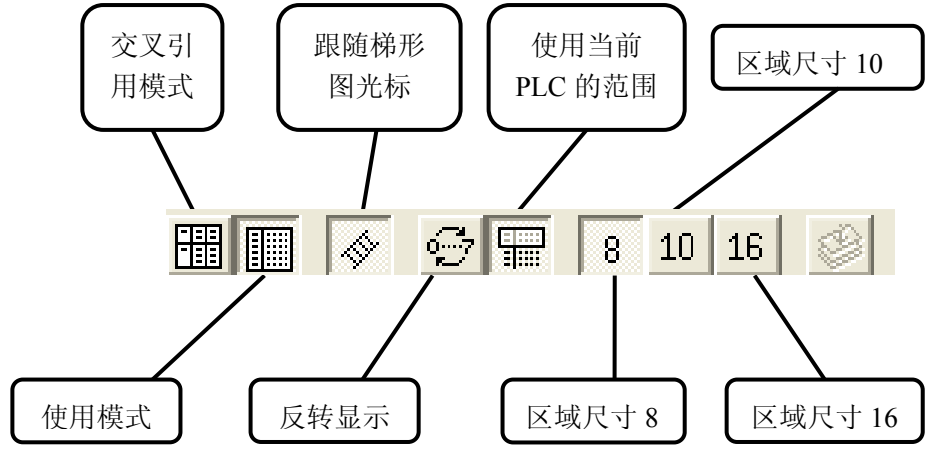

## **5-5. PID** 视图

利用 PID 视图可以很方便对每个 PID 回路进行设置调整,在打开 PID 视图前,要对回路数和参数表开始地址进 行设置。点击"PLC→设置→PID",找到 PID 设置选项,如下图所示:

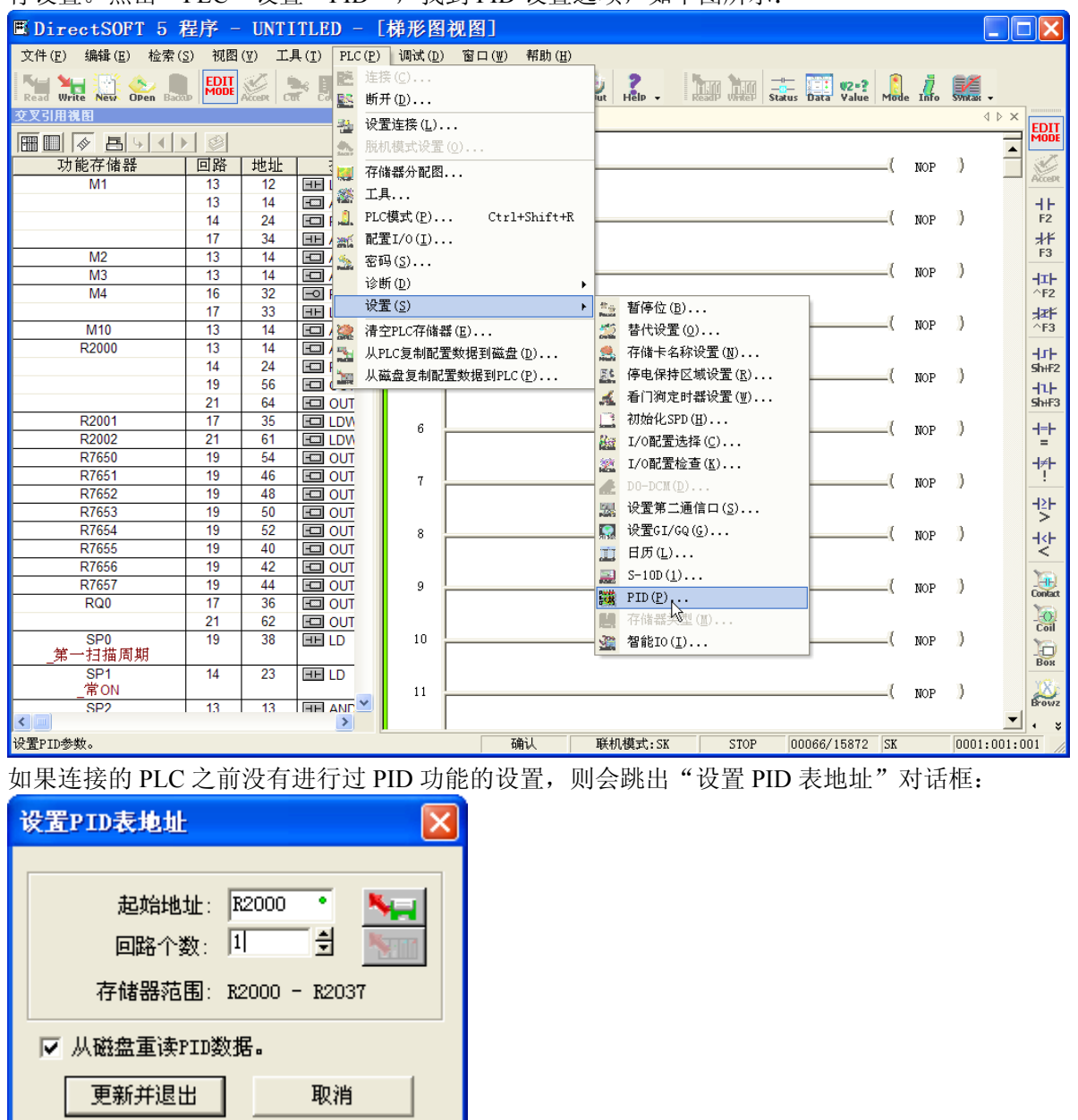

起始地址是指 PLC 中存放 PID 功能设定数据的寄存器的起始地址,回路个数则是预设 PID 通道的个数,每个 通道占用 32 个字的寄存器空间。设定起始地址及回路个数后,软件自动计算存储器范围。完成设定后,点击"更 新并退出"按钮保存设置,弹出"设置 PID"对话框。

每个 PID 回路的设置窗由文档、配置、SP/PV、输出、整定、报警、R/S 等 7 个页组成。

"文档"页主要是供用户编辑一些说明文本。

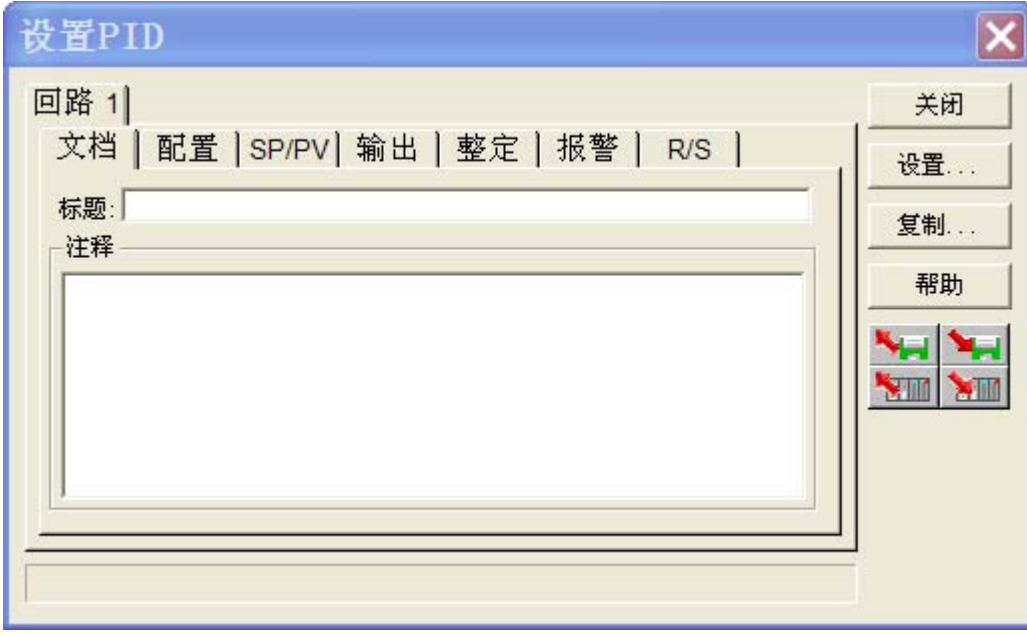

"配置"页则是用于对 PID 控制的方式和数据格式进行设定。

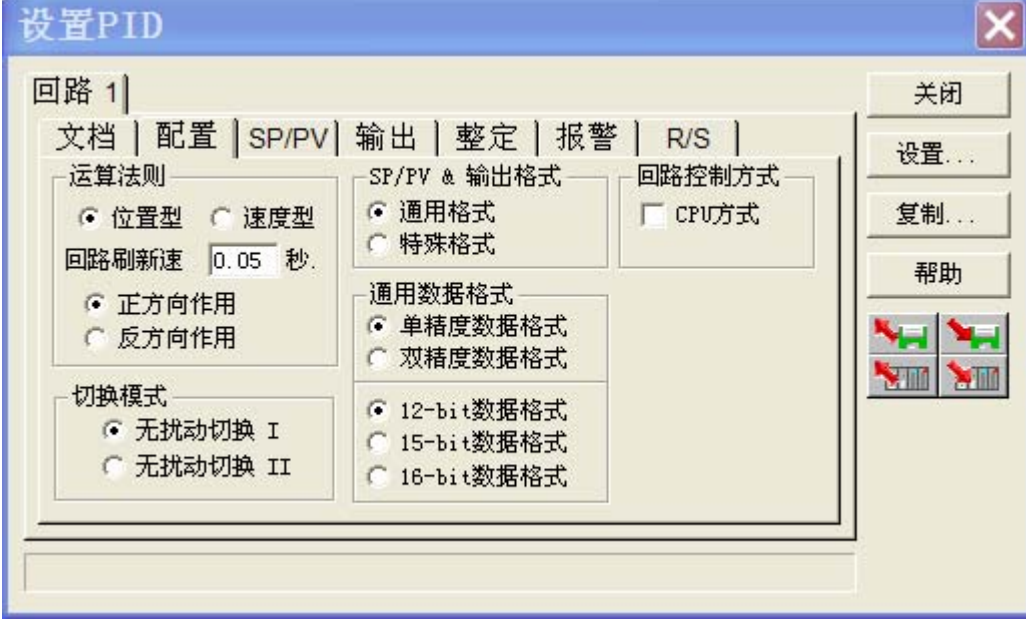

"SP/PV"页用于设定 SP(设定值)、PV(过程变量),其中"自由切换"功能是指可以让 PID 回路利用此设 置直接调用 PLC 模拟量输入模块的采集数据, "Base"是指框架号(使用扩展框架才需要进行此设定), "Slot" 指槽号, "通道"就是指插在指定槽位上的模拟量输入模块的通道号。

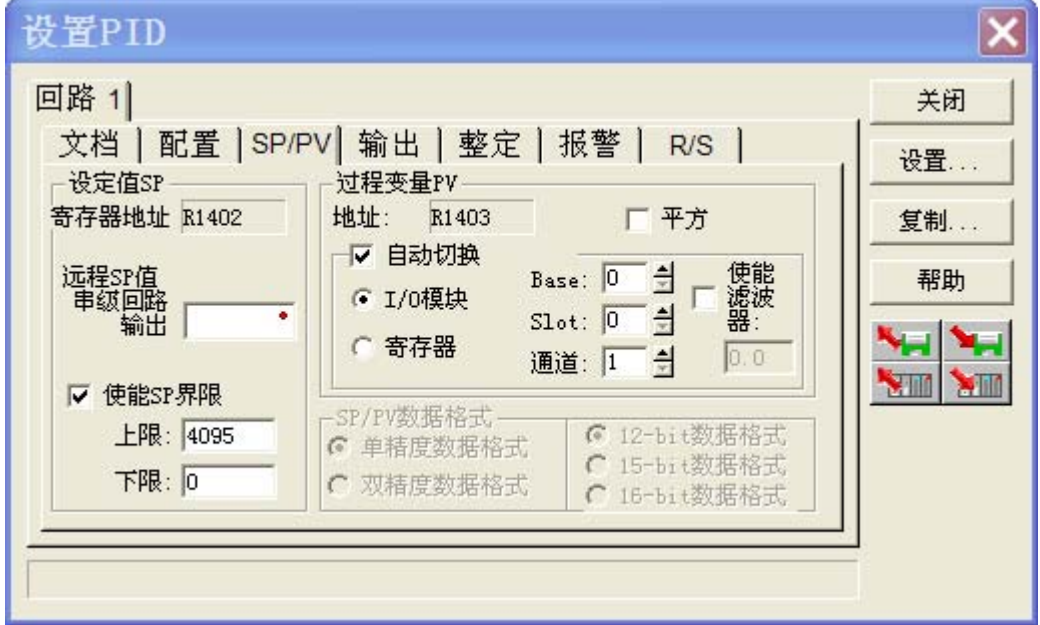

"输出"页用于设定 PID 控制的数据输出, 此页中的"自动切换到 I/O 模块"功能类似于"SP/PV"模块中的 "自动切换"功能,不同点为"SP/PV"模块中指定的是模拟量输入通道,而此处指定的是模拟量输出通道。

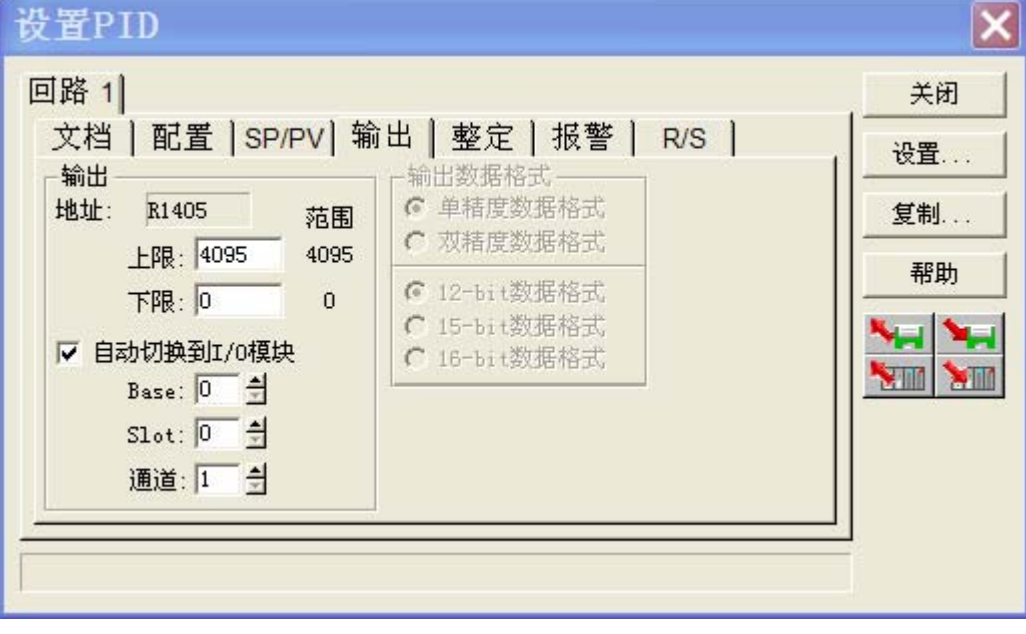

"整定"页需要设定 PID 控制所需的整定参数, 即 PID 控制中的"P"(比例控制)、"I"(积分控制)、"D" (微分控制)。

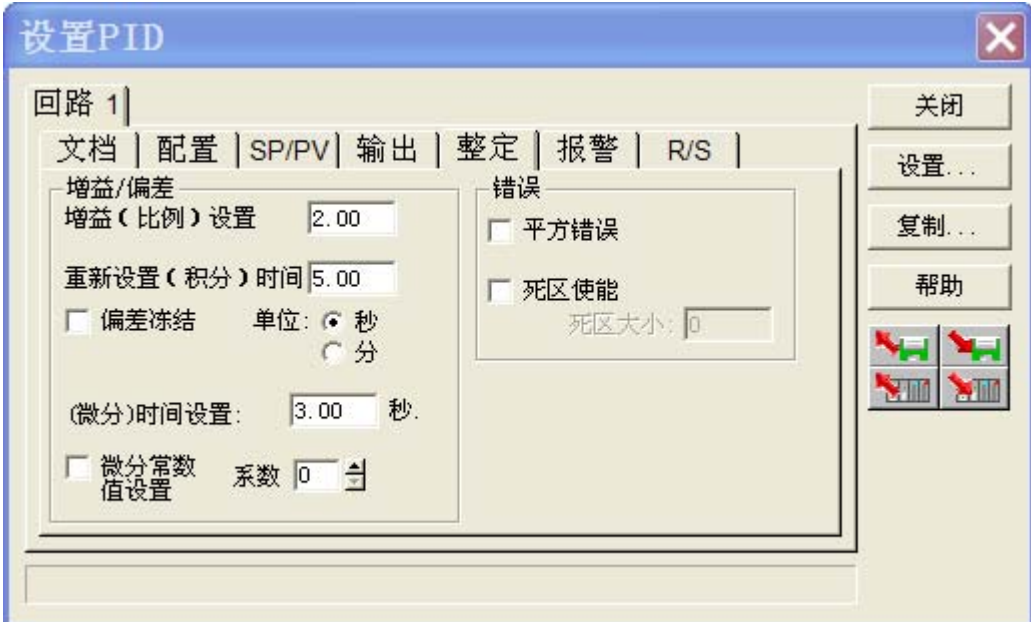

"报警"页中可进行 PID 控制中所需的报警临界值等数据的设置。

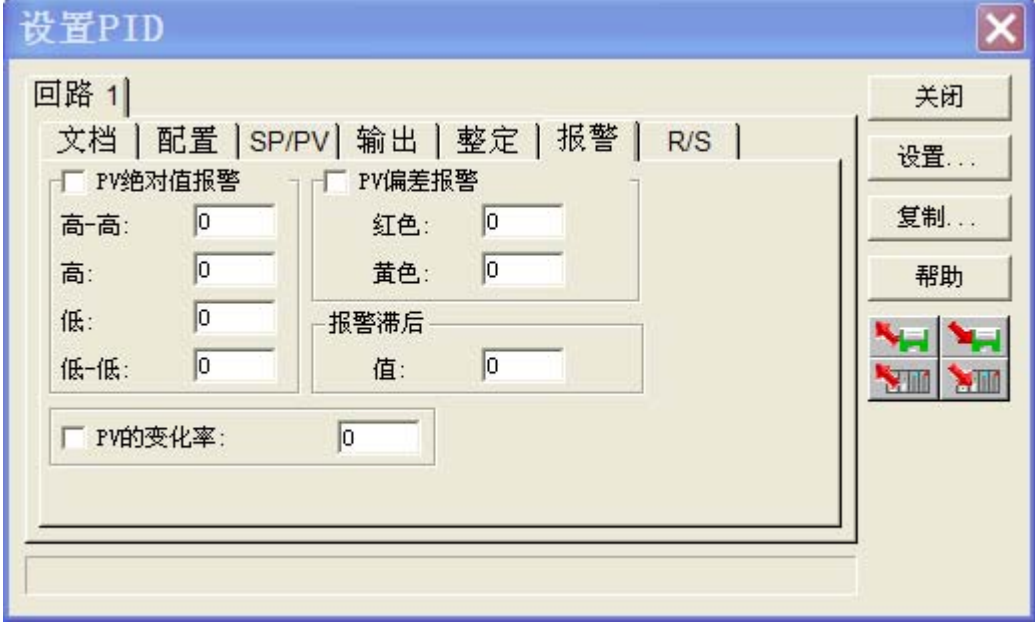

"R/S"页用于在使用 PID 的上升/保持功能时,设定 PID 运行的上升/保持相关参数,点击"变更"按钮可以设 定对应于 PLC 数据存放区域。

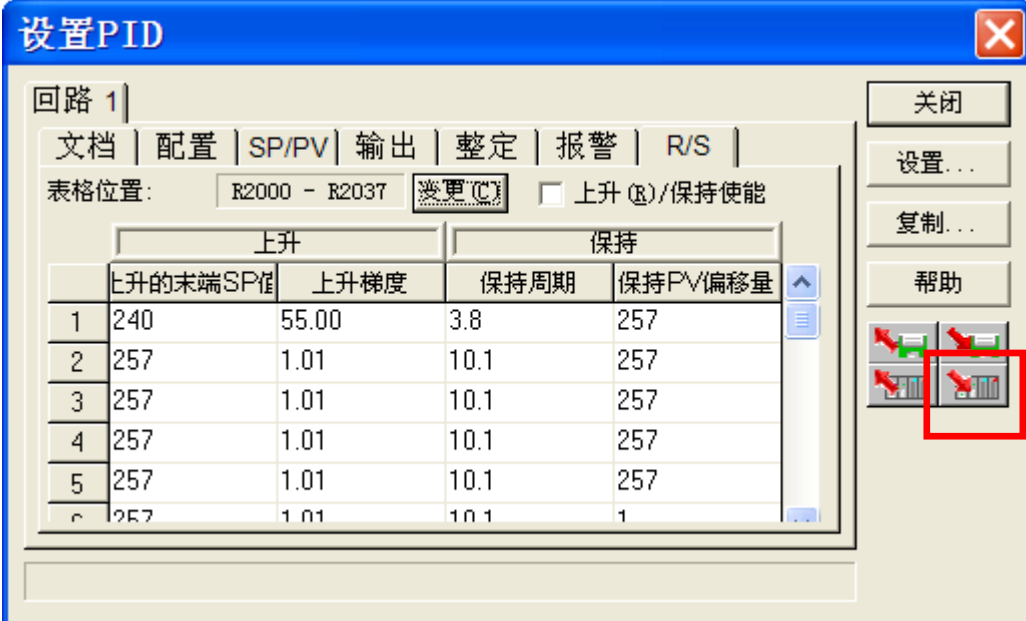

以上参数全部设定完成后,点击上图方框所示保存到 PLC 图标按钮,将数据保存到 PLC 中。还可以点击方框 上方的保存到磁盘图标按钮,把设置参数保存到计算机磁盘。

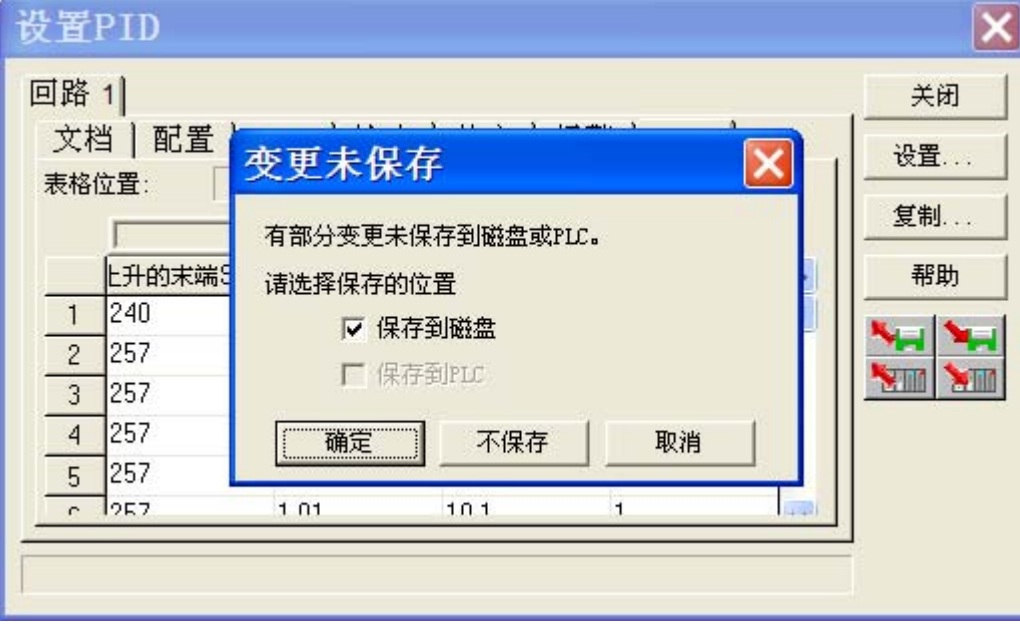

点击"关闭"按钮后会弹出提醒保存的提示窗,点击"确定"即可。

PLC 的 PID 控制运行后,可利用 DirectSoft 的 PID 监控窗对 PID 运行状态进行监控。 点击"视图→PID 视图"

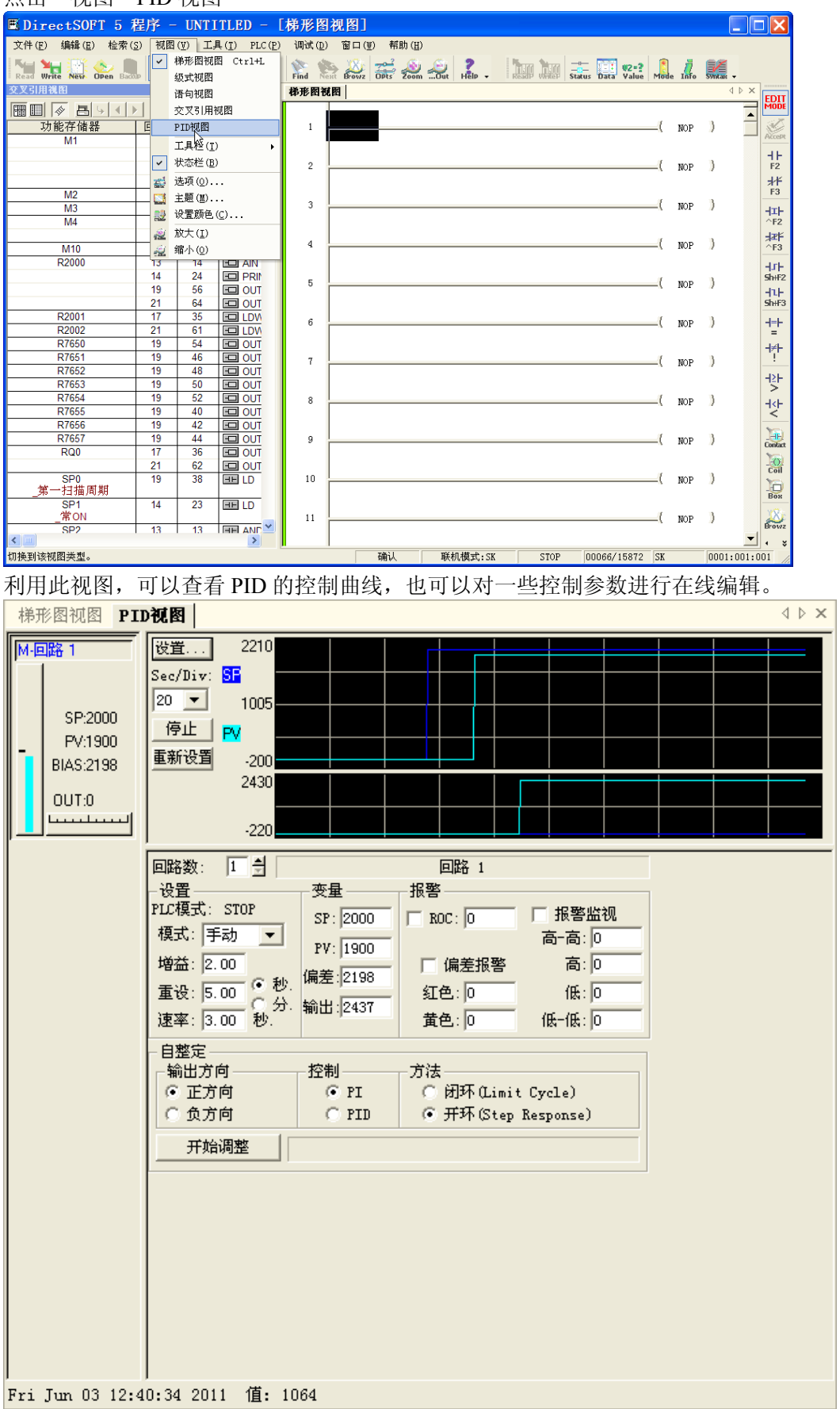

## **5-6.** 输出窗口

编写程序时,有时会不小心出错,可以在编译时通过输出窗口显示自动检出的错误。

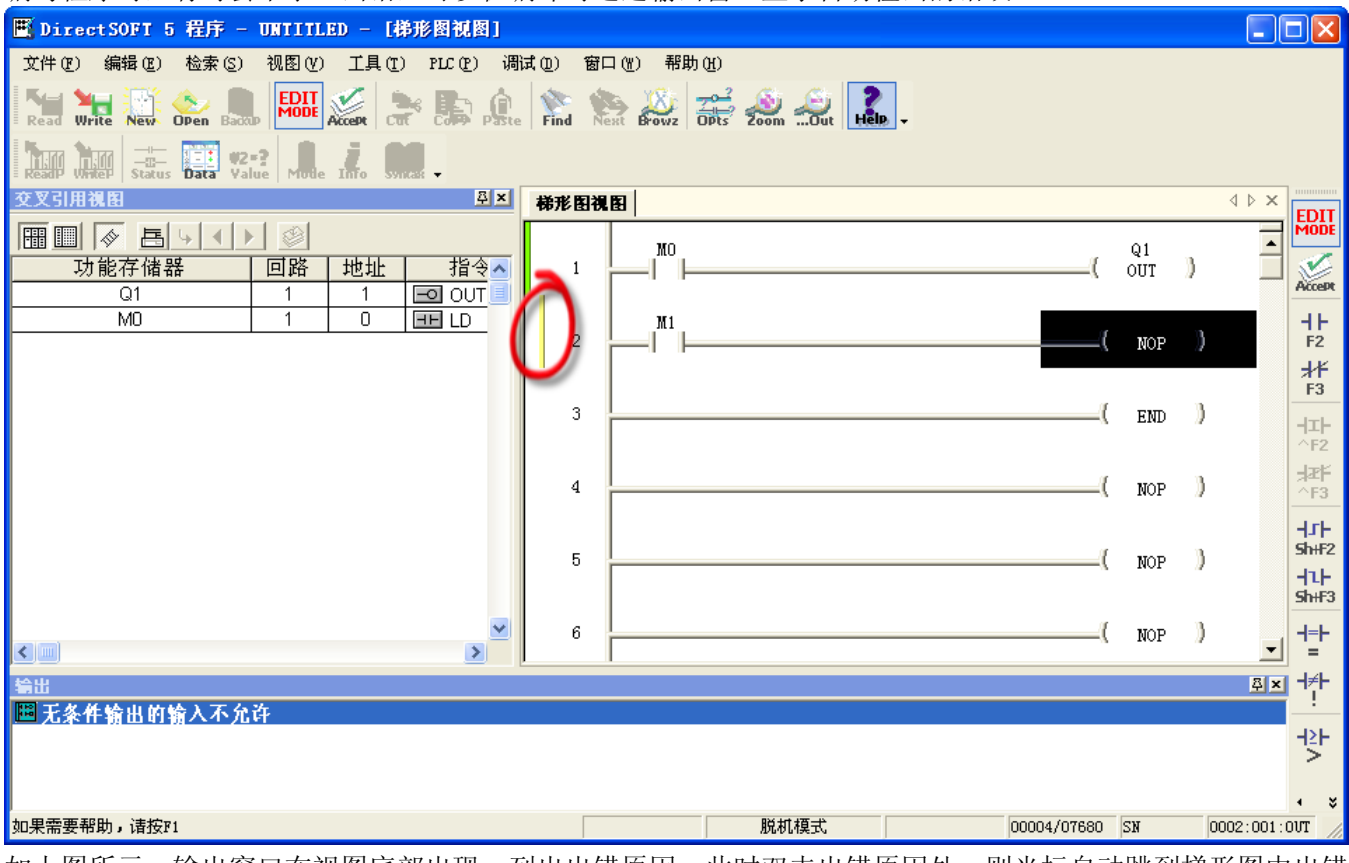

如上图所示,输出窗口在视图底部出现,列出出错原因。此时双击出错原因处,则光标自动跳到梯形图中出错 位置。同时也可以观察梯形图旁的信息条,发现出错位置。那些没有错误的回路已编译完成,信息条显示为绿 色;有错的回路未进行编译,信息条为黄色。将回路错误修正后,再次进行编译,则输出窗口的错误信息消失, 梯形图旁的信息条也全部变为绿色。

当然输出窗口的错误信息也可以在未改正之前,通过点击菜单"窗口→清空输出窗口"进行消除。 输出窗口并不一定要在编译出错时自动打开,可以通过点击菜单"窗口→输出窗口"进行打开。

## 第六章 监控与调试

## **6-1.** 数据视图

通过使用数据视图,可以对梯形图运行过程中各功能存储器进行监控,也可改变各存储器的设定值进行修改, 程序调试使用很方便。

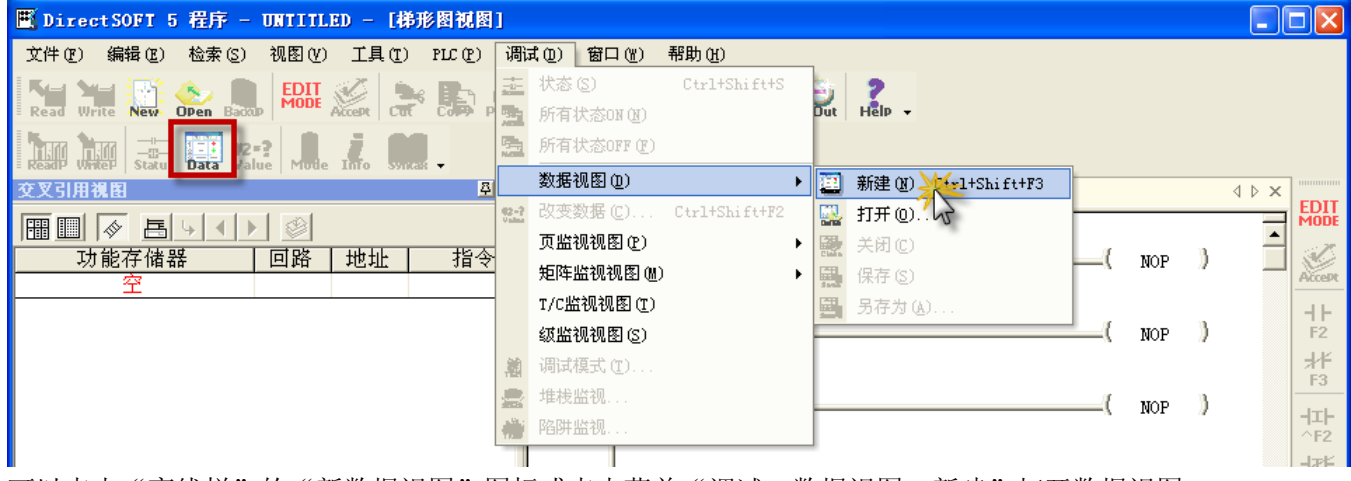

可以点击"离线栏"的"新数据视图"图标或点击菜单"调试→数据视图→新建"打开数据视图。

| 数据1            |                         | 四区 |
|----------------|-------------------------|----|
|                | ۰                       |    |
|                | 状态<br>功能存储器             |    |
| 1              | R7655<br>E <sub>0</sub> | Ē  |
| $\overline{c}$ | <b>OFF</b><br>start     |    |
| 3              |                         |    |
| $\overline{4}$ |                         |    |
| 5              |                         |    |
| 6              |                         |    |
| 7              |                         |    |
| 8              |                         |    |
| 9              |                         |    |
| $\overline{a}$ | IIII.                   | >  |

新打开的数据视图,系统自动命名为"数据 1",如继续打开新视图,名称中的数字依次递增。数据视图名称 可以在"选项"对话框中的"数据视图参数"页中进行修改。刚打开的数据视图处于非编辑状态,只能观察功 能存储器状态,不能进行修改。在功能存储器列下输入功能存储器号,则状态列自动显示当前 PLC 该功能存储 器号的状态。要进入编辑状态,可以用鼠标点击视图左上角图标。

可以看到,点击该图标后,数据视图进入编辑模式,增加了一列编辑列,可以在该列对功能存储器的状态进行 改变。

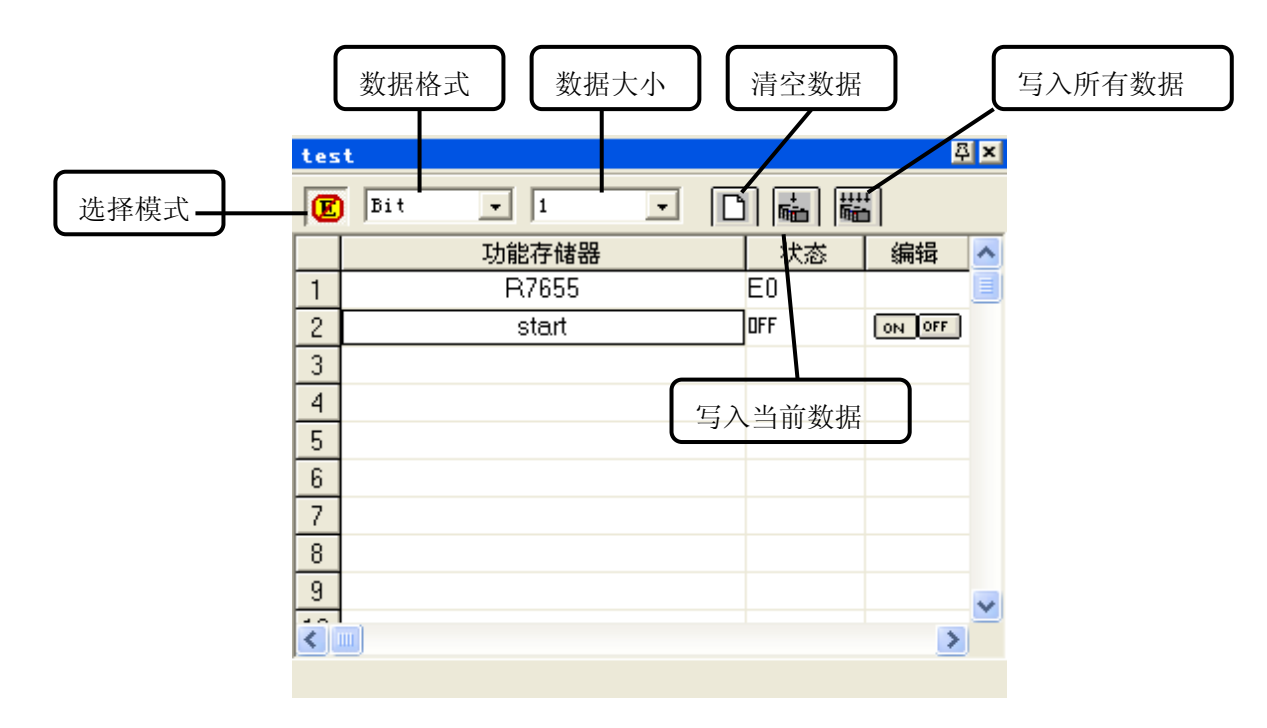

以下说明数据视图工具栏各图标的含义:

- 选择模式: 在编辑模式与非编辑模式之间切换
- 数据格式: 显示选中行的功能存储器数据格式(位、二进制、八进制、十进制等),并可点击下拉箭头在 各数据格式间转换
- z 数据大小:显示选中行功能存储器数据位数
- z 清空数据:将编辑列中的数据清空
- 写入当前数据: 将所在行编辑列数据写入功能存储器
- 写入所有数据:将编辑列所有数据写入相应的功能存储器

通过点击"离线栏"的"选项"图标或点击菜单栏的"视图→选项",弹出"选项"对话框,选中"数据视图 参数"页,可以对数据视图进行设置。本页中还有四个选择页, 选择"显示-1"。

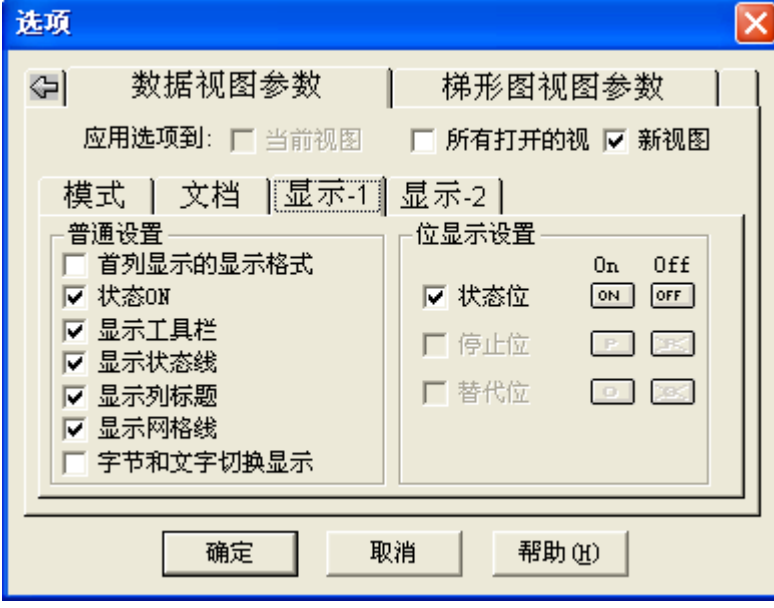

该页是对数据视图显示项目进行设置,一般按照默认项即可。在"位显示设置"中,停止位及替代位处于灰色 状态,这是由于有些 PLC 不支持该功能。

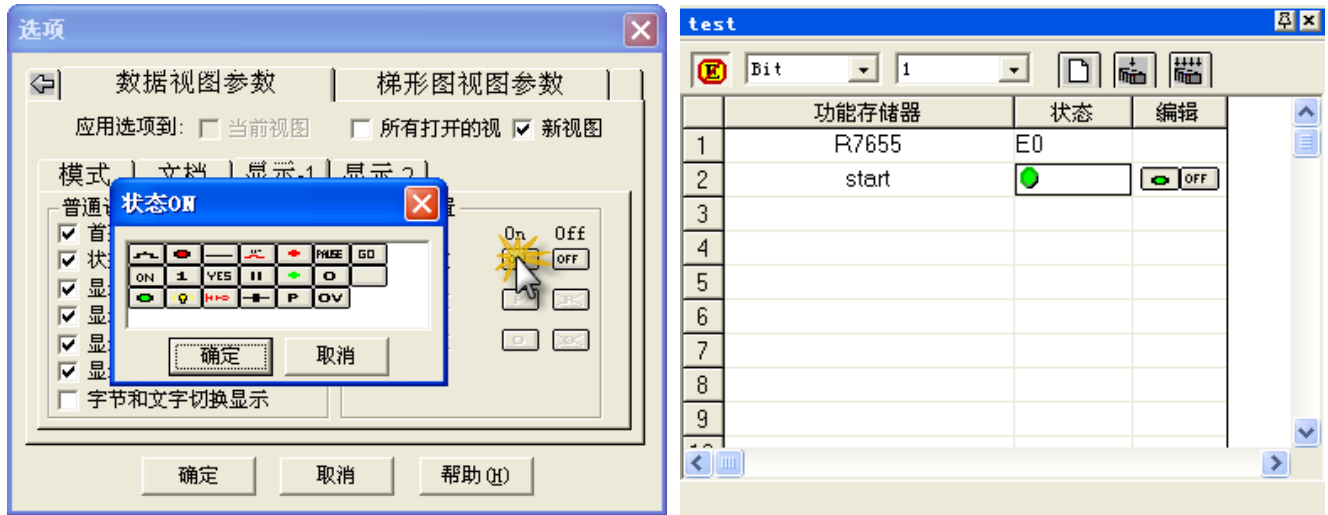

在此还可对状态位的显示形式进行设置,如下图所示。

选择"文档"页,可以看到当前数据视图的标题,可以根据自己的需要修改标题。

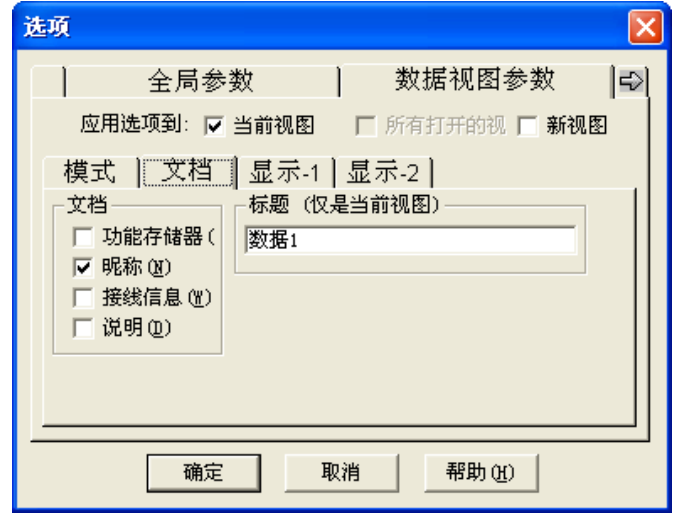

选择"模式"页,在模式项下有两个单选项:只读(不写)与读/写,当前选项为"只读(不写)",即默认打 开数据视图时处于非编辑状态。如果选择"读/写",并勾选"新视图",则每次打开数据视图时处于编辑状态。

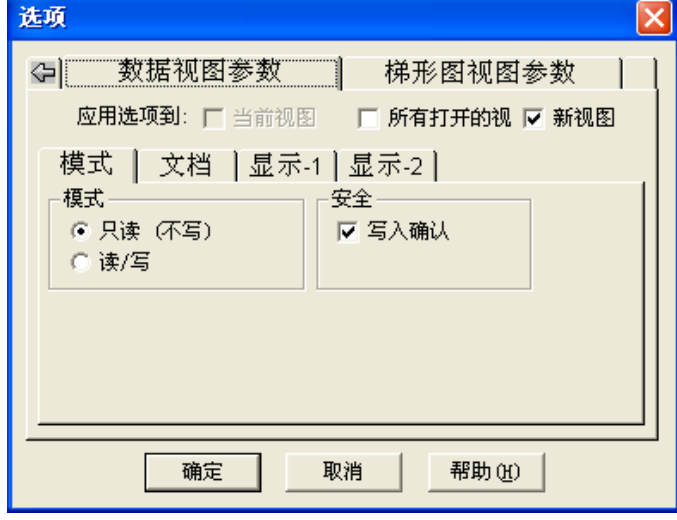

## **6-2.** 调试模式

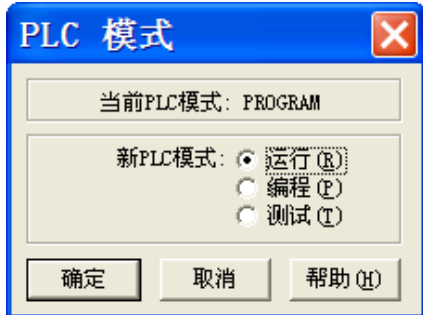

在对 PLC 程序进行排错时,进入调试模式将非常方便。要使用调试模式, 先要使 PLC 处于测试状态。点击"在线栏"的"PLC 模式图标"或点击 菜单"PLC→PLC 模式",弹出"PLC 模式"对话框, 选择"测试", 然 后确认,PLC 即处于测试状态。

点击菜单"调试→调试模式",弹出"测试操作"对话框。调试模式有两种状态: TEST-RUN 和 TEST-STOP。 如果是在 PLC 处于"运行"状态该为"测试"状态,则调试模式处于 TEST-RUN 模式。

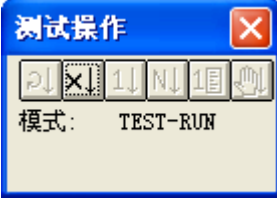

此时只有一个按钮起作用,即"PLC 扫描停止"。

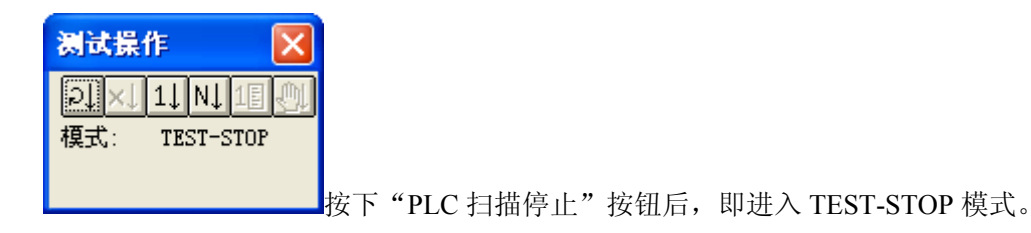

下面介绍各按钮功能:

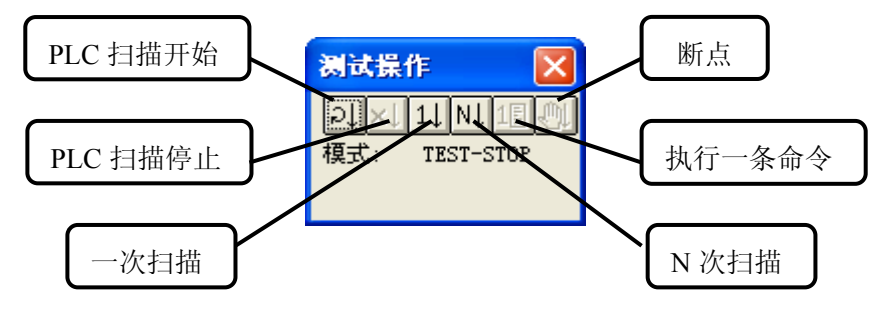

- PLC 扫描开始: 使 PLC 处于 TEST-RUN 状态, PLC 持续扫描
- PLC 扫描停止: 使 PLC 处于 TEST-STOP 状态, PLC 停止扫描
- z 一次扫描:PLC 执行一次扫描
- N 次扫描: 按下按钮后, 弹出"执行 N 次扫描"对话框, 输入次数后 PLC 执行设定次数扫描。在扫描过 程中,变为 TEST-RUN 状态,扫描完成后变回 TEST-STOP 状态

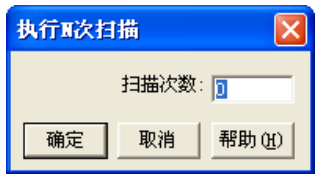

- 执行一条命令: PLC 只执行一条指今
- 断点:在程序中设定断点,在程序运行到该位置时,程序停止运行,变为 TEST-HALT 状态。
- 注:执行一条命令及断点只在 SU-5M/6M、SU-6B 有效

## **KSyo ELECTRONICS (WUXI) CO., LTD.**

地址:江苏省无锡市蠡溪路 **118** 号邮编:**214072**  电话:**0510-85167888** 传真:**0510-85161393 http**:**//www.koyoele.com.cn** 

**KEW-M6118B**

2012 年 2 月